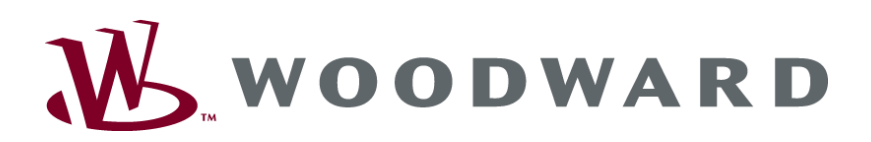

# **easYgen-2000 Series Genset Control**

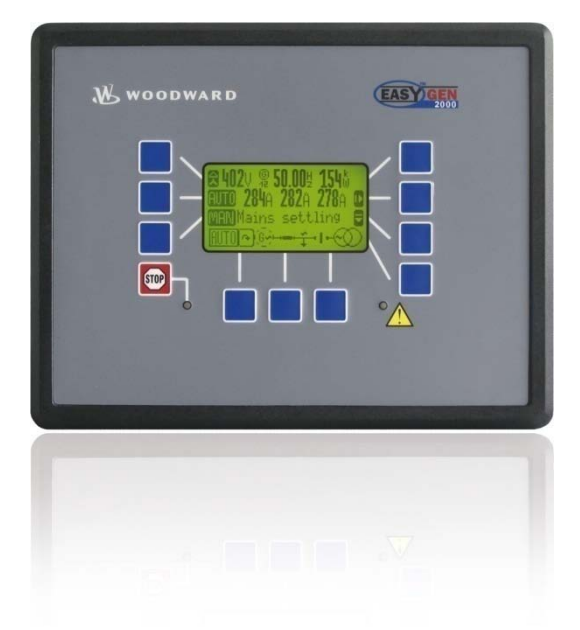

**Interface Software Version 1.xxxx**

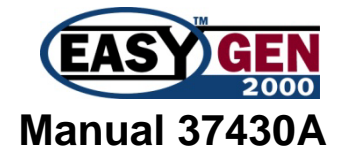

## **WARNING**

**Read this entire manual and all other publications pertaining to the work to be performed before installing, operating, or servicing this equipment. Practice all plant and safety instructions and precautions. Failure to follow instructions can cause personal injury and/or property damage.**

**The engine, turbine, or other type of prime mover should be equipped with an overspeed (overtemperature, or overpressure, where applicable) shutdown device(s), that operates totally independently of the prime mover control device(s) to protect against runaway or damage to the engine, turbine, or other type of prime mover with possible personal injury or loss of life should the mechanical-hydraulic governor(s) or electric control(s), the actuator(s), fuel control(s), the driving mechanism(s), the linkage(s), or the controlled device(s) fail.**

**Any unauthorized modifications to or use of this equipment outside its specified mechanical, electrical, or other operating limits may cause personal injury and/or property damage, including damage to the equipment. Any such unauthorized modifications: (i) constitute "misuse" and/or "negligence" within the meaning of the product warranty thereby excluding warranty coverage for any resulting damage, and (ii) invalidate product certifications or listings.**

## **CAUTION**

**To prevent damage to a control system that uses an alternator or battery-charging device, make sure the charging device is turned off before disconnecting the battery from the system.**

**Electronic controls contain static-sensitive parts. Observe the following precautions to prevent damage to these parts.**

- **Discharge body static before handling the control (with power to the control turned off, contact a grounded surface and maintain contact while handling the control).**
- **Avoid all plastic, vinyl, and Styrofoam (except antistatic versions) around printed circuit boards.**
- **Do not touch the components or conductors on a printed circuit board with your hands or with conductive devices.**

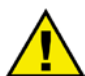

## **OUT-OF-DATE PUBLICATION**

**This publication may have been revised or updated since this copy was produced. To verify that you have the latest revision, be sure to check the Woodward website:**

**<http://www.woodward.com/pubs/current.pdf>**

**The revision level is shown at the bottom of the front cover after the publication number. The latest version of most publications is available at:**

**<http://www.woodward.com/publications>**

**If your publication is not there, please contact your customer service representative to get the latest copy.**

## **Important definitions**

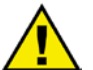

## **WARNING**

**Indicates a potentially hazardous situation that, if not avoided, could result in death or serious injury.**

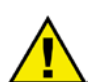

## **CAUTION**

**Indicates a potentially hazardous situation that, if not avoided, could result in damage to equipment.**

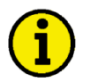

## **NOTE**

**Provides other helpful information that does not fall under the warning or caution categories.**

**Woodward reserves the right to update any portion of this publication at any time. Information provided by Woodward is believed to be correct and reliable. However, Woodward assumes no responsibility unless otherwise expressly undertaken.**

> **© Woodward All Rights Reserved.**

# **Revision History**

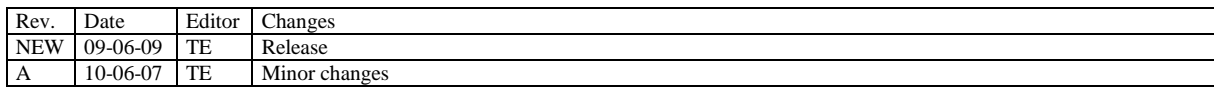

# **Contents**

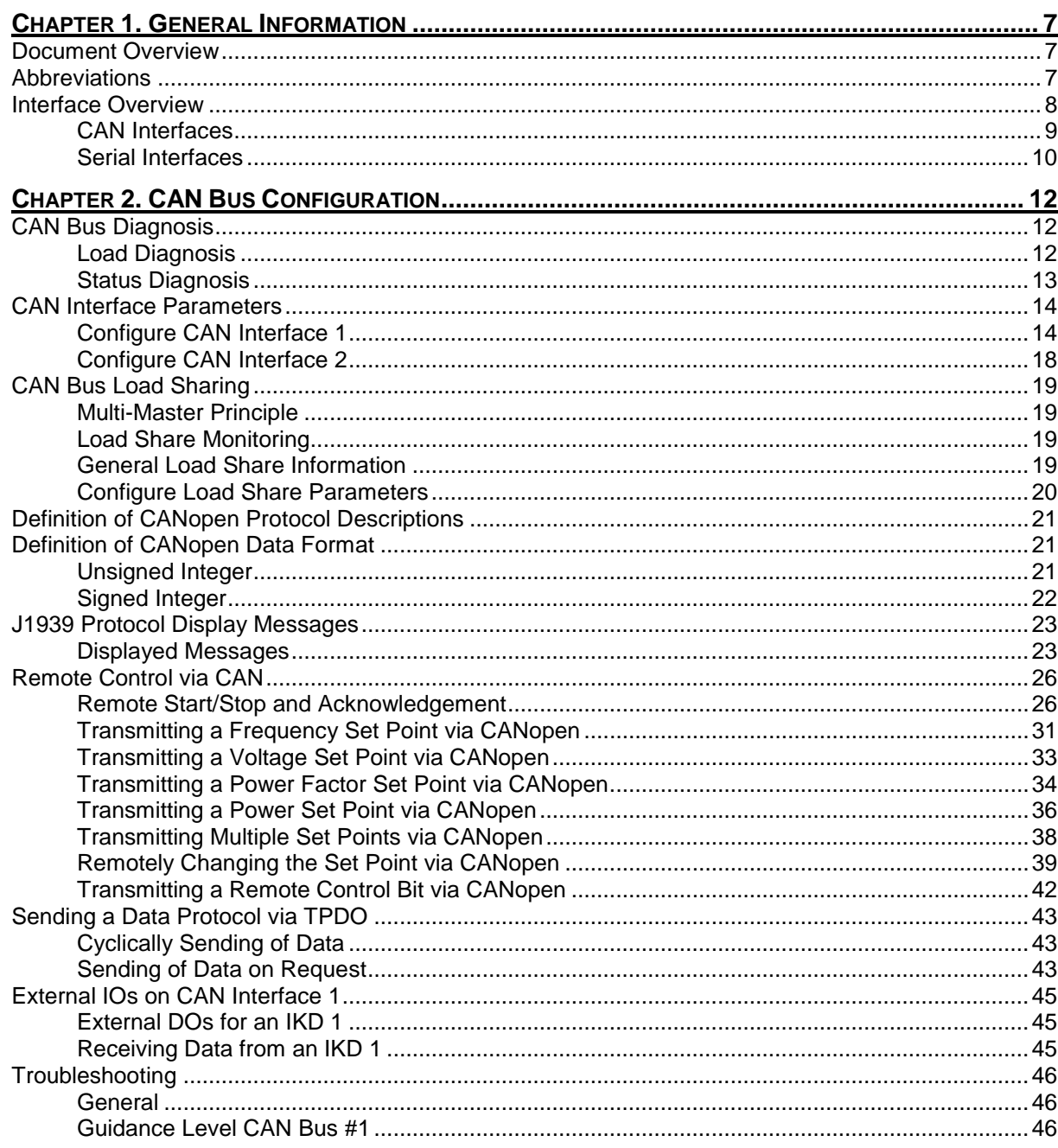

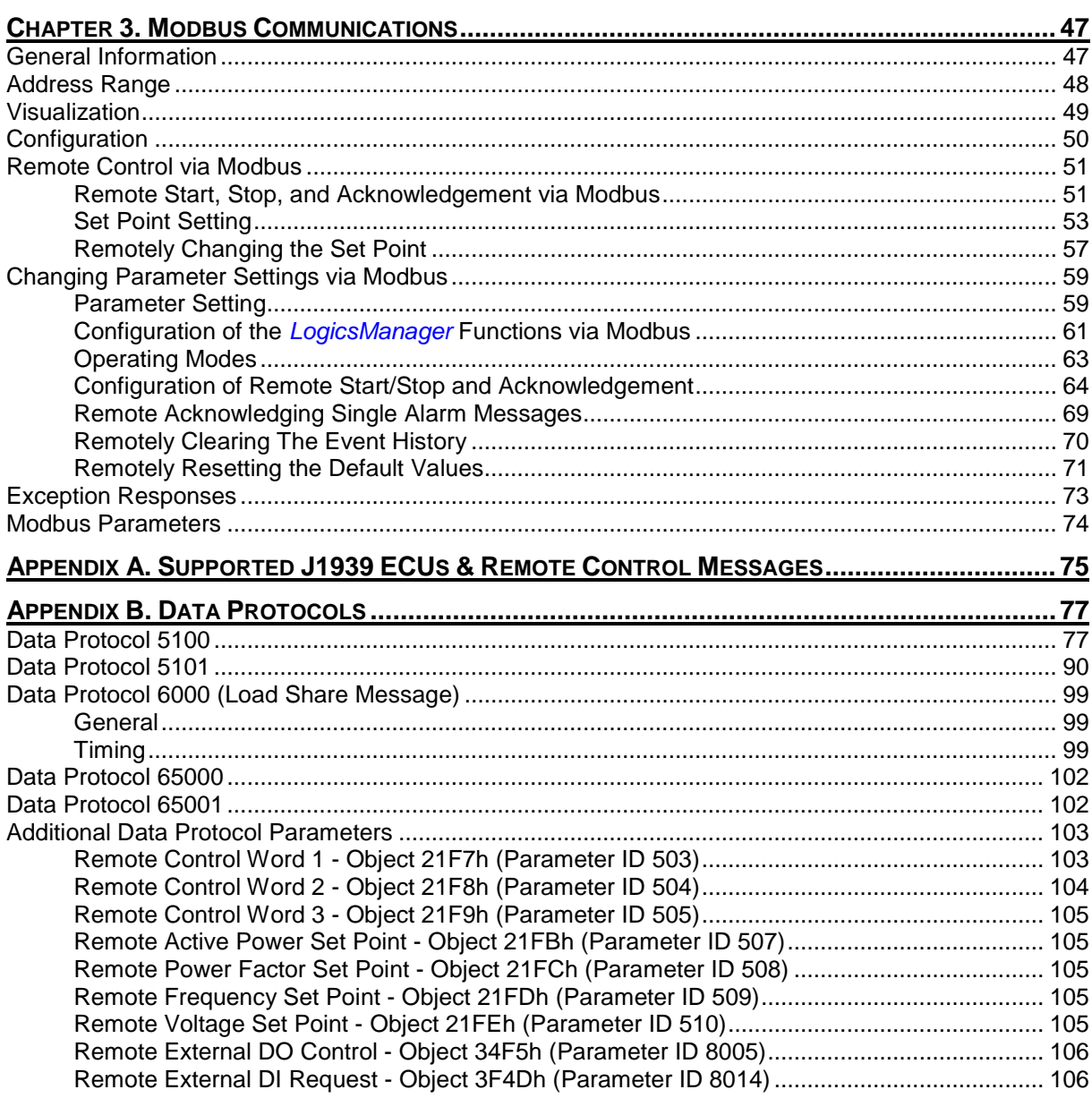

# **Figures and Tables**

## **Figures**

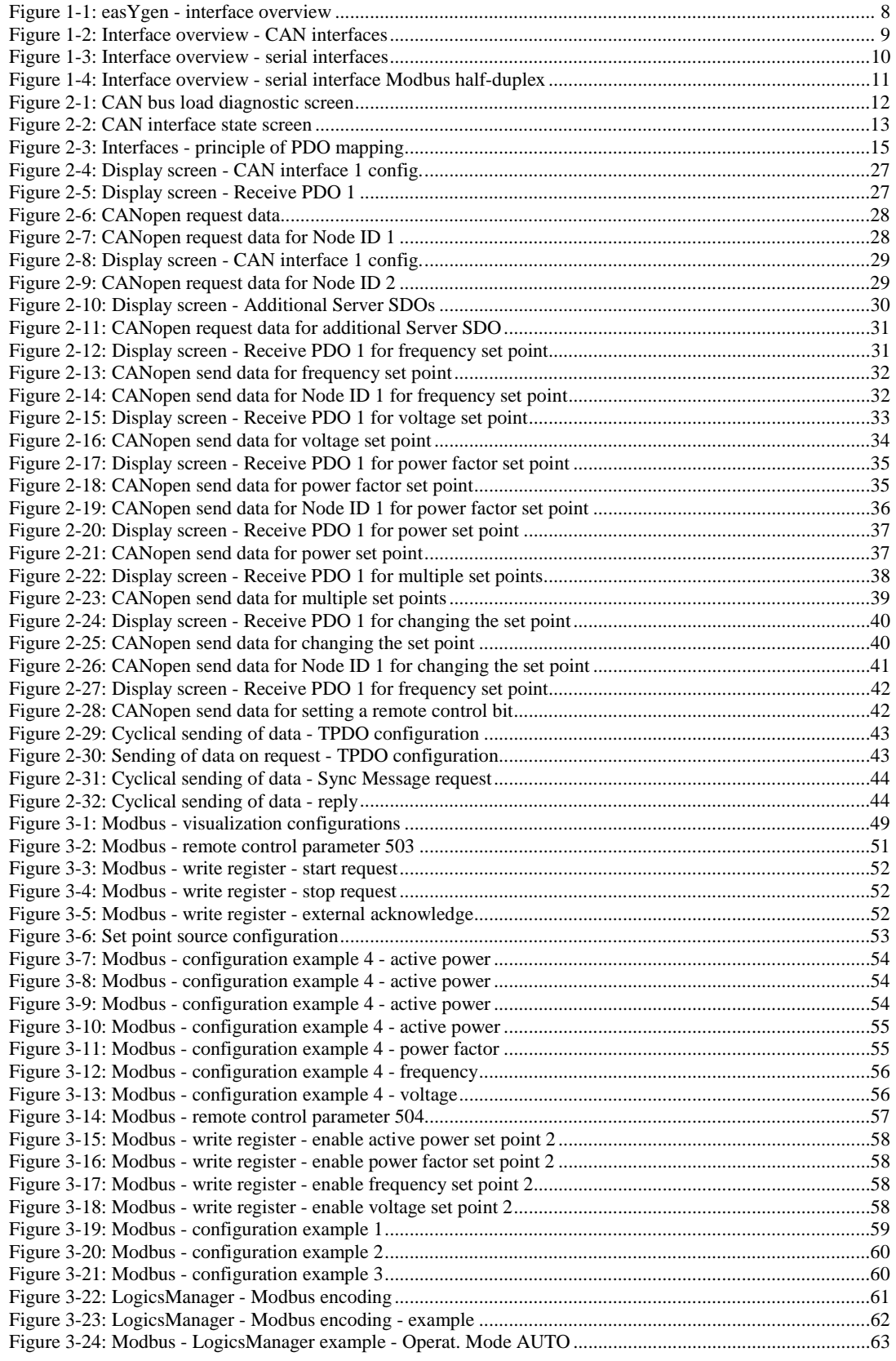

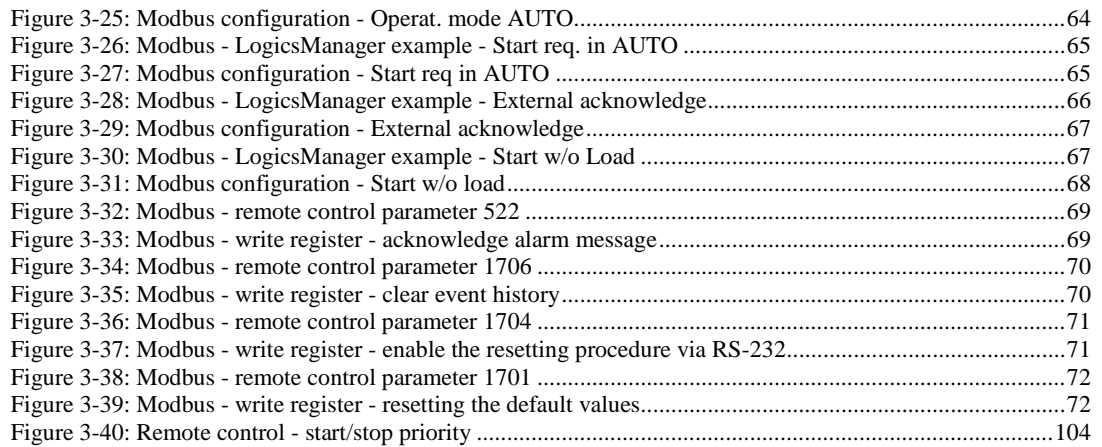

## **Tables**

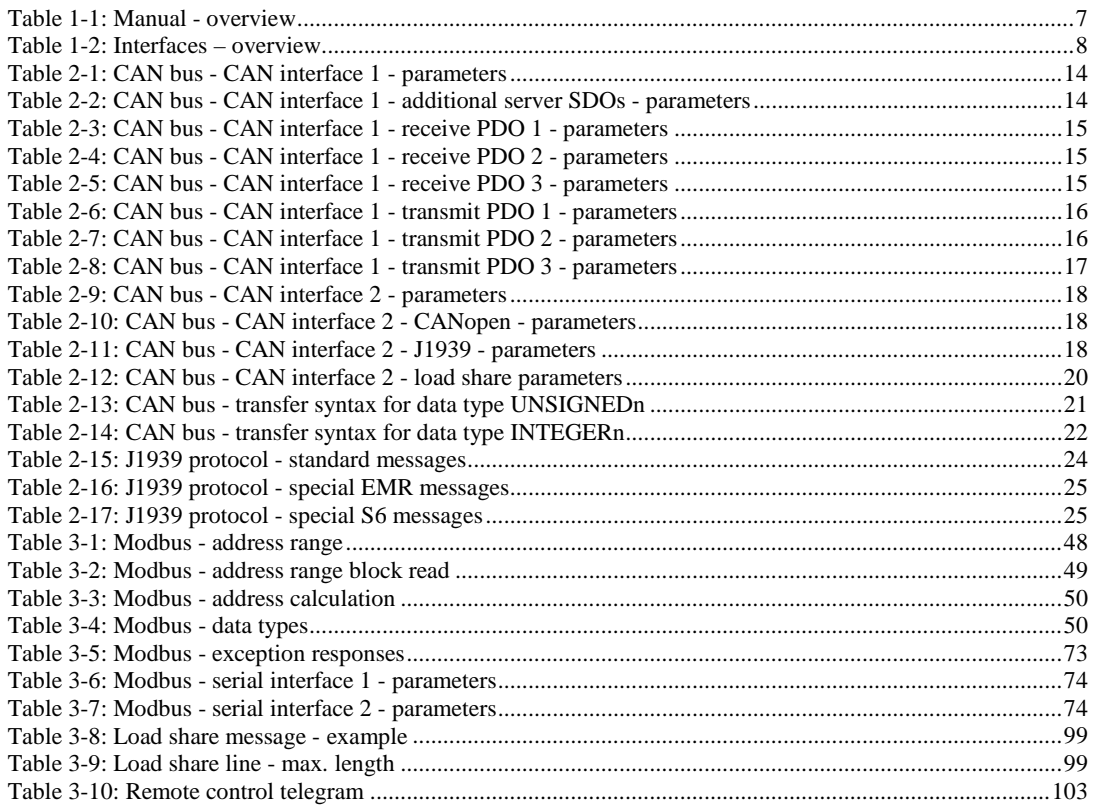

# **Chapter 1. General Information**

## **Document Overview**

## **≡≡≡≡≡≡≡≡≡≡≡≡≡≡≡≡≡≡≡≡≡≡≡≡≡**

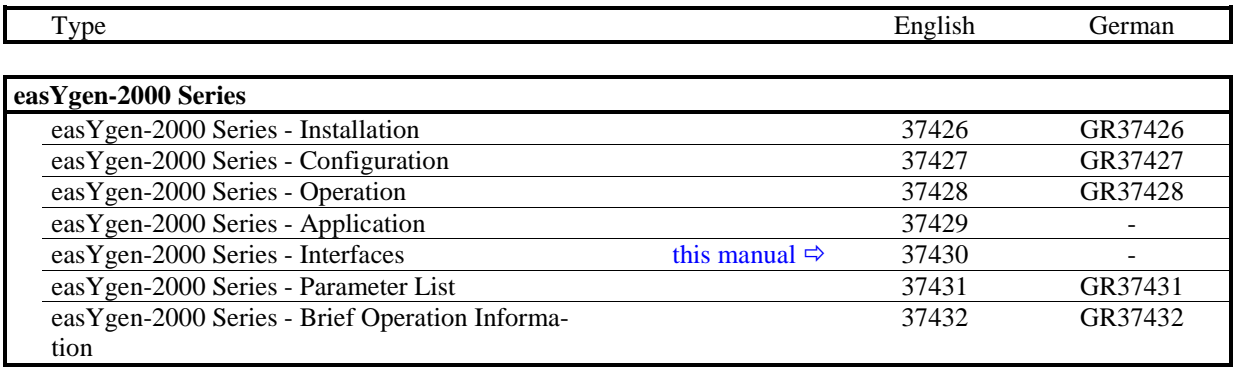

Table 1-1: Manual - overview

<span id="page-6-0"></span>**Intended Use** The unit must only be operated in the manner described by this manual. The prerequisite for a proper and safe operation of the product is correct transportation, storage, and installation as well as careful operation and maintenance.

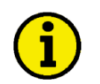

## **NOTE**

**This manual has been developed for a unit fitted with all available options. Inputs/outputs, functions, configuration screens, and other details described, which do not exist on your unit, may be ignored.**

**The present manual has been prepared to enable the installation and commissioning of the unit. Due to the large variety of parameter settings, it is not possible to cover every combination. The manual is therefore only a guide. In case of incorrect entries or a total loss of functions, the default settings may be taken from the list of parameters enclosed in the configuration manual 37427 or from ToolKit and the respective \*.SID file.**

## **Abbreviations**

### **≡≡≡≡≡≡≡≡≡≡≡≡≡≡≡≡≡≡≡≡≡≡≡≡≡**

The following abbreviations are frequently used in this documents:

- PDO Process Data Object
- RPDO Receive PDO
- TPDO Transmit PDO
- SDO Service Data Object
- SSDO Server SDO
- MSB Most Significant Bit
- LSB Least Significant Bit

## **Interface Overview**

## **≡≡≡≡≡≡≡≡≡≡≡≡≡≡≡≡≡≡≡≡≡≡≡≡≡**

<span id="page-7-1"></span>Depending on the respective model and package, the easYgen-2000 Series provides up to 2 CAN interfaces and 2 serial interfaces. [Table 1-2](#page-7-1) indicates the interface set up of respective model and package.

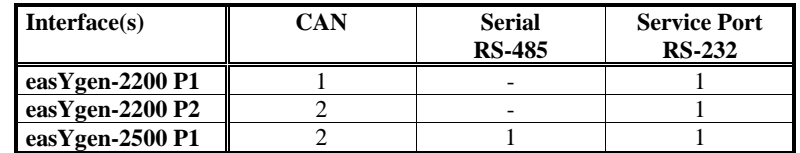

Table 1-2: Interfaces – overview

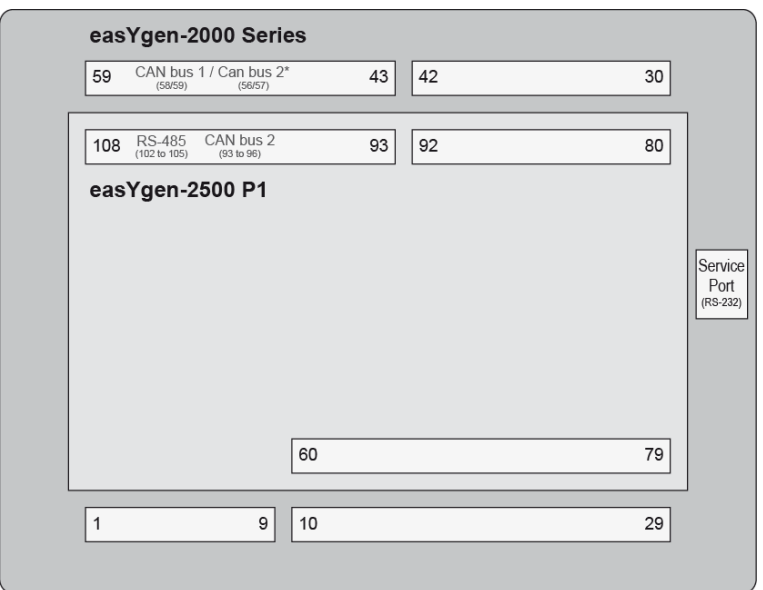

 $* =$ only easYgen-2200 P2

<span id="page-7-0"></span>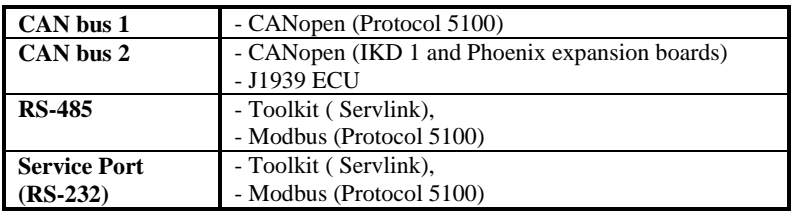

Figure 1-1: easYgen - interface overview

## **CAN Interfaces**

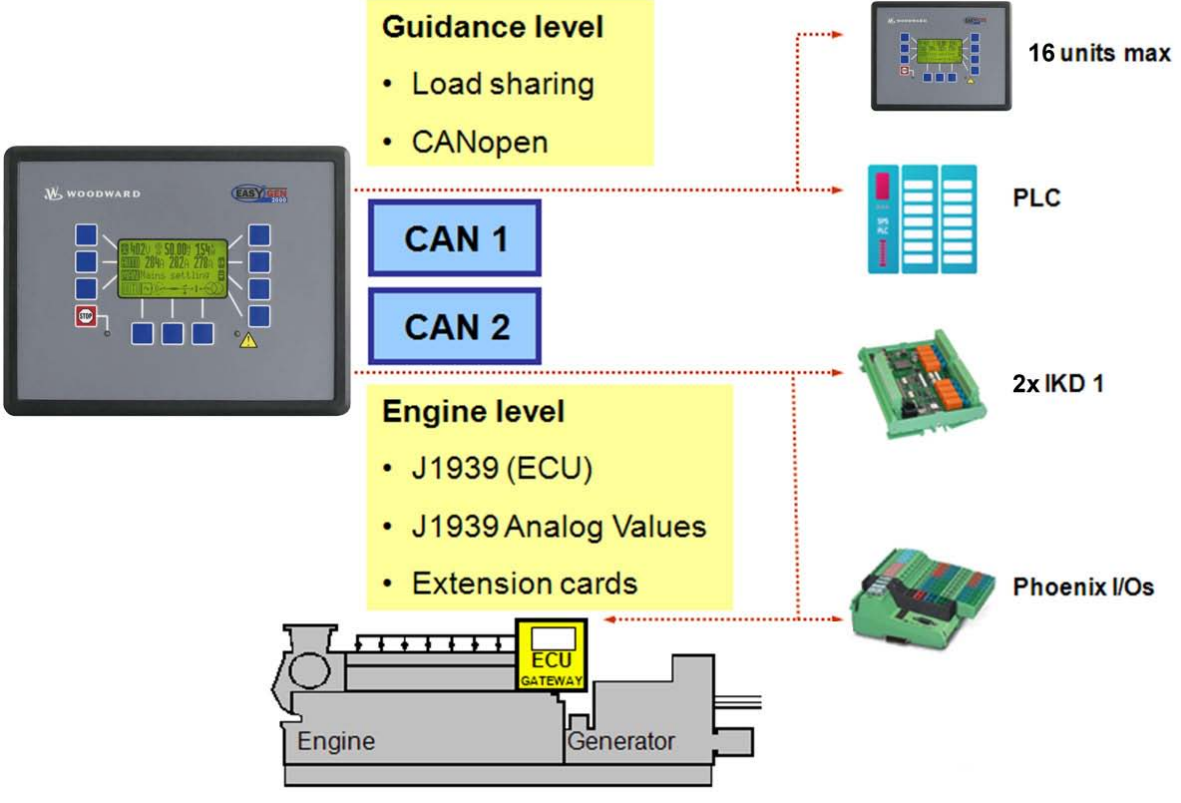

Figure 1-2: Interface overview - CAN interfaces

## <span id="page-8-0"></span>**CAN Interface 1 – Freely Configurable CANopen Interface**

CAN interface 1 is a freely configurable CANopen interface with 3 RPDOs (receive boxes), 3 TPDOs (send boxes), and 4 additional Server SDOs.

### **CAN Interface 2 (Engine Bus)**

The CAN interface 2 supports the CANopen and J1939 protocol simultaneously. It supports the connection of a wide range of engine control units (ECUs) and J1939 analog input control modules, which comply with the J1939 standard (e.g. Axiomatic).

### *Pre-Configured CANopen Interface*

CAN interface 2 is pre-configured for several expansion units. These include the I/O expansion boards Woodward IKD 1 and several combinations of the expansion boards of the Phoenix Inline Modular (IL) series.

It is possible to connect several combinations of up to four Woodward IKD 1s and Phoenix Inline Modular (IL) modules with up to 16 discrete inputs/outputs. Refer to the Application Manual 37429 for a list of example configurations of different load sharing applications.

### **Monitoring**

The two CAN interfaces may be monitored individually. Refer to the Configuration Manual 37427 for more information about this monitoring function with a dedicated alarm message and reaction for each interface.

### **CAN Bus Diagnosis**

The state and the load of the CAN interfaces can be monitored. Refer t[o CAN Bus Diagnosis](#page-11-1) on page [12](#page-11-1) for detailed information.

## *J1939 Interface*

The J1939 protocol enables to connect a vast majority of Engine Control Units (ECUs) with the easYgen on the CAN bus. Beyond this, the following ECUs are supported with additional communication features:

- S6 Scania
- EMR2 Deutz
- EMS 2 Volvo
- ADEC MTU
- EGS Woodward
- EDC7 MAN
- EEM SISU
- Cummins

## **Serial Interfaces**

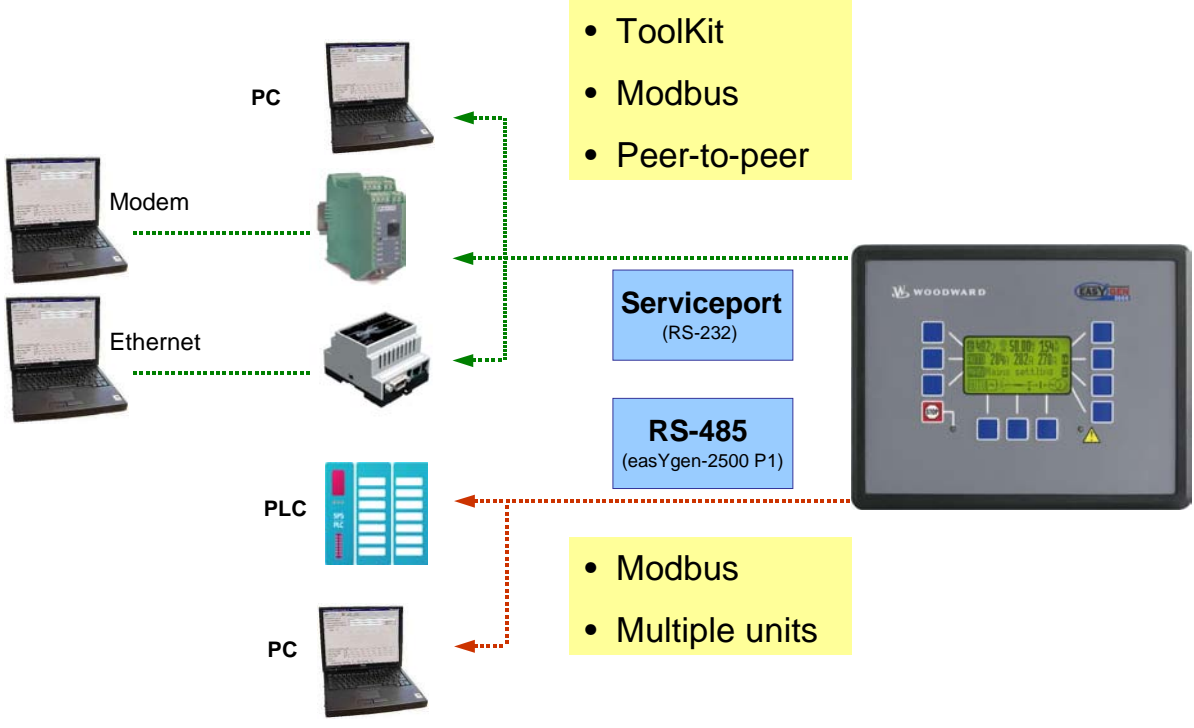

Figure 1-3: Interface overview - serial interfaces

## <span id="page-9-0"></span>**Serial Interface – Serviceport (RS-232)**

A freely configurable RS-232 interface is provided to serve as a local service interface for configuring the unit and visualize measured data. It is possible to connect a modem for remote control and alarm signaling. The serial interface provides a ServLink as well as a Modbus protocol.

## **Serial Interface – RS-485 (easYgen-2500 P1 only)**

A freely configurable RS-485 half duplex Modbus RTU Slave interface is provided to add PLC connectivity. It is also possible to configure the unit, visualize measured data and alarm messages, and control the unit remotely.

## *RS-485 Modbus Half Duplex Application*

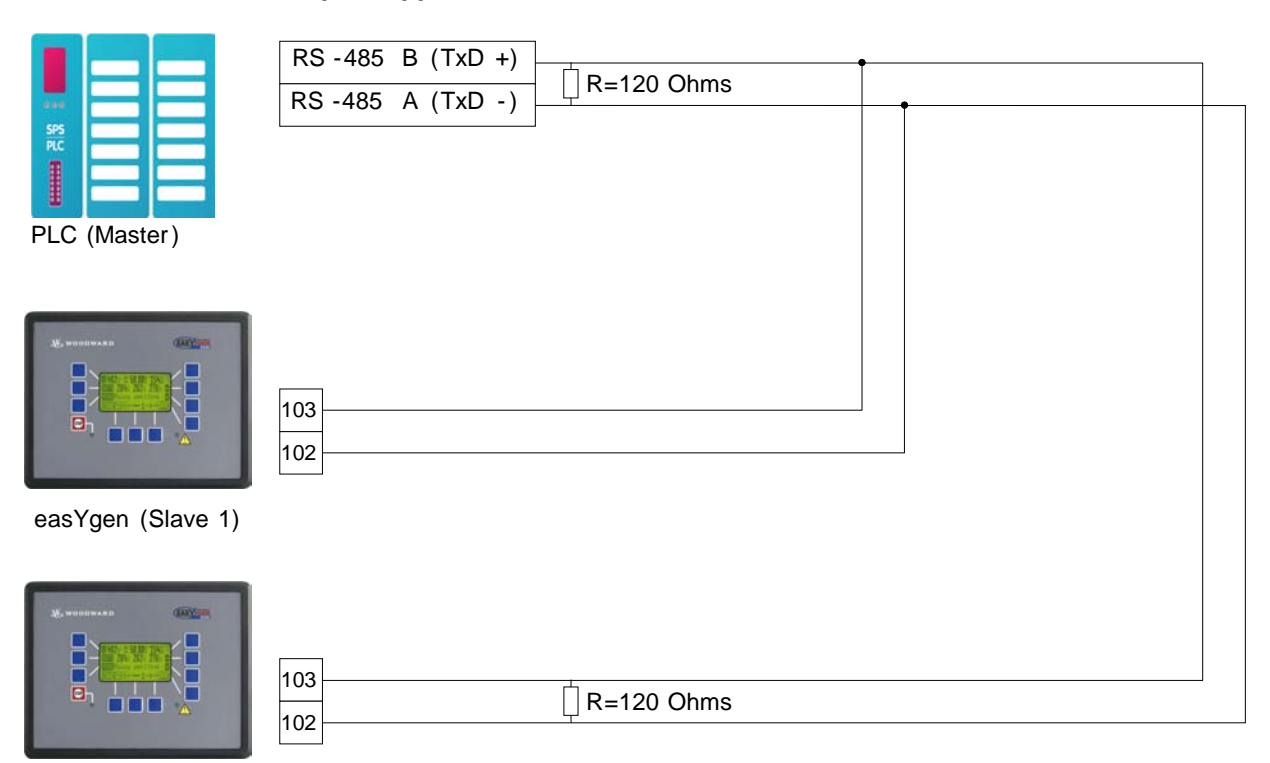

<span id="page-10-0"></span>easYgen (Slave 2)

Figure 1-4: Interface overview - serial interface Modbus half-duplex

# **Chapter 2. CAN Bus Configuration**

## **CAN Bus Diagnosis**

### **≡≡≡≡≡≡≡≡≡≡≡≡≡≡≡≡≡≡≡≡≡≡≡≡≡**

## <span id="page-11-1"></span>**Load Diagnosis**

Multiple units on the CAN bus may cause a high bus load depending on the used protocols and baud rate. The easYgen-2000 Series provides a diagnosis screen to monitor the actual load on the CAN bus.

On the start screen, select Main Menu -> Diagnostic -> Miscellaneous -> Load diagnostic to access the Load diagnostic screen. This screen provides information about the total CAN bus load as well as the CANopen and J1939 bus load on CAN bus 1 and 2. The total CAN bus load is the sum of the message load on CAN bus 1 and 2. 33 messages on the CAN buses within 20 ms correspond with 100 % load. If more than 32 messages are sent within 20 ms, the logical command variable "08.20 CAN bus overload" will be enabled and the busses will be disabled consecutively starting with the last in the list (CAN1 bus load J1939) until the load falls below 33 messages per 20 ms. The re-connection of the busses is performed in the opposite order starting with the first in the list (CAN2 bus load CANopen). The easYgen also provides a monitoring function for initiating dedicated actions in case the CAN bus load is exceeded (refer to the Configuration Manual 37427 for detailed information).

**Recommendation:** The total load of the CAN bus should not exceed 100 % in normal operation.

| Load diagnostic<br><b>INTERNATIONAL</b><br>CHN bus load<br>8007      |  |
|----------------------------------------------------------------------|--|
| AN2 bus<br>oad<br>CANoren<br>888%<br>AN2 bus<br>1939<br>load<br>000% |  |

Figure 2-1: CAN bus load diagnostic screen

## <span id="page-11-0"></span>**NOTE**

**Refer to the Application Manual 37429 for a list of example configurations of different load sharing applications.**

## **Status Diagnosis**

The easYgen provides the user with a status of the CAN interfaces to facilitate troubleshooting.

On the start screen, select Main menu -> Diagnostic -> Miscellaneous -> CAN interface  $1/2$  state to access the CAN interface 1/2 state screen. This screen provides information about the status of the respective CAN interface. The screen shown in [Figure 2-2](#page-12-0) is available for CAN interface 1 as well as for CAN interface 2.

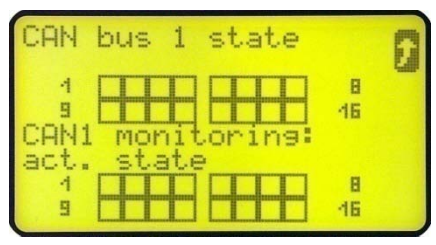

Figure 2-2: CAN interface state screen

<span id="page-12-0"></span>If a bit is enabled in this screen, this is indicated by a black square:

- $\blacksquare$  The respective bit is enabled
- $\Box$  The respective bit is disabled

The different bits have the following importance:

Can bus 1 state:

- Bit 1: a TPDO has incorrect mapping parameters
- Bit 2: an RPDO has incorrect mapping parameters
- Bit 3: a TPDO has more than 8 bytes (is configured with several parameters, which exceed a total length of 8 bytes)
- Bit 4: an RPDO has more than 8 bytes (is configured with several parameters, which exceed a total length of 8 bytes)

CAN 1 monitoring (active state):

• Bit  $\{x\}$ : RPDO $\{x\}$  is not received at the moment

Can bus 2 state:

• Bit 13: one Node ID is assigned to more than 1 device (this results a Node ID conflict, because each device must have a different Node ID)

CAN 2 monitoring (active state):

• Bit  $\{x\}$ : CAN Node ID  $\{x\}$  is not received at the moment

All other bits, which are not described here, are not used and have no importance.

## **CAN Interface Parameters**

### **≡≡≡≡≡≡≡≡≡≡≡≡≡≡≡≡≡≡≡≡≡≡≡≡≡**

## **NOTE**

**The following parameters are available for configuring the CAN bus Interfaces. Refer to the Configuration Manual 37427 for detailed information about all parameters.**

## **Configure CAN Interface 1**

**Parameter table** 

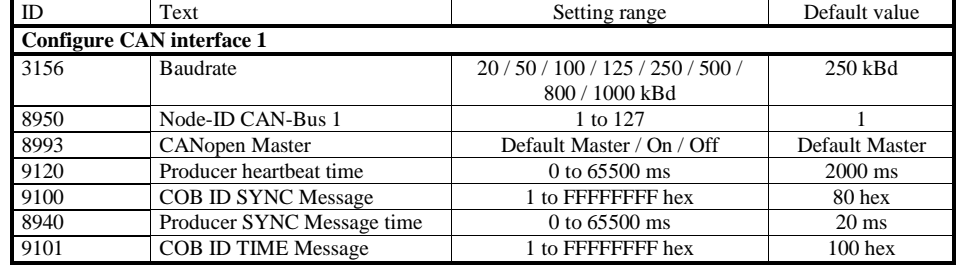

Table 2-1: CAN bus - CAN interface 1 - parameters

<span id="page-13-0"></span>**Additional Server SDOs (Service Data Objects)**

**The CAN bus is a field bus and subject to various disturbances. Therefore, it cannot be guaranteed that every request will be answered. We recommend to repeat a request, which is not answered within reasonable time.**

## **NOTE**

**NOTE**

**The first Node ID is the standard Node ID of CAN interface 1 (parameter 8950).**

<span id="page-13-1"></span>**Parameter table** 

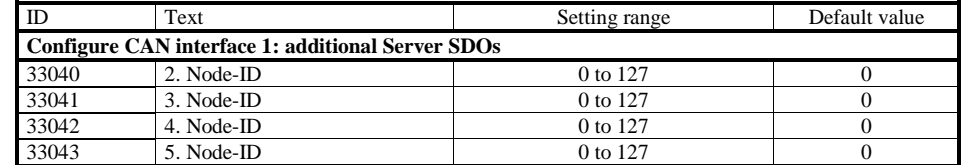

Table 2-2: CAN bus - CAN interface 1 - additional server SDOs - parameters

## **Receive PDOs (Process Data Objects) 1 to 3**

[Figure 2-3](#page-14-0) shows the principle of PDO mapping.

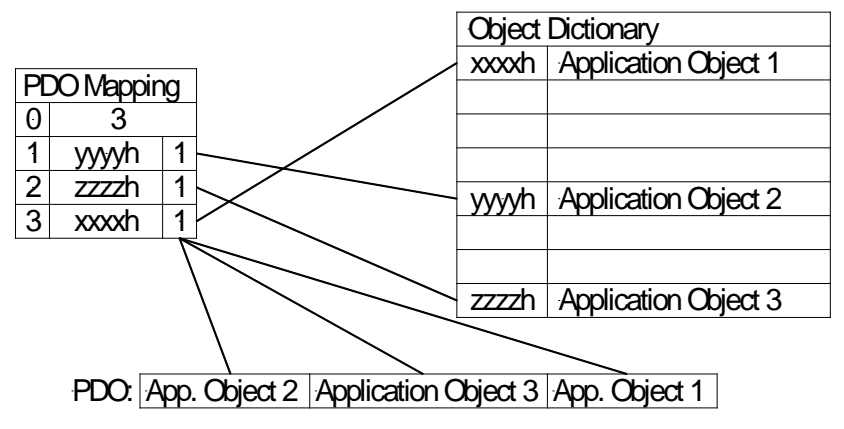

Figure 2-3: Interfaces - principle of PDO mapping

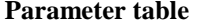

<span id="page-14-0"></span>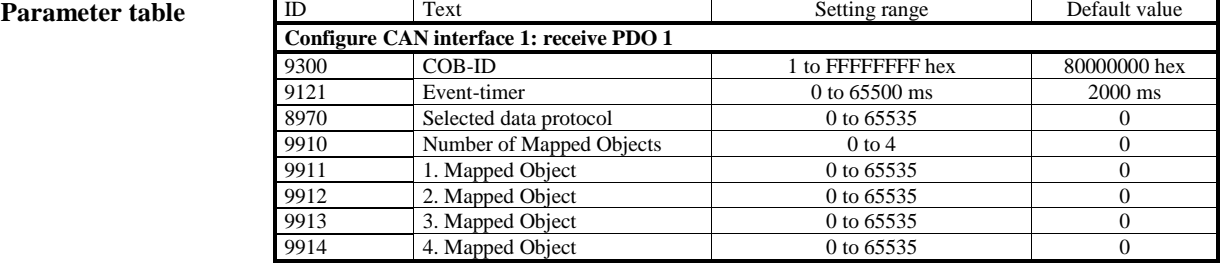

Table 2-3: CAN bus - CAN interface 1 - receive PDO 1 - parameters

### <span id="page-14-1"></span>**Parameter table**

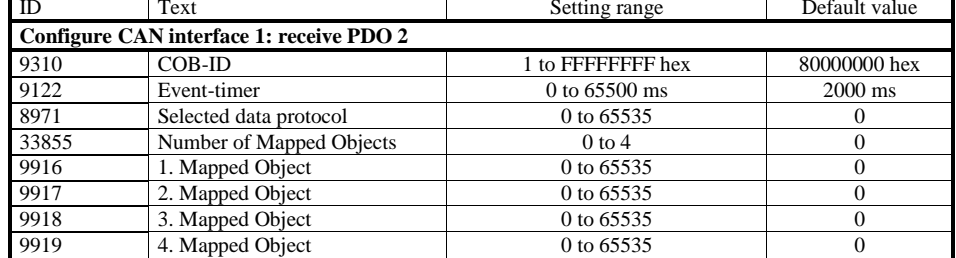

Table 2-4: CAN bus - CAN interface 1 - receive PDO 2 - parameters

### <span id="page-14-3"></span><span id="page-14-2"></span>**Parameter table**

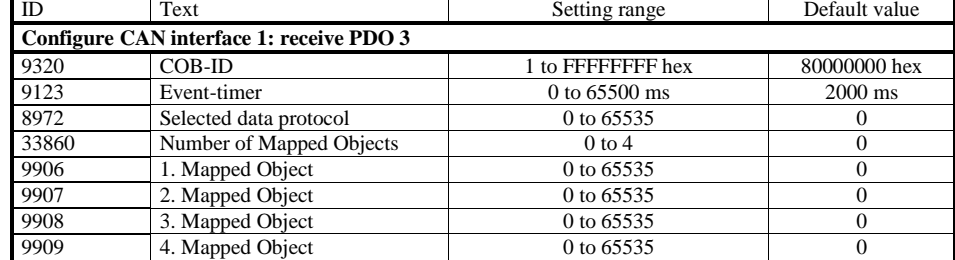

Table 2-5: CAN bus - CAN interface 1 - receive PDO 3 - parameters

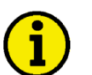

## **NOTE**

**Do not configure an RPDO or TPDO with a COB-ID higher than 580 (hex) or lower than 180 (hex). These IDs are reserved for internal purposes.**

## **Transmit PDOs (Process Data Objects) 1 to 3**

### **Parameter table**

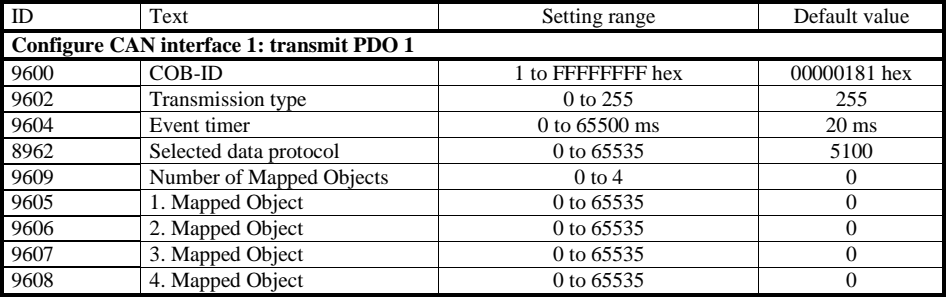

Table 2-6: CAN bus - CAN interface 1 - transmit PDO 1 - parameters

<span id="page-15-1"></span><span id="page-15-0"></span>**Parameter table** 

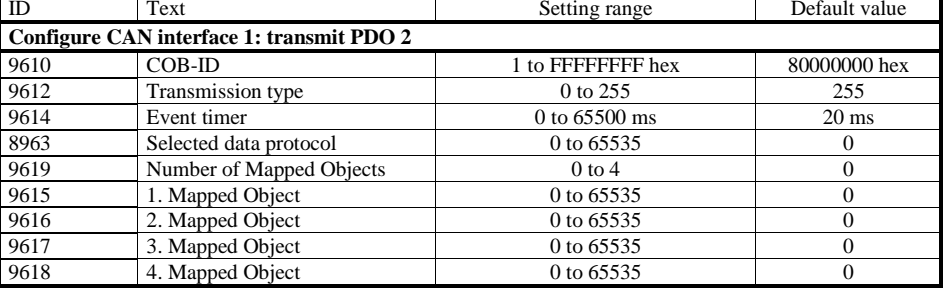

Table 2-7: CAN bus - CAN interface 1 - transmit PDO 2 - parameters

**Parameter table** 

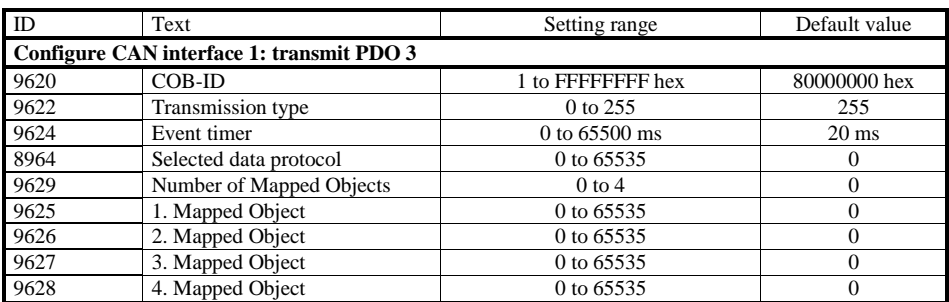

Table 2-8: CAN bus - CAN interface 1 - transmit PDO 3 - parameters

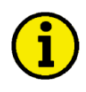

## <span id="page-16-0"></span>**NOTE**

**Do not configure an RPDO or TPDO with a COB-ID higher than 580 (hex) or lower than 180 (hex). These IDs are reserved for internal purposes.**

**Manual 37430A easYgen-2000 Series - Genset Control**

## **Configure CAN Interface 2**

## **Parameter table**

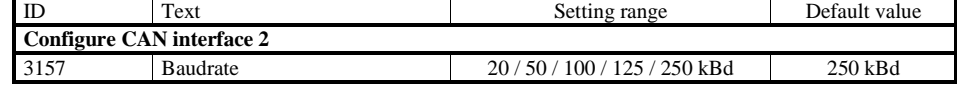

Table 2-9: CAN bus - CAN interface 2 - parameters

## <span id="page-17-0"></span>**CANopen Interface**

**Parameter table** 

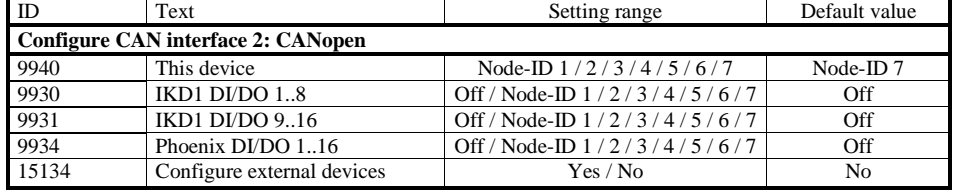

Table 2-10: CAN bus - CAN interface 2 - CANopen - parameters

## <span id="page-17-1"></span>**J1939 Interface**

## <span id="page-17-2"></span>**Parameter table**

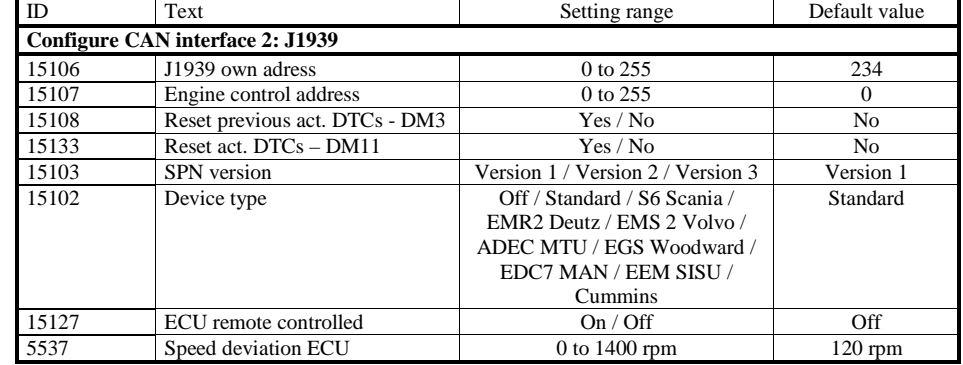

Table 2-11: CAN bus - CAN interface 2 - J1939 - parameters

## **CAN Bus Load Sharing**

### **≡≡≡≡≡≡≡≡≡≡≡≡≡≡≡≡≡≡≡≡≡≡≡≡≡**

## **Multi-Master Principle**

It is important to know that the load share and load-dependent start/stop functionality is subject to a multi-master principle. This means that there is no dedicated master and slave function. Each easYgen decides for itself how it has to behave. The benefit is that there is no master control, which may cause a complete loss of this functionality in case it fails. Each control is also responsible for controlling common breakers like a mains circuit or generator group breaker.

## **Load Share Monitoring**

The easYgen provides two monitoring functions for load sharing (refer to the Configuration Manual 37427 for a detailed description of these functions):

## **Multi-Unit Parameter Alignment**

The multi-unit parameter alignment functionality requires that the relevant parameters are all configured identically at all participating units.

## **Multi-Unit Missing Members**

The multi-unit missing members monitoring function checks whether all participating units are available (sending data on the load share line).

## **General Load Share Information**

The maximum number of participating easYgen-2000 Series devices for load sharing is 16. The CANopen bus load increases with the number of units participating in load sharing.

The following parameters affect the bus load:

- Number of CAN participants
- Baud rate
- Transfer rate of load share messages
- Visualization

We recommend to consider whether all data has to be sent on the CAN bus when planning the CAN bus. It is also possible to send visualization data via RS-485 for example.

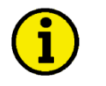

## **NOTE**

**Refer to the Application Manual 37429 for a list of example configurations of different load sharing applications.**

### **Measures for Reducing the Bus Load**

If you need to reduce the bus load of the load share CAN bus, the following measured may be used:

- Increase the baud rate (parameter 3156) under consideration of the bus length (refer to Installation Manual 37426)
- Reduce the transfer rate of the load share message (parameter 9921)
- Reduce the transfer rate of the visualization message, i.e. the event timer (parameter 9604)
- Disable the transmission visualization data on the CAN bus and use the RS-485 interface to transmit visualization data
- Disable SYNC message (parameter 9100) and/or TIME message (parameter 9101) and/or the producer heartbeat time SYNC message (parameter 9120), if possible

## **Configure Load Share Parameters**

**Load Share Parameters**

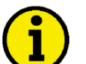

## **NOTE**

**The following parameters are available for configuring the CAN bus Interfaces. Refer to the Configuration Manual 37427 for detailed information about all parameters.**

**Parameter table** 

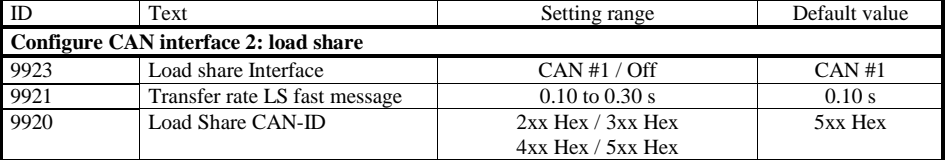

Table 2-12: CAN bus - CAN interface 2 - load share parameters

## <span id="page-19-0"></span>**NOTE**

**We recommend to configure the Node-IDs (parameter 8950) for units, which participate in load sharing, as low as possible to facilitate establishing of communication.**

## **Definition of CANopen Protocol Descriptions**

### **≡≡≡≡≡≡≡≡≡≡≡≡≡≡≡≡≡≡≡≡≡≡≡≡≡≡≡≡≡≡≡≡≡≡**

If a data protocol is used, a CAN message looks like this:

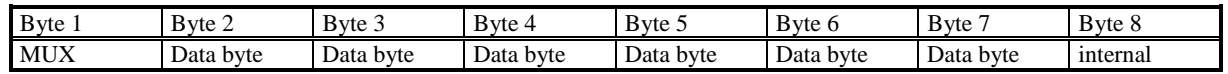

The MUX byte is counted up, the meaning of the data byte changes according to the value of the MUX byte. In the protocol tables is listed which parameter at which MUX on which position is transmitted. The meaning of the parameter can be taken by means of the number of the parameter description ("CANopen Mapping parameter").

Example:

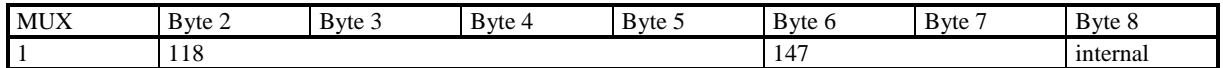

In MUX 1 (byte 1 has got value 1) the value of parameter 118 is included in the byte 2 up to byte 5 (mains voltage 1-2).

In byte 6 up to byte 7 the value of parameter 147 is included (mains frequency).

Byte 8 includes internal definitions and can be ignored.

The data format is low Byte/high Byte (compare with CiA draft standard 01 on page 26).

## **Definition of CANopen Data Format**

**≡≡≡≡≡≡≡≡≡≡≡≡≡≡≡≡≡≡≡≡≡≡≡≡≡≡≡≡≡≡≡≡≡≡**

## **Unsigned Integer**

UNSIGNED type data has positive integers as values. The range is between 0 and 2n-1. The data is shown by the bit sequence of length n.

Bit sequence  $b = b_0$  to  $b_{n-1}$ 

shows the value *UNSIGNEDn(b)* =  $b_{n-1} * 2^{n-1} + ... + b_1 * 2^1 + b_0 * 2^0$ 

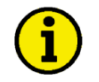

## **NOTE**

**Please note that the bit sequence starts on the left with the least significant byte. Example: Value 266 = 10A hex of type UNSIGNED16 is transmitted on the bus in two octets, first 0A hex and then 01 hex.** 

The following UNSIGNED data types are transmitted as follows:

<span id="page-20-0"></span>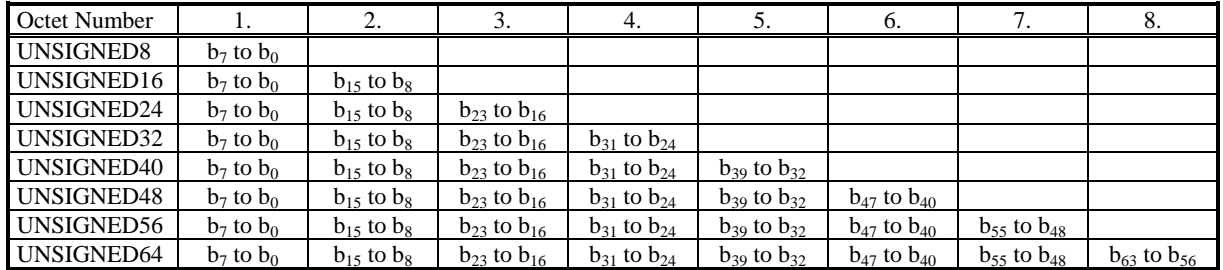

Table 2-13: CAN bus - transfer syntax for data type UNSIGNEDn

## **Signed Integer**

SIGNED type data has integers as values. The range is between 0 and  $2<sup>n</sup>$ -1. The data is shown by the bit sequence of length n.

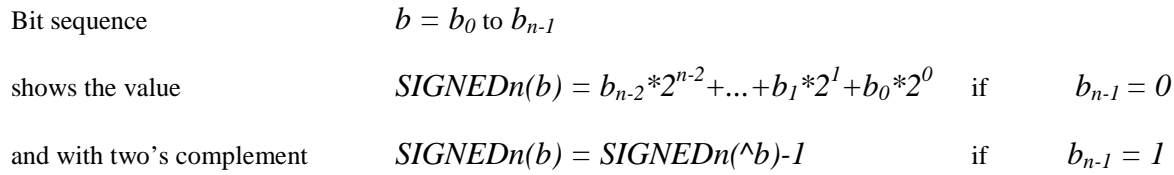

## **NOTE**

**Please note that the bit sequence starts on the left with the least significant byte. Example: The value -266 = FEF6 hex of type SIGNED16 is transmitted in two octets, first F6 hex and then FE hex.** 

The following SIGNED data types are transmitted as follows:

<span id="page-21-0"></span>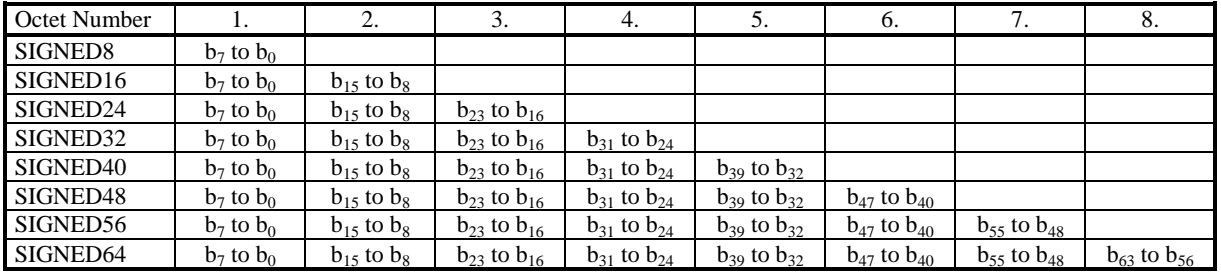

Table 2-14: CAN bus - transfer syntax for data type INTEGERn

## **J1939 Protocol Display Messages**

### **≡≡≡≡≡≡≡≡≡≡≡≡≡≡≡≡≡≡≡≡≡≡≡≡≡**

Messages of a device (for example an ECU) are received on the CAN bus according to J1939 protocol and are shown on the display.

This function can be used via the CAN interface parallel to the CANopen protocol or to ToolKit. The Baud rate is similar for all devices connected to the CAN bus independent of the selected protocol.

## **Displayed Messages**

### **DM1/DM2**

The first 10 active alarm messages (Active Diagnostic Trouble Codes - DM1) and the first 10 unacknowledged alarm messages (Previously Active Diagnostic Trouble Codes - DM2) with SPN, FMI, and OC are displayed. The state of the lamps (amber/red) is always displayed.

- SPN (= Suspect Parameter Number) indicates the measuring value that the alarm code is referring (e.g. SPN = 100 corresponds to oil pressure).
- FMI (= Failure Mode Indicator) specifies the alarm more precisely (e.g. FMI = 3 means: value is valid but higher than the standard value.)
- $\overline{OC}$ : (Occurrence Count) indicates how often an alarm occurred. IF  $OC = 0$ , no alarm is present
- PGN (= Parameter Group Number) defines a particular combination of SPNs.

Refer to the J1939 specification for a list of all SPNs.

### **Standard Messages**

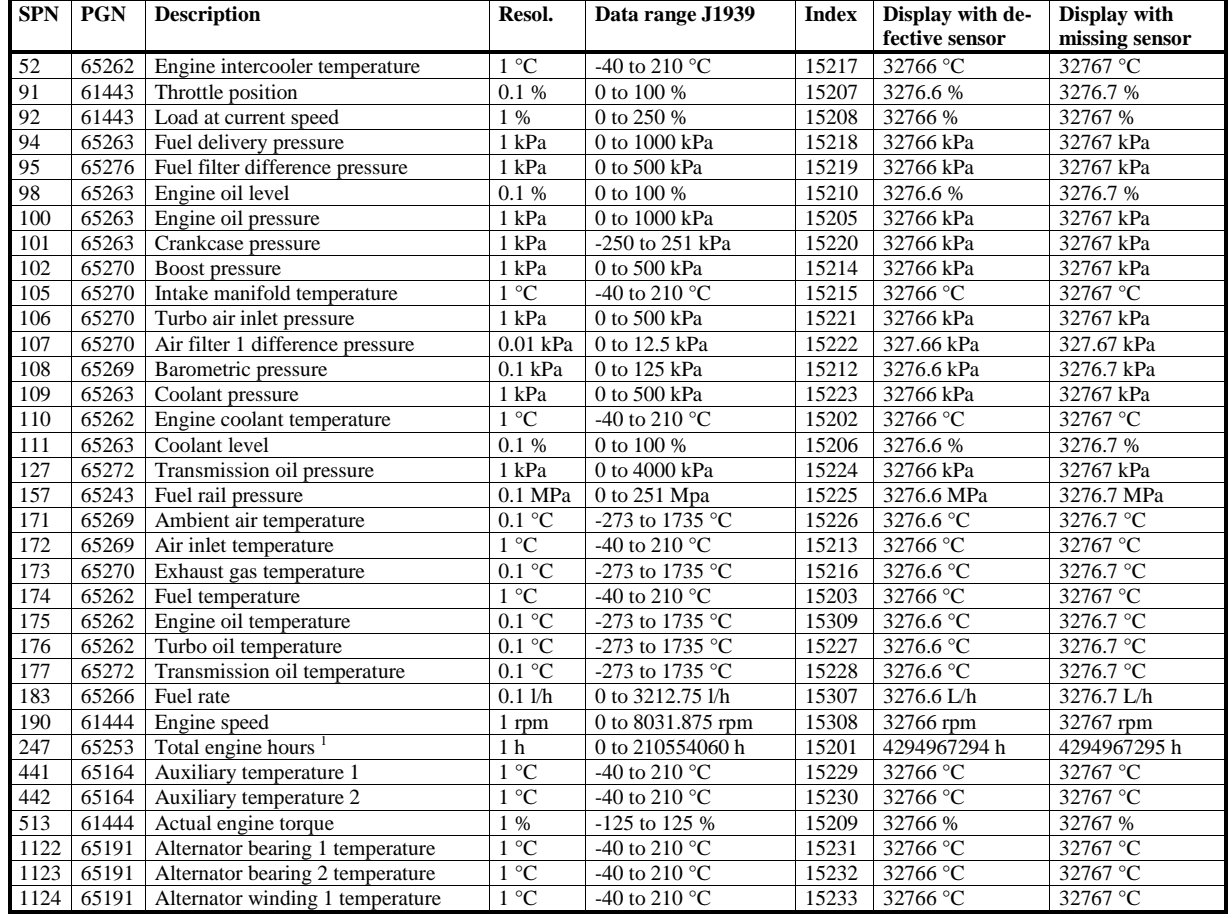

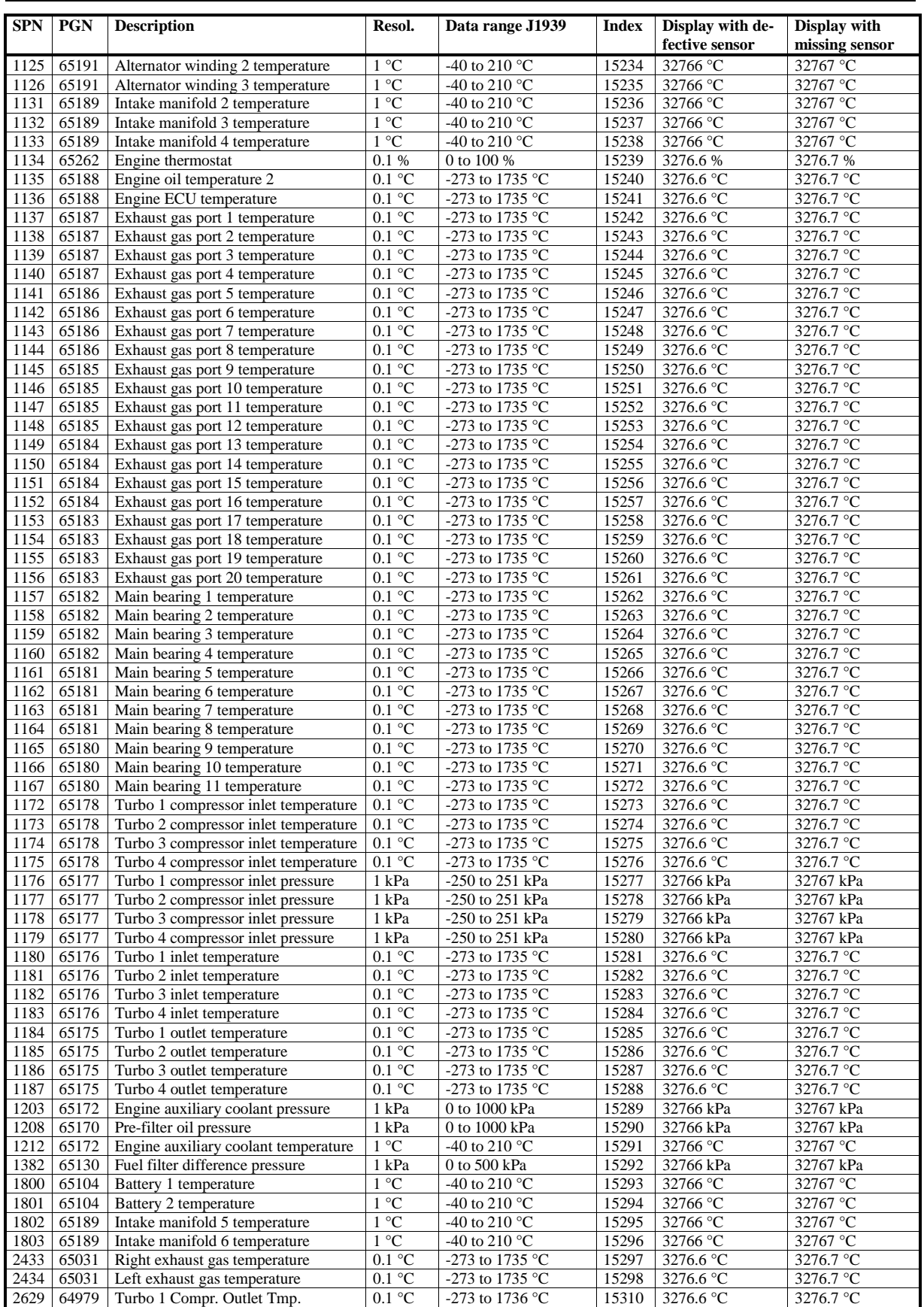

<span id="page-23-0"></span><sup>1</sup> If the total engine hours sent by the ECU exceed 419,000 hrs, the display in the unit is not correct anymore

Table 2-15: J1939 protocol - standard messages

## *Data transmission by Engine Control Unit (ECU)*

If the sent values exceed the limits of the specification, the displayed value is not defined.

If a value of the ECU is not sent or sent as not available or defective, the value will be displayed as indicated in the table before.

## **Special EMR2/EDC4 Engine Stop Information**

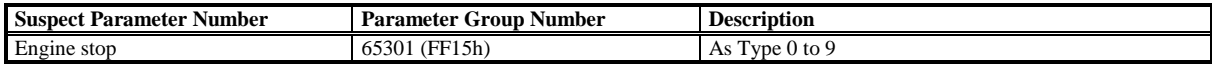

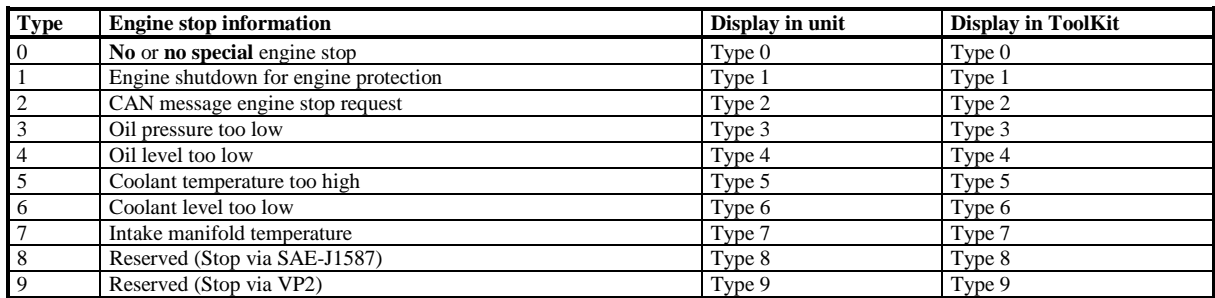

Table 2-16: J1939 protocol - special EMR messages

### <span id="page-24-0"></span>**Special S6 Messages**

<span id="page-24-1"></span>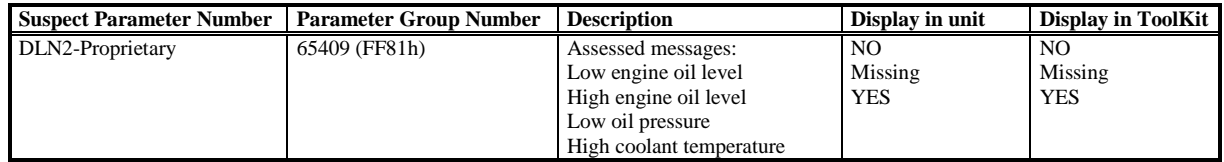

Table 2-17: J1939 protocol - special S6 messages

## **Remote Control via CAN**

## **≡≡≡≡≡≡≡≡≡≡≡≡≡≡≡≡≡≡≡≡≡≡≡≡≡**

## **Remote Start/Stop and Acknowledgement**

Refer to the Performing Remote Start/Stop and Acknowledgement section in the Special Application Examples section of the application manual 37429 for detailed information.

The easYgen may be started, stopped, or acknowledged with CAN/Modbus. Therefore, two logical command variables have to be configured with the *LogicsManager*:

- 04.13 Remote request<br>04.14 Remote acknow
- Remote acknowledge

Two different methods to perform a remote start/stop/acknowledgement are detailed in the following. These are "Remote start/stop/acknowledgement via RPDO" and "Remote start/stop/acknowledgement via default SDO communication channel". The advantages and the disadvantages of these two methods are as follows:

### <span id="page-25-0"></span>**Comparison of the Two Methods**

### *Start/Stop/Acknowledgement via RPDO*

- Classical communication for CANopen devices
- One message
- **No** validation of the received answer
- Only working in operational mode

### *Start/Stop/Acknowledgement via Default SDO Communication Channel*

- Configuration process
- Two messages
- Validation answer, if message has been received by the unit
- May take longer in case of communication with two messages

### **Remote Start/Stop/Acknowledgement via RPDO**

### <span id="page-25-1"></span>*Configuration of CAN Interface 1*

Be sure to enable CAN-Open Master (parameter 8993) if there is no PLC taking over the master function.

Navigate to the "CAN interface 1 config." screen by pressing the following softkeys in this sequence: Parameter -> Configuration -> Interfaces config. -> CAN interface config. -> CAN interface 1 config.

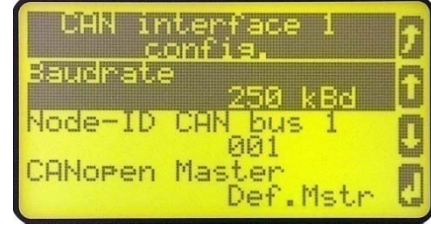

Figure 2-4: Display screen - CAN interface 1 config.

<span id="page-26-0"></span>Navigate to the parameter "CAN-Open Master" by using the  $\Box$  and  $\Box$  softkeys. Press  $\Box$  to change the parameter. Change the parameter value to "On" using the  $\Box$  and  $\Box$  softkeys. Confirm the change with the  $\Box$  softkey.

## *Configuration of the RPDO*

Press **U** until you return to the start screen.

Navigate to the "CAN interface 1 config" screen by pressing the following softkeys in this sequence: Parameter -> Configuration -> Interfaces config. -> CAN interface config. -> CAN interface 1 config.

Navigate to the entry "Receive PDO 1" by using the  $\Box$  and  $\Box$  softkeys and press  $\Box$  to enter the "Receive PDO 1" screen.

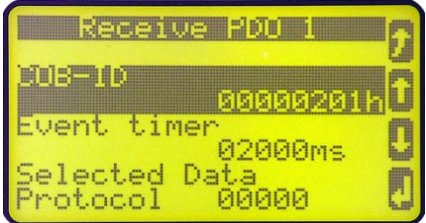

Figure 2-5: Display screen - Receive PDO 1

<span id="page-26-1"></span>Configure the following values for the "Receive PDO 1" parameters using the  $\Box$ , and  $\Box$ , softkeys and confirm the change by pressing the  $\sim$  softkey:

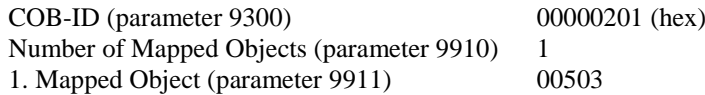

Setting the COB-ID to 201 (hex) is exemplary; usually, the PDOs are in the range of 181 (hex) to 57F (hex). With this setting, the Receive PDO is set to the address, for which the device is listening on the bus. The number of mapped objects is 1 since 1 mapped object is used. The request on the bus is sent with the control parameter 503 of the device as mapped object 1.

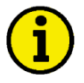

## **NOTE**

**Refer to [Chapter 3.Appendix B:](#page-76-0) [Additional Data Protocol Parameters](#page-102-1) starting on page [103](#page-102-1) for a list of additional parameter groups.**

### *CANopen Request*

[Figure 2-6](#page-27-0) shows exemplary request data for the device on the CANopen bus. The data (hex) shows the state of parameter 503 to achieve the required control.

| $ \Box$ $\times$<br>TransmitClient [test_standardwerte_laden_CAN.opt]<br>Edit View Function Options Trace Help<br>File<br>DG国出館区医路 Rx Rx 4 V ?<br>$\bullet$ |          |      |                     |  |                |        |  |
|----------------------------------------------------------------------------------------------------|----------|------|---------------------|--|----------------|--------|--|
| Nr                                                                                                    | ID (hex) | Name | Description         |  | RTR Data (hex) | Cycle  |  |
| 27 (byt)                                                                                                    | 201      |      | <b>Remote Start</b> |  | 0100           | 1Tics  |  |
| 28 (byt)                                                                                                    | 201      |      | Remote Stop         |  | 0200           | 1Tics  |  |
| 29 (byt)                                                                                                    | 201      |      | Remote Acknowledge  |  | 1000           | 1 Tics |  |

Figure 2-6: CANopen request data

### <span id="page-27-0"></span>**Remote Start/Stop via Default SDO Communication Channel**

Another possibility for a remote start/stop/acknowledgement is to send the request via default SDO communication channel.

The device listens to the CAN ID 600 (hex) + Node ID internally to perform the desired control, the reply is on CAN ID 580 (hex) + Node ID.

The following examples show the request format on CANopen with different Node IDs.

The request on the bus is sent via the control parameter 503 of the device. The value 2000 (hex) is calculated internally. 503(dec) -- 1F7 (hex)  $1F7+2000$  (hex) = 21F7 (hex)

Please note that high and low bytes are exchanged in the sent address.

The data (hex) shows the state of parameter 503 to achieve the required control.

### *Node ID 1 standard*

<span id="page-27-1"></span>[Figure 2-7](#page-27-1) shows exemplary request data for the device on the CANopen bus.

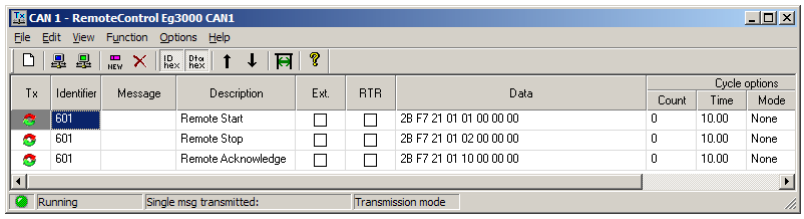

Figure 2-7: CANopen request data for Node ID 1

### *Node ID (not standard value)*

If the Node ID of the device is intended to be different from the standard value, the parameter "Node-ID CAN-Bus 1" (parameter 8950) must be configured accordingly. Node ID 2 is used in the following example.

Press until you return to the start screen.

Navigate to the "CAN interface 1 config." screen by pressing the following softkeys in this sequence: Parameter -> Configuration -> Interfaces config. -> CAN interface config. -> CAN interface 1 config.

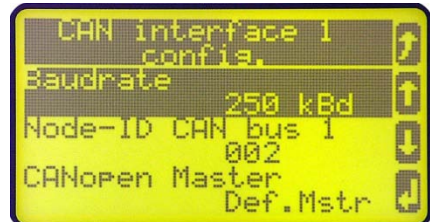

Figure 2-8: Display screen - CAN interface 1 config.

<span id="page-28-0"></span>Configure the following value for the "Node-ID CAN-Bus 1" parameters using the  $\Box$ ,  $\Box$  and  $\Box$ , softkeys and confirm the change by pressing the  $\ddot{\cdot}$  softkey:

Node-ID CAN-Bus 1 (parameter 8950) 002

With this setting, the Node ID of the CAN interface 1 is set to 002.

The request on the bus is sent via the control parameter 503 of the device. The hexadecimal value 2000 is calculated internally. 503(dec) -- 1F7 (hex)  $1F7$  (hex) + 2000 (hex) = 21F7 (hex)

Please note that high and low bytes are exchanged in the sent address. The data (hex) shows the state of parameter 503 to achieve the required control.

<span id="page-28-1"></span>[Figure 2-9](#page-28-1) shows exemplary request data for the device on the CANopen bus.

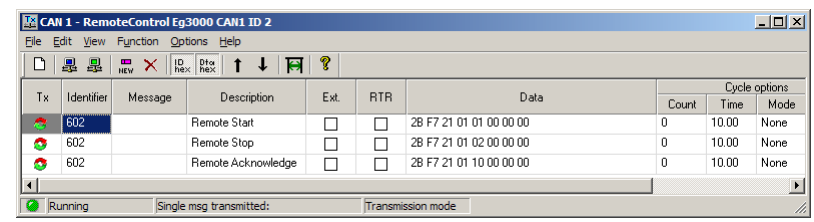

Figure 2-9: CANopen request data for Node ID 2

### *Additional SDO Communication Channels*

It is also possible to allow several PLCs to start/stop/acknowledge the unit in addition to the default SDO communication channel. Four additional SDO communication channels are provided for this. The additional SDO 127 (dec) is used in the following example.

Press  $\blacksquare$  until you return to the start screen.

Navigate to the "CAN interface 1 config." screen by pressing the following softkeys in this sequence: Parameter -> Configuration -> Interfaces config. -> CAN interface config. -> CAN interface 1 config.

Navigate to the entry "Additional Server SDOs" by using the  $\Box$  and  $\Box$  softkeys and press  $\Box$  to enter the "Receive PDO 1" screen.

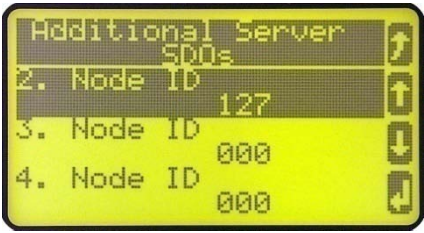

Figure 2-10: Display screen - Additional Server SDOs

<span id="page-29-0"></span>Configure the following value for the "2. Node-ID" parameters using the  $\Box$ , and  $\Box$ , softkeys and confirm the change by pressing the  $\frac{1}{2}$  softkey:

2. Node-ID (parameter 33040) 127 (dec) =  $7F$  (hex)

With this setting, an additional SDO communication channel is configured to 127.

The control request is equal to the request via default SDO communication channel, but the device will listen to messages including the configured address as well.

The device listens to the CAN ID 600 (hex)  $+ 2$ . Node ID internally to perform the desired control, the reply from the easYgen is sent on CAN ID 580 (hex)  $+ 2$ . Node ID.

Receive CAN ID 67F (hex)  $(600$  (hex) + 7F (hex))

Receive CAN ID 5FF (hex)  $(580$  (hex) + 7F (hex))

The same is valid for the additional SDO communication channels 3, 4, and 5.

[Figure 2-11](#page-30-0) shows exemplary request data for the device on the CANopen bus.

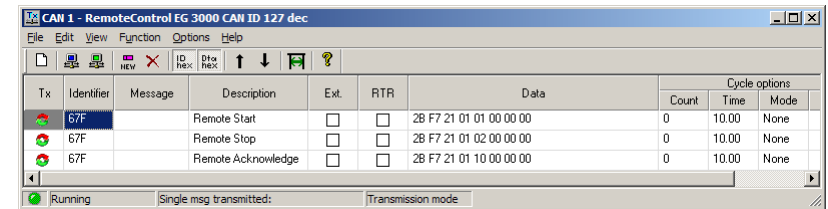

Figure 2-11: CANopen request data for additional Server SDO

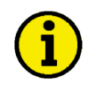

## <span id="page-30-0"></span>**NOTE**

**If parameters are written or read via two or more SDO communication channels at the same time (before the first has answered), the second one will be refused.**

## **Transmitting a Frequency Set Point via CANopen**

It is possible to transmit a frequency set point value via the CANopen interface. Prerequisite for the use of a frequency set point via an interface is the configuration of the frequency set point source (parameter ID 5518 for frequency set point 1 source or parameter ID 5519 for frequency set point 2 source; refer to the Configuration Manual 37427 for detailed information). The respective frequency set point source is to be configured to 05.03 "Interface freq.setp.".

Two different methods to transmit a frequency set point via CANopen interface are detailed in the following. Refer to [Comparison of the Two Methods](#page-25-0) on page [26](#page-25-0) for the basic differences of these methods.

## **Transmitting a Frequency Set Point via RPDO**

## *Configuration of CAN Interface 1*

Be sure to enable CAN-Open Master (parameter 8993) if there is no PLC taking over the master function. Refer t[o Configuration of CAN Interface 1](#page-25-1) on page [26](#page-25-1) for the configuration of this parameter.

## *Configuration of the RPDO*

Press  $\blacksquare$  until you return to the start screen. Navigate to the "CAN interface 1 config." screen by pressing the following softkeys in this sequence: Parameter -> Configuration -> Interfaces config. -> CAN interface config. -> CAN interface 1 config.

<span id="page-30-1"></span>Navigate to the entry "Receive PDO 1" by using the  $\Box$  and  $\Box$  softkeys and press  $\Box$  to enter the "Receive PDO 1" screen.

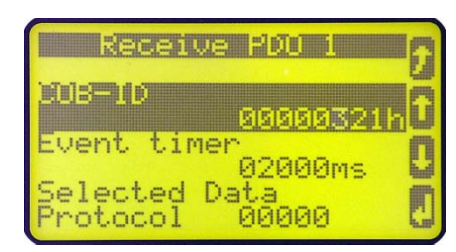

Figure 2-12: Display screen - Receive PDO 1 for frequency set point

Configure the following values for the "Receive PDO 1" parameters using the  $\Box$ ,  $\Box$  and  $\Box$ , softkeys and confirm the change by pressing the  $\Box$  softkey:

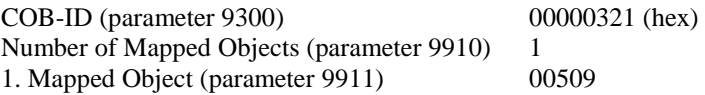

Setting the COB-ID to 321 (hex) is exemplary; usually, the PDOs are in the range of 181 (hex) to 57F (hex). With this setting, the Receive PDO is set to the address, for which the device is listening on the bus. The number of mapped objects is 1 since 1 mapped object is used. The request on the bus is sent with the control parameter 509 of the device as mapped object 1.

## **NOTE**

**Refer t[o Chapter 3.Appendix B:](#page-76-0) [Additional Data Protocol Parameters](#page-102-1) starting on page [103](#page-102-1) for a list of additional parameter groups.**

## *CANopen Request*

[Figure 2-13](#page-31-0) shows exemplary send data for the device on the CANopen bus. A frequency set point of 50.60 Hz is transmitted (5060 (dec) = 13C4 (hex) -> C4 13 according to the CANopen protocol).

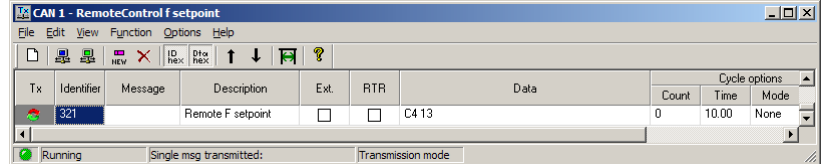

Figure 2-13: CANopen send data for frequency set point

## <span id="page-31-0"></span>**Transmitting a Frequency Set Point via Default SDO Communication Channel**

Another possibility for transmitting a frequency set point is to send the value via default SDO communication channel.

The device listens to the CAN ID 600 (hex) + Node ID internally to perform the desired control, the reply is on CAN ID 580 (hex) + Node ID.

The following example shows the send format on CANopen with Node ID 1.

The value is sent on the bus via the control parameter 509 of the device. The hexadecimal value 2000 is calculated internally. 509(dec) -- 1FD (hex) 1FD (hex) + 2000 (hex) =  $21FD$  (hex)

Please note that high and low bytes are exchanged in the sent value. The data (hex) shows the state of parameter 509 to achieve the required control.

<span id="page-31-1"></span>[Figure 2-14](#page-31-1) shows exemplary send data for the device on the CANopen bus.

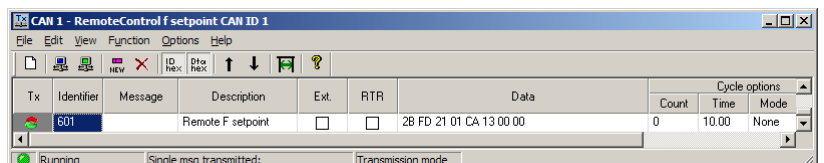

Figure 2-14: CANopen send data for Node ID 1 for frequency set point

## **Transmitting a Voltage Set Point via CANopen**

It is possible to transmit a voltage set point value via the CANopen interface. Prerequisite for the use of a voltage set point via an interface is the configuration of the voltage set point source (parameter ID 5618 for voltage set point 1 source or parameter ID 5619 for voltage set point 2 source; refer to the Configuration Manual 37427 for detailed information). The respective voltage set point source is to be configured to 05.09 "Interface volt.setp.".

Two different methods to transmit a voltage set point via CANopen interface are detailed in the following. Refer t[o Comparison of the Two Methods](#page-25-0) on page [26](#page-25-0) for the basic differences of these methods.

## **Transmitting a Voltage Set Point via RPDO**

### *Configuration of CAN Interface 1*

Be sure to enable CAN-Open Master (parameter 8993) if there is no PLC taking over the master function. Refer t[o Configuration of CAN Interface 1](#page-25-1) on page [26](#page-25-1) for the configuration of this parameter.

## *Configuration of the RPDO*

Press  $\Box$  until you return to the start screen.

Navigate to the "CAN interface 1 config." screen by pressing the following softkeys in this sequence: Parameter -> Configuration -> Interfaces config. -> CAN interface config. -> CAN interface 1 config.

Navigate to the entry "Receive PDO 1" by using the  $\Box$  and  $\Box$  softkeys and press  $\Box$  to enter the "Receive PDO 1" screen.

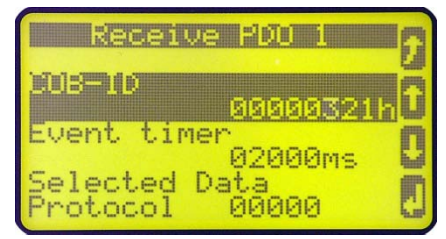

Figure 2-15: Display screen - Receive PDO 1 for voltage set point

<span id="page-32-0"></span>Configure the following values for the "Receive PDO 1" parameters using the  $\Box$ , and  $\Box$ , softkeys and confirm the change by pressing the  $\ddot{\bullet}$  softkey:

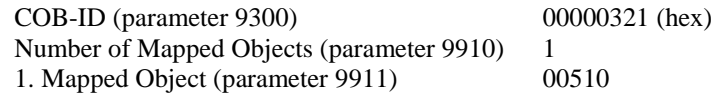

Setting the COB-ID to 321 (hex) is exemplary; usually, the PDOs are in the range of 181 (hex) to 57F (hex). With this setting, the Receive PDO is set to the address, for which the device is listening on the bus. The number of mapped objects is 1 since 1 mapped object is used. The request on the bus is sent with the control parameter 510 of the device as mapped object 1.

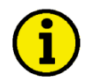

## **NOTE**

**Refer to [Chapter 3.Appendix B:](#page-76-0) [Additional Data Protocol Parameters](#page-102-1) starting on page [103](#page-102-1) for a list of additional parameter groups.**

### *CANopen Request*

[Figure 2-16](#page-33-0) shows exemplary send data for the device on the CANopen bus in line 1. A voltage set point of 412 V is transmitted (412 (dec) = 019C (hex)  $\sim$  9C 01 according to the CANopen protocol).

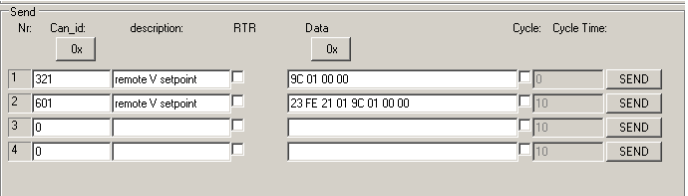

Figure 2-16: CANopen send data for voltage set point

### <span id="page-33-0"></span>**Transmitting a Voltage Set Point via Default SDO Communication Channel**

Another possibility for transmitting a voltage set point is to send the value via default SDO communication channel.

The device listens to the CAN ID 600 (hex) + Node ID internally to perform the desired control, the reply is on CAN ID 580 (hex) + Node ID.

The following example shows the send format on CANopen with Node ID 1.

The value is sent on the bus via the control parameter 510 of the device. The hexadecimal value 2000 is calculated internally. 510 (dec) -- 1FE (hex) 1FE (hex)  $+2000$  (hex) = 21FE (hex)

Please note that high and low bytes are exchanged in the sent value. The data (hex) shows the state of parameter 510 to achieve the required control.

[Figure 2-16](#page-33-0) shows exemplary send data for the device on the CANopen bus in line 2.

## **Transmitting a Power Factor Set Point via CANopen**

It is possible to transmit a power factor set point value via the CANopen interface. Prerequisite for the use of a power factor set point via an interface is the configuration of the power factor set point source (parameter ID 5638 for power factor set point 1 source or parameter ID 5639 for power factor set point 2 source; refer to the Configuration Manual 37427 for detailed information). The respective power factor set point source is to be configured to 05.12 "Interface PF setp.".

Two different methods to transmit a power factor set point via CANopen interface are detailed in the following. Refer to [Comparison of the Two Methods](#page-25-0) on page [26](#page-25-0) for the basic differences of these methods.

### **Transmitting a Power Factor Set Point via RPDO**

### *Configuration of CAN Interface 1*

Be sure to enable CAN-Open Master (parameter 8993) if there is no PLC taking over the master function. Refer to [Configuration of CAN Interface](#page-25-1) 1 on page [26](#page-25-1) for the configuration of this parameter.

## *Configuration of the RPDO*

Press  $\blacksquare$  until you return to the start screen.

Navigate to the "CAN interface 1 config." screen by pressing the following softkeys in this sequence: Parameter -> Configuration -> Interfaces config. -> CAN interface config. -> CAN interface 1 config.

Navigate to the entry "Receive PDO 1" by using the  $\Box$  and  $\Box$  softkeys and press  $\Box$  to enter the "Receive PDO 1" screen.

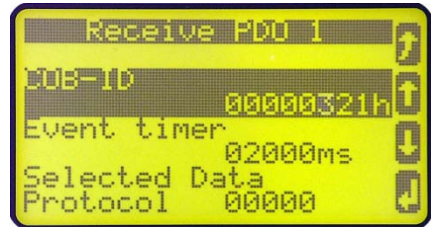

Figure 2-17: Display screen - Receive PDO 1 for power factor set point

<span id="page-34-0"></span>Configure the following values for the "Receive PDO 1" parameters using the  $\Box$ , and  $\Box$ , softkeys and confirm the change by pressing the  $\Box$  softkey:

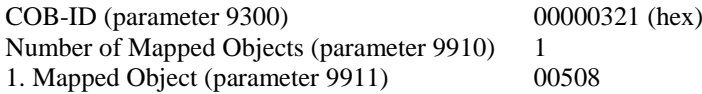

Setting the COB-ID to 321 (hex) is exemplary; usually, the PDOs are in the range of 181 (hex) to 57F (hex). With this setting, the Receive PDO is set to the address, for which the device is listening on the bus. The number of mapped objects is 1 since 1 mapped object is used. The request on the bus is sent with the control parameter 508 of the device as mapped object 1.

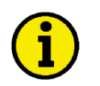

## **NOTE**

**Refer to [Chapter 3.Appendix B:](#page-76-0) [Additional Data Protocol Parameters](#page-102-1) starting on page [103](#page-102-1) for a list of additional parameter groups.**

### *CANopen Request*

[Figure 2-18](#page-34-1) shows exemplary send data for the device on the CANopen bus.

A power factor set point of 0.85 capacitive/leading is transmitted (64689 (dec) [65536-850] = FCAE (hex) -> AE FC according to the CANopen protocol) in line 1. Please note that negative (capacitive or leading) power factor values are deducted from 65536 (dec) or FFFF (hex).

A power factor set point of 0.9 inductive/lagging is transmitted (900 (dec) =  $0.9384$  (hex) -> 84 03 according to the CANopen protocol) in line 2.

<span id="page-34-1"></span>A power factor set point of 1.0 is transmitted (1000 (dec) = 03E8 (hex) -> E8 03 according to the CANopen protocol) in line 3.

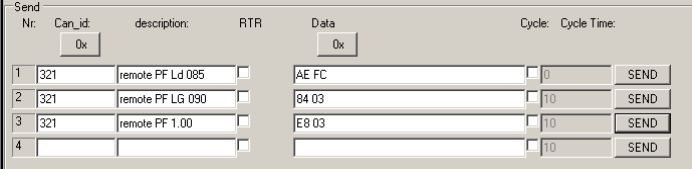

Figure 2-18: CANopen send data for power factor set point

### **Transmitting a Power Factor Set Point via Default SDO Communication Channel**

Another possibility for transmitting a power factor set point is to send the value via default SDO communication channel.

The device listens to the CAN ID 600 (hex) + Node ID internally to perform the desired control, the reply is on CAN ID 580 (hex) + Node ID.

The following example shows the send format on CANopen with Node ID 1.

Thevalue is sent on the bus via the control parameter 508 of the device. The hexadecimal value 2000 is calculated internally. 508 (dec) -- 1FC (hex)  $1FC (hex) + 2000 (hex) = 21FC (hex)$ 

Please note that high and low bytes are exchanged in the sent value. The data (hex) shows the state of parameter 508 to achieve the required control.

[Figure 2-19](#page-35-0) shows exemplary send data for the device on the CANopen bus.

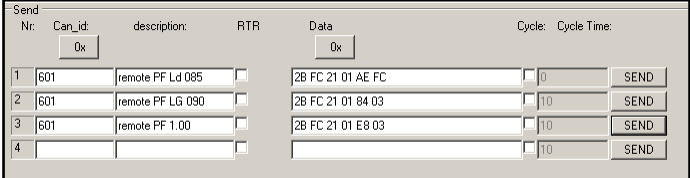

Figure 2-19: CANopen send data for Node ID 1 for power factor set point

## <span id="page-35-0"></span>**Transmitting a Power Set Point via CANopen**

It is possible to transmit a power set point value via the CANopen interface. Prerequisite for the use of a power set point via an interface is the configuration of the power set point source (parameter ID 5539 for power set point 1 source or parameter ID 5540 for power set point 2 source; refer to the Configuration Manual 37427 for detailed information). The respective power set point source is to be configured to 05.06 "Interface pow. setp.". Please note that the type of the power set point (Constant, Import, or Export) must also be defined (parameter ID 5526 for load set point 1 or parameter ID 5527 for load set point 2).

Two different methods to transmit a voltage set point via CANopen interface are detailed in the following. Refer to [Comparison of the Two Methods](#page-25-0) on page [26](#page-25-0) for the basic differences of these methods.

### **Transmitting a Power Set Point via RPDO**

### *Configuration of CAN Interface 1*

Be sure to enable CAN-Open Master (parameter 8993) if there is no PLC taking over the master function. Refer to [Configuration of CAN Interface 1](#page-25-1) on page [26](#page-25-1) for the configuration of this parameter.
### *Configuration of the RPDO*

Press  $\blacksquare$  until you return to the start screen.

Navigate to the "CAN interface 1 config." screen by pressing the following softkeys in this sequence: Parameter -> Configuration -> Interfaces config. -> CAN interface config. -> CAN interface 1 config.

Navigate to the entry "Receive PDO 1" by using the  $\Box$  and  $\Box$  softkeys and press  $\Box$  to enter the "Receive PDO 1" screen.

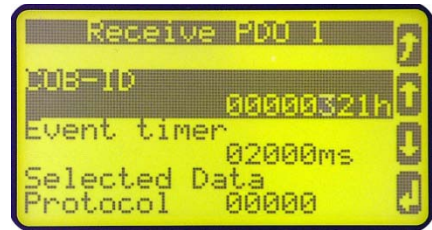

Figure 2-20: Display screen - Receive PDO 1 for power set point

Configure the following values for the "Receive PDO 1" parameters using the  $\Box$ , and  $\Box$ , softkeys and confirm the change by pressing the  $\sim$  softkey:

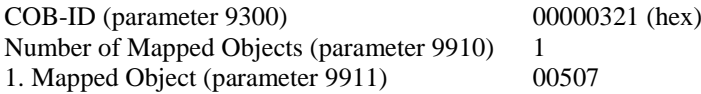

Setting the COB-ID to 321 (hex) is exemplary; usually, the PDOs are in the range of 181 (hex) to 57F (hex). With this setting, the Receive PDO is set to the address, for which the device is listening on the bus. The number of mapped objects is 1 since 1 mapped object is used. The request on the bus is sent with the control parameter 507 of the device as mapped object 1.

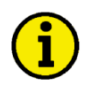

# **NOTE**

**Refer to [Chapter 3.Appendix B:](#page-76-0) [Additional Data Protocol Parameters](#page-102-0) starting on page [103](#page-102-0) for a list of additional parameter groups.**

### *CANopen Request*

<span id="page-36-0"></span>[Figure 2-21](#page-36-0) shows exemplary send data for the device on the CANopen bus in line 1. A power set point of 1000.0 kW is transmitted (10000 (dec) = 2710 (hex)  $\rightarrow$  10 27 according to the CANopen protocol).

| Send<br>Nr:<br>Can id:<br>0x | description:      | <b>RTR</b> | Data<br>0x              | Cycle: Cycle Time:   |  |
|------------------------------|-------------------|------------|-------------------------|----------------------|--|
| 321                          | remote V setpoint |            | 10 27 00 00             | SEND                 |  |
| $\overline{2}$<br>601        | remote V setpoint | г          | 23 FB 21 01 10 27 00 00 | 110<br>SEND          |  |
| 3<br>lo                      |                   |            |                         | SEND<br>10           |  |
| 4<br>10                      |                   |            |                         | $-10$<br><b>SEND</b> |  |

Figure 2-21: CANopen send data for power set point

#### **Transmitting a Power Set Point via Default SDO Communication Channel**

Another possibility for transmitting a power set point is to send the value via default SDO communication channel.

The device listens to the CAN ID 600 (hex) + Node ID internally to perform the desired control, the reply is on CAN ID 580 (hex) + Node ID.

The following example shows the send format on CANopen with Node ID 1.

The value is sent on the bus via the control parameter 507 of the device. The hexadecimal value 2000 is calculated internally. 507 (dec) -- 1FB (hex) 1FB (hex) + 2000 (hex) =  $21FB$  (hex)

Please note that high and low bytes are exchanged in the sent value. The data (hex) shows the state of parameter 507 to achieve the required control.

[Figure 2-21](#page-36-0) shows exemplary send data for the device on the CANopen bus in line 2.

## **Transmitting Multiple Set Points via CANopen**

It is possible to transmit multiple objects with one RPDO. The receive PDO can be used for four objects with 16 bytes. If larger objects (for example 32 bytes, like for voltage and power set points) are used, the maximum number of objects is reduced.

### *Configuration of the RPDO*

Press  $\mathbf{\mathcal{L}}$  until you return to the start screen.

Navigate to the "CAN interface 1 config." screen by pressing the following softkeys in this sequence: Parameter -> Configuration -> Interfaces config. -> CAN interface config. -> CAN interface 1 config.

Navigate to the entry "Receive PDO 1" by using the  $\Box$  and  $\Box$  softkeys and press  $\Box$  to enter the "Receive PDO 1" screen.

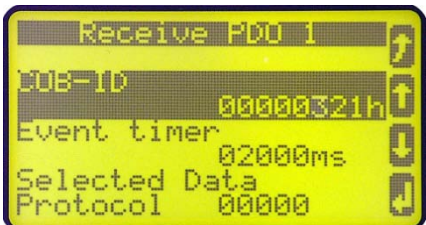

Figure 2-22: Display screen - Receive PDO 1 for multiple set points

Configure the following values for the "Receive PDO 1" parameters using the  $\Box$ ,  $\Box$  and  $\Box$ , softkeys and confirm the change by pressing the  $\sim$  softkey:

COB-ID (parameter 9300) 00000321 (hex) Number of Mapped Objects (parameter 9910) 3 1. Mapped Object (parameter 9911) 00509 2. Mapped Object (parameter 9912) 00507 3. Mapped Object (parameter 9913) 00508

Setting the COB-ID to 321 (hex) is exemplary; usually, the PDOs are in the range of 181 (hex) to 57F (hex). With this setting, the Receive PDO is set to the address, for which the device is listening on the bus. The number of mapped objects is 1 since 1 mapped object is used. The request on the bus is sent with the control parameters 509, 507, and 508 of the device as mapped object 1.

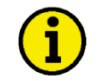

## **NOTE**

**Refer to [Chapter 3.Appendix B:](#page-76-0) [Additional Data Protocol Parameters](#page-102-0) starting on page [103](#page-102-0) for a list of additional parameter groups.**

#### *CANopen Request*

[Figure 2-23](#page-38-0) shows exemplary send data for the device on the CANopen bus in line 1. The following set points are transmitted:

- Frequency 50.6 Hz (5060 (dec) = 13C4 (hex) -> C4 13 according to the CANopen protocol)
- Power 1000 kW (10000 (dec) = 2710 (hex)  $\rightarrow$  10 27 according to the CANopen protocol)
- Power factor 0.9 lagging (900 (dec) = 0384 (hex)  $\rightarrow$  84 03 according to the CANopen protocol)

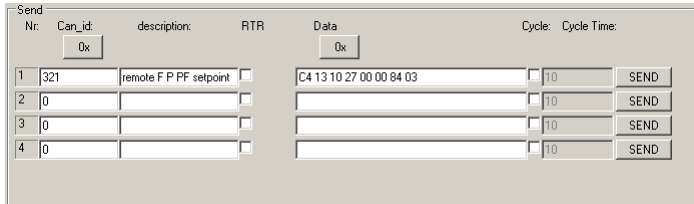

Figure 2-23: CANopen send data for multiple set points

# <span id="page-38-0"></span>**Remotely Changing the Set Point via CANopen**

It is possible to remotely change a set point value via the CANopen interface using the parameter ID 504 (refer to Remote Control Word 2 - [Object 21F8h \(Parameter ID 504\)](#page-103-0) on page [104\)](#page-103-0). In order to use the *LogicsManager* command variables for example to enable the second set, different bits of parameter ID 504 must be enabled:

- 
- $[04.38]$  Remote frequency set point 2 bit 5 20 00 (hex) must be sent to parameter ID 504
- 
- 
- $[04.37]$  Remote voltage set point 2 bit 4 10 00 (hex) must be sent to parameter ID 504
	-
- $[04.39]$  Remote Power Factor set point 2 bit 6  $30\,00$  (hex) must be sent to parameter ID 504
- $[04.40]$  Remote power set point 2 bit 7 80 00 (hex) must be sent to parameter ID 504

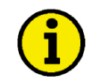

## **NOTE**

**For remotely changing the control set points, it is necessary to use the interface set points instead of the internal set points as data source in the respective controller. For example, use data source "[05.03] Interface freq.setp." in parameter 5518 (Freq. setpoint 1 source) to transmit a frequency set point via interface.**

Two different methods for changing a set point via CANopen interface are detailed in the following. Refer to [Comparison of the Two Methods](#page-25-0) on page [26](#page-25-0) for the basic differences of these methods.

#### **Changing a Set Point via RPDO**

#### *Configuration of CAN Interface 1*

Be sure to enable CAN-Open Master (parameter 8993) if there is no PLC taking over the master function. Refer t[o Configuration of CAN Interface 1](#page-25-1) on page [26](#page-25-1) for the configuration of this parameter.

### *Configuration of the RPDO*

Press  $\Box$  until you return to the start screen.

Navigate to the "CAN interface 1 config." screen by pressing the following softkeys in this sequence: Parameter  $\rightarrow$  Configuration  $\rightarrow$  Interfaces config.  $\rightarrow$  CAN interface config.  $\rightarrow$  CAN interface 1 config.

Navigate to the entry "Receive PDO 1" by using the  $\Box$  and  $\Box$  softkeys and press  $\Box$  to enter the "Receive PDO 1" screen.

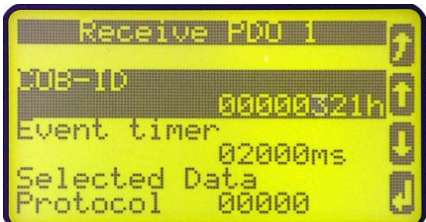

Figure 2-24: Display screen - Receive PDO 1 for changing the set point

Configure the following values for the "Receive PDO 1" parameters using the  $\Box$ , and  $\Box$ , softkeys and confirm the change by pressing the  $\ddot{\cdot}$  softkey:

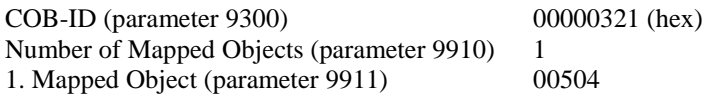

Setting the COB-ID to 321 (hex) is exemplary; usually, the PDOs are in the range of 181 (hex) to 57F (hex). With this setting, the Receive PDO is set to the address, for which the device is listening on the bus. The number of mapped objects is 1 since 1 mapped object is used. The request on the bus is sent with the control parameter 504 of the device as mapped object 1.

#### *CANopen Request*

<span id="page-39-0"></span>[Figure 2-25](#page-39-0) shows exemplary send data for the device on the CANopen bus. The respective bits are enabled by sending the data of the respective lines.

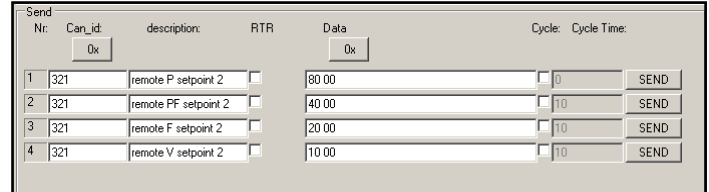

Figure 2-25: CANopen send data for changing the set point

#### **Changing a Set Point via Default SDO Communication Channel**

Another possibility for changing a set point is to enable the bit via default SDO communication channel. The device listens to the CAN ID 600 (hex) + Node ID internally to perform the desired control, the reply is on CAN ID  $580$  (hex) + Node ID.

The following example shows the send format on CANopen with Node ID 1.

The value is sent on the bus via the control parameter 504 of the device. The hexadecimal value 2000 is calculated internally. 509 (dec) -- 1F8 (hex) 1F8 (hex) + 2000 (hex) =  $21F8$  (hex)

Please note that high and low bytes are exchanged in the sent value. The data (hex) shows the state of parameter 504 to achieve the required control.

<span id="page-40-0"></span>[Figure 2-26](#page-40-0) shows exemplary send data for the device on the CANopen bus.

| Send<br>Nr.<br>Can id:<br>0x | description:         | <b>RTR</b> | Data<br>0x         | Cycle: Cycle Time: |
|------------------------------|----------------------|------------|--------------------|--------------------|
| 1601                         | remote P setpoint 2  |            | 128 E8 21 O1 80 O0 | <b>SEND</b>        |
| 2<br>1601                    | remote PF setpoint 2 |            | 2B F8 21 01 40 00  | <b>SEND</b><br>I10 |
| 3<br>1601                    | remote F setpoint 2  |            | 28 F8 21 01 20 00  | <b>SEND</b><br>שוו |
| 1601<br>4                    | remote V setpoint 2  |            | 128 F8 21 01 10 00 | <b>SEND</b><br>110 |
|                              |                      |            |                    |                    |

Figure 2-26: CANopen send data for Node ID 1 for changing the set point

## **Transmitting a Remote Control Bit via CANopen**

It is possible to transmit a remote control bit via the CANopen interface. Such a remote control bit can be sent by a PLC to remotely control the easYgen if this remote control bit is used as a command variable in a *LogicsManager* function.

#### **Configuration of the RPDO**

Press  $\blacksquare$  until you return to the start screen.

Navigate to the "CAN interface 1 config." screen by pressing the following softkeys in this sequence: Parameter -> Configuration -> Interfaces config. -> CAN interface config. -> CAN interface 1 config.

Navigate to the entry "Receive PDO 1" by using the  $\frac{1}{2}$  and  $\frac{1}{2}$  softkeys and press  $\frac{1}{2}$  to enter the "Receive PDO 1" screen.

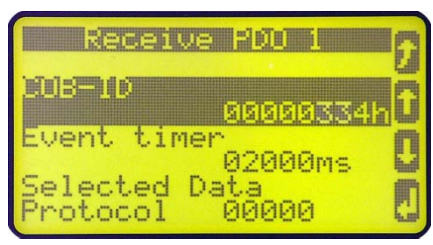

Figure 2-27: Display screen - Receive PDO 1 for frequency set point

Configure the following values for the "Receive PDO 1" parameters using the  $\Box$ , and  $\Box$ , softkeys and confirm the change by pressing the  $\ddot{\bullet}$  softkey:

COB-ID (parameter 9300) 00000334 (hex) Number of Mapped Objects (parameter 9910) 1<br>1. Mapped Object (parameter 9911) 00505 1. Mapped Object (parameter 9911)

Setting the COB-ID to 334 (hex) is exemplary; usually, the PDOs are in the range of 181 (hex) to 57F (hex). With this setting, the Receive PDO is set to the address, for which the device is listening on the bus. The number of mapped objects is 1 since 1 mapped object is used. The request on the bus is sent with the control parameter 505 of the device as mapped object 1.

# **NOTE**

**Refer t[o Chapter 3.Appendix B:](#page-76-0) [Additional Data Protocol Parameters](#page-102-0) starting on page [103](#page-102-0) for a list of additional parameter groups.**

#### **CANopen Request**

<span id="page-41-0"></span>[Figure 2-28](#page-41-0) shows exemplary send data for the device on the CANopen bus. Remote control bit 1 is set (1 (dec) = 0001 (hex)  $\sim$  01 00 according to the CANopen protocol).

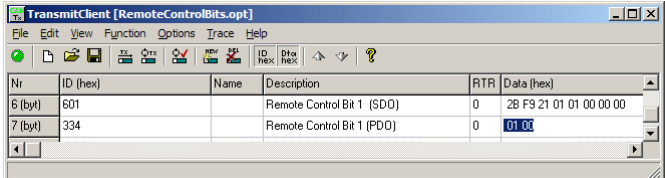

Figure 2-28: CANopen send data for setting a remote control bit

# **Sending a Data Protocol via TPDO**

**≡≡≡≡≡≡≡≡≡≡≡≡≡≡≡≡≡≡≡≡≡≡≡≡≡**

# **Cyclically Sending of Data**

This is a configuration example for sending an object (data protocol 5003) on CAN ID 181 (hex) every 20 ms on TPDO1. For this, TPDO1 must be configured as follows:

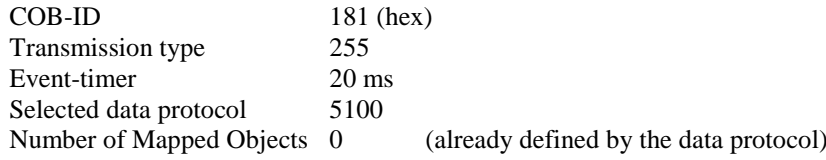

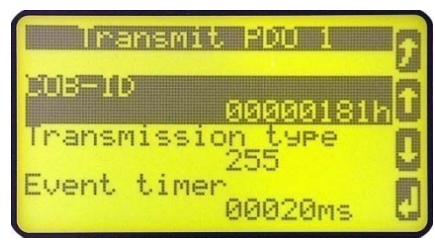

Figure 2-29: Cyclical sending of data - TPDO configuration

# **Sending of Data on Request**

The data to be sent (Mapped Objects) may be provided on request by configuring the Sync Message (parameter 9100) and the Transmission Type (parameter 9602, 9612 and 9622) of a TPDO. The unit is requested to send its data by sending a Sync Message.

The number of required Sync Messages is determined by the setting of the Transmission Type.

If the data is to be sent on request, Bit 30 of the Sync Message (parameter 9100) must be configured to "0" and the CANopen Master (parameter 8993) function must be configured to "Off".

The Transmission Type of TPDO 1 (parameter 9602) is configured to "2" in the following example (refer to [Fig](#page-42-0)[ure 2-30\)](#page-42-0).

<span id="page-42-0"></span>This means that a message of the configured TPDO is sent by the unit after two Sync Messages have been sent to the unit.

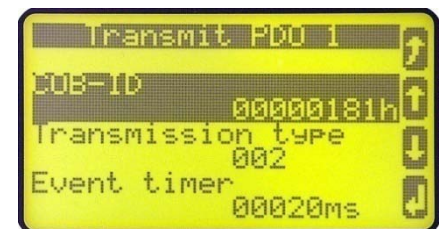

Figure 2-30: Sending of data on request - TPDO configuration

The recorded data shows that the data of the Mapped Object (in this example Mux 5) is sent (refer to [Figure 2-32\)](#page-43-0) after sending the Sync Message twice (refer to [Figure 2-31\)](#page-43-1).

<span id="page-43-1"></span>

| <b>TransmitClient [untitled.opt]</b><br>$\Box$ ol $\times$                                                                                                    |                                            |      |             |  |                |        |  |  |  |
|----------------------------------------------------------------------------------------------------|--------------------------------------------|------|-------------|--|----------------|--------|--|--|--|
|                                                                                                    | File Edit View Function Options Trace Help |      |             |  |                |        |  |  |  |
| $\mid \bullet \mid \bot \rightarrow \bot \parallel$ - $\mid \bot \parallel \bot \parallel \parallel$ - $\parallel \bot \parallel \parallel$ - $\parallel \bot \parallel \parallel \parallel \parallel$ |                                            |      |             |  |                |        |  |  |  |
| Nr                                                                                                    | $ 1D $ (hex)                               | Name | Description |  | RTR Data (hex) | Cycle  |  |  |  |
| $1$ (byt)                                                                                                    | 180                                        |      |             |  |                | 1 Tics |  |  |  |
|                                                                                                    |                                            |      |             |  |                | h,     |  |  |  |

Figure 2-31: Cyclical sending of data - Sync Message request

<span id="page-43-0"></span>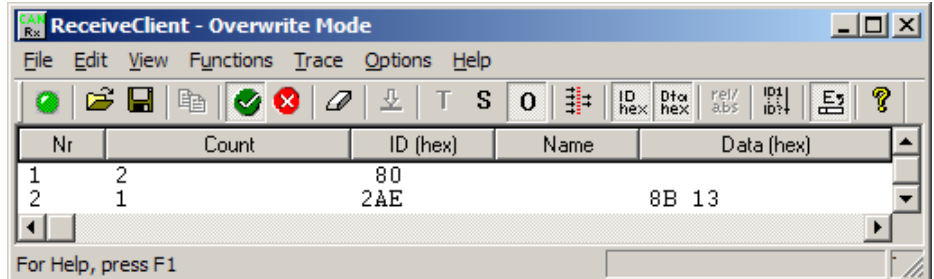

Figure 2-32: Cyclical sending of data - reply

# **External IOs on CAN Interface 1**

#### **≡≡≡≡≡≡≡≡≡≡≡≡≡≡≡≡≡≡≡≡≡≡≡≡≡**

Usually, external expansion boards, like a Woodward IKD 1 or Phoenix expansion boards are configured on CAN interface 2. However, it is possible to configure them on CAN interface 1 as well. The following examples describe how to configure an IKD 1 on CAN interface 1.

# **External DOs for an IKD 1**

This is a configuration example for sending objects with the data protocol 65000 on CAN ID 181h every 20 ms on TPDO1. This is used to send messages to an external device. For this, TPDO1 must be configured as follows:

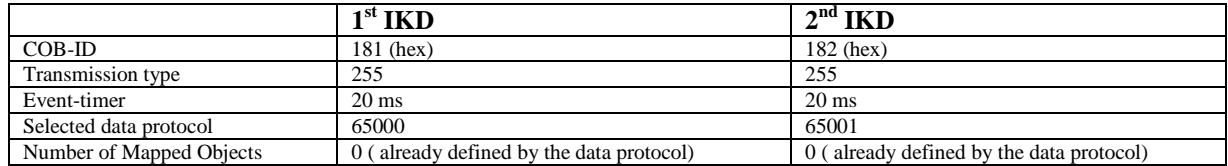

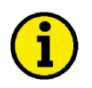

# **NOTE**

**This is an example of how to configure an IKD 1 on CAN interface 1. Usually, IKDs may be configured to CAN interface 2 much easier.**

# **Receiving Data from an IKD 1**

This is a configuration example for an RPDO configuration. The data received on CAN ID 201h is interpreted as object with the data protocol 65000 (external DIs 1 to 8). For this, RPDO must be configured as follows:

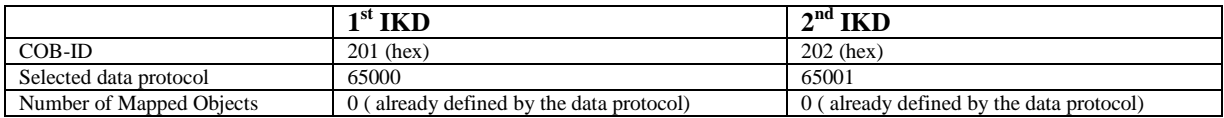

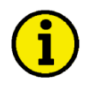

# **NOTE**

**This is an example of how to configure an IKD 1 on CAN interface 1. Usually, IKDs may be configured to CAN interface 2 much easier.**

# **Troubleshooting**

#### **≡≡≡≡≡≡≡≡≡≡≡≡≡≡≡≡≡≡≡≡≡≡≡≡≡**

## **General**

Connected device (Phoenix IO board) cannot be configured

- o Are all LEDs at the expansion modules illuminated green (i.e. correctly connected)?<br>  $\circ$  Are all modules detected (i.e. no blinking expansion module)?
- Are all modules detected (i.e. no blinking expansion module)?

# **Guidance Level CAN Bus #1**

No Data is sent by the easYgen

- o Is the unit in operational mode (heartbeat CAN ID 700 (hex) + Node-ID has the content 5 (hex)?<br>  $\circ$  Are the TPDOs correctly configured (CAN ID, mapping, parameter)?
- Are the TPDOs correctly configured (CAN ID, mapping, parameter)?

No Data is received by the easYgen

- o Is the unit in operational mode (heartbeat CAN ID 700 (hex) + Node-ID has the content 5 (hex)?<br>  $\circ$  Are the RPDOs correctly configured (CAN ID, mapping, parameter)?
- Are the RPDOs correctly configured (CAN ID, mapping, parameter)?

No monitoring bit data is received on the RPDO

- o Is the CAN bus connected correctly?<br>
Is the baud rate configured correctly?
- o Is the baud rate configured correctly?<br>
Is the CAN ID assigned more than on
- $\circ$  Is the CAN ID assigned more than once?<br>  $\circ$  Is the unit in operational mode? If not sta
- Is the unit in operational mode? If not, start it via an other device or put in NMT Master (parameter 8993).

#### No SDOs (configuration messages) are received by the unit

- o Is the CAN ID assigned more than once?
- o Is the CAN ID 600 (hex) + Node-ID of the easYgen already used in a PDO (COB ID)?<br>  $\circ$  Are RPDOs or TPDOs higher then 580 (hex) or lower than 180 (hex) used?
- Are RPDOs or TPDOs higher then 580 (hex) or lower than 180 (hex) used?

# **Chapter 3. Modbus Communications**

# **General Information**

### **≡≡≡≡≡≡≡≡≡≡≡≡≡≡≡≡≡≡≡≡≡≡≡≡≡**

Modbus is a serial communications protocol published by Modicon in 1979 for use with its programmable logic controllers (PLCs). It has become a de facto standard communications protocol in industry, and is now the most commonly available means of connecting industrial electronic devices. The easYgen-2000 Series supports a Modbus RTU Slave module. This means that a Master node needs to poll the easYgen slave node. Modbus RTU can also be multi-dropped, or in other words, multiple Slave devices can exist on one Modbus RTU network, assuming that the serial interface is a RS-485. Detailed Information about the Modbus protocol are available on the following website:

[http://www.modbus.org/specs.php](http://www.protocessor.com/techsupport/Modbus_RTU_Protocol_Overview.asp)

There are also various tools available on the internet. We recommend to use ModScan32 which is a Windows application designed to operate as a Modbus Master device for accessing data points in a connected Modbus Slave device. It is designed primarily as a testing device for verification of correct protocol operation in new or existing systems. It is possible to download a trial version from the following website: <http://www.win-tech.com/html/modscan32.htm>

# **Address Range**

#### **≡≡≡≡≡≡≡≡≡≡≡≡≡≡≡≡≡≡≡≡≡≡≡≡≡**

The easYgen Modbus Slave module distinguishes between visualization data and configuration & remote control data. The different data is accessible over a split address range and can be read via the "Read Holding Register" function. Furthermore, easYgen parameters and remote control data can be written with the "Preset Single Registers" function or "Preset Multiple Registers" (refer to [Table 3-1\)](#page-47-0).

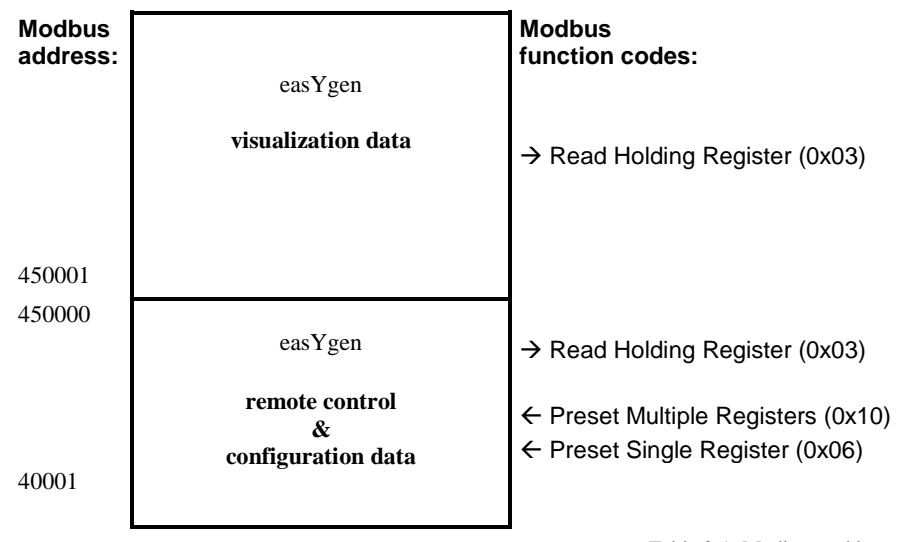

Table 3-1: Modbus - address range

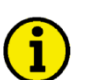

# <span id="page-47-0"></span>**NOTE**

**All addresses in this document comply with the Modicon address convention. Some PLCs or PC programs use different address conventions depending on their implementation. Then the address must be increased and the leading 4 may be omitted.**

**Please refer to your PLC or program manual for more information. This determines the address sent over the bus in the Modbus telegram. The Modbus starting address 450001 of the visualization data may become bus address 50000 for example.**

# **Visualization**

#### **≡≡≡≡≡≡≡≡≡≡≡≡≡≡≡≡≡≡≡≡≡≡≡≡≡**

The visualization over Modbus is provided in a very fast data protocol where important system data like alarm states, AC measurement data, switch states and various other information may be polled. According to the easYgen Modbus addressing range, the visualization protocol can be reached on addresses starting at 450001. On this address range it is possible to do block reads from 1 up to 128 Modbus registers at a time.

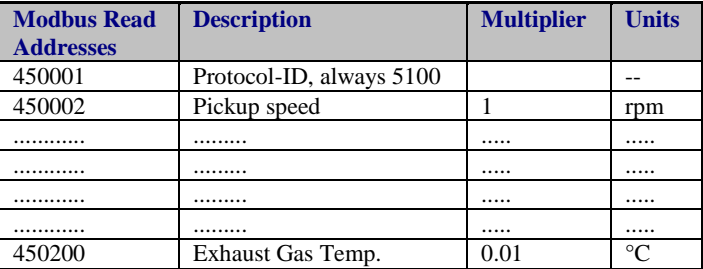

Table 3-2: Modbus - address range block read

# <span id="page-48-0"></span>**NOTE**

**[Table 3-2](#page-48-0) is only an excerpt of the data protocol. It conforms to the data protocol 5100 that is also used by CAN bus. Refer to [Appendix B:](#page-76-0) Data Protocol 5100 on page 77 for the complete protocol.** 

The following ModScan32 screenshot shows the configurations made to read the visualization protocol with a block read of 128 registers.

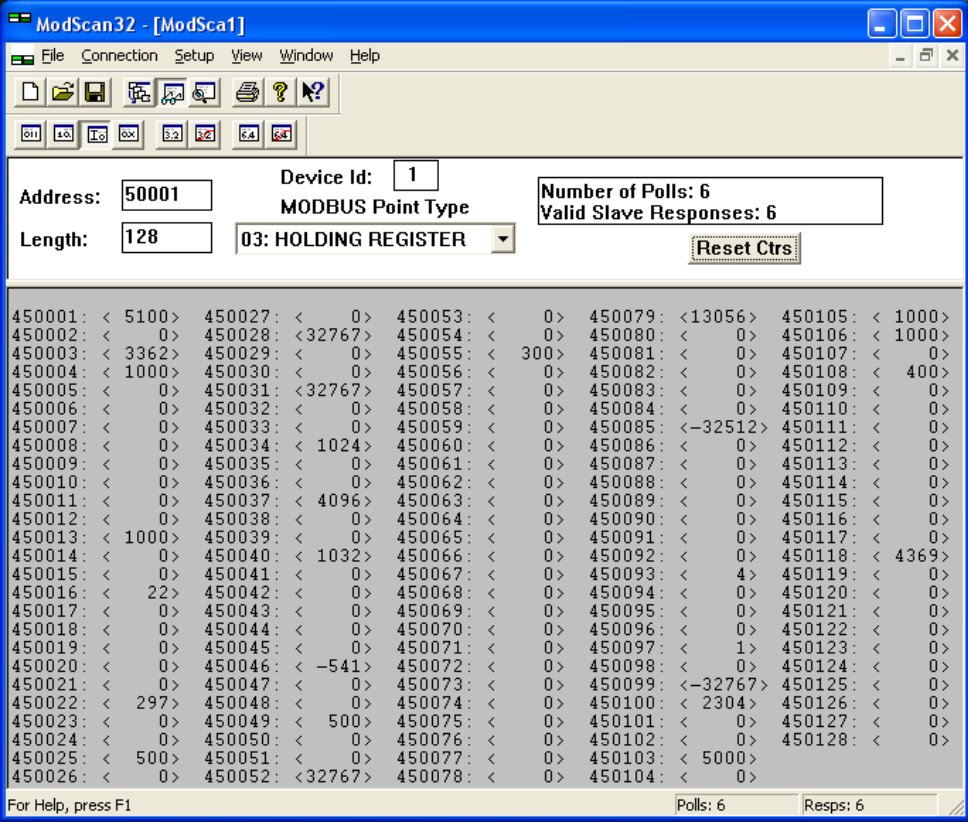

Figure 3-1: Modbus - visualization configurations

# **Configuration**

### **≡≡≡≡≡≡≡≡≡≡≡≡≡≡≡≡≡≡≡≡≡≡≡≡≡**

The Modbus interface can be used to read/write parameters of the easYgen. According to the easYgen Modbus addressing range for the configuration addresses, the range starts at 40001 and ends at 450000. You can always access only one parameter of the system in this address range. The Modbus address can be calculated depending on the parameter ID as illustrated below:

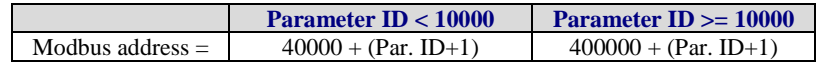

Table 3-3: Modbus - address calculation

<span id="page-49-0"></span>Block reads in this address range depend on the data type of the parameter. This makes it important to set the correct length in Modbus registers which depends on the data type (UNSIGNED 8, INTEGER 16, etc.). Refer to [Ta](#page-49-0)[ble 3-4](#page-49-0) for more information.

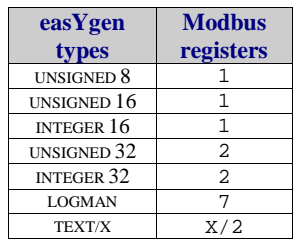

Table 3-4: Modbus - data types

# **Remote Control via Modbus**

#### **≡≡≡≡≡≡≡≡≡≡≡≡≡≡≡≡≡≡≡≡≡≡≡≡≡**

# **Remote Start, Stop, and Acknowledgement via Modbus**

The easYgen controller may be configured to perform start/stop/acknowledgement functions remotely through the Modbus. The required procedure is detailed in the following steps.

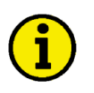

# **NOTE**

**The following descriptions refer to the remote control parameter 503 as described under [Remote Con](#page-102-1)trol Word 1 - [Object 21F7h \(Parameter ID 503\)](#page-102-1) on page [103.](#page-102-1)**

**It may be necessary to shift the address by 1 depending on the used PC software. In this case, the address would be 504 for example.**

**Be sure to check both possibilities in case of remote control problems.**

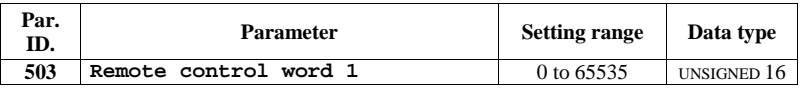

Modbus address =  $40000 + (Par. ID +1) = 40504$ Modbus length  $= 1$  (UNSIGNED 16)

In order to issue a command, the respective bit of object 21F7 (hex), i.e. parameter ID 503, must be enabled. The following bits are used for this:

- Bit 0 Start bit this bit activates the *LogicsManager* command variable [04.13] "Remote request" and enables a remote request command
- Bit 1 Stop bit this bit deactivates the *LogicsManager* command variable [04.13] "Remote request" and disables a remote request command
- Bit 4 Acknowledgement bit this bit activates the *LogicsManager* command variable [04.14] "Remote acknowledge". This bit must be set and reset twice to acknowledge an alarm completely. The first rising edge disables the horn and the second rising edge resets the alarm.

The following Modscan32 screenshot shows the configurations made to remote control parameter ID 503. It is possible to set the format to binary to view single bits using the "display options".

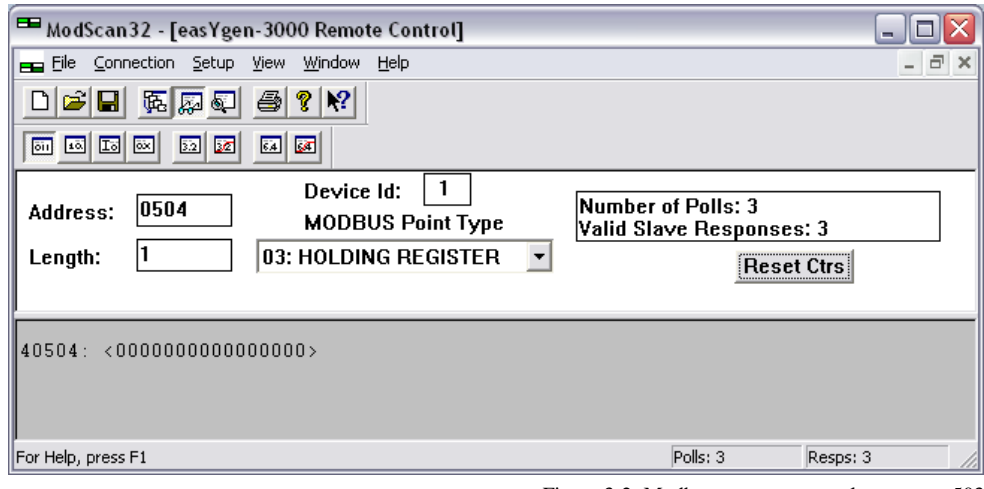

Figure 3-2: Modbus - remote control parameter 503

### **Example 1: Start Request**

By double-clicking the address, a Write Register command may be issued. [Figure 3-3](#page-51-0) shows how bit 0 is set using the ModScan32 Software.

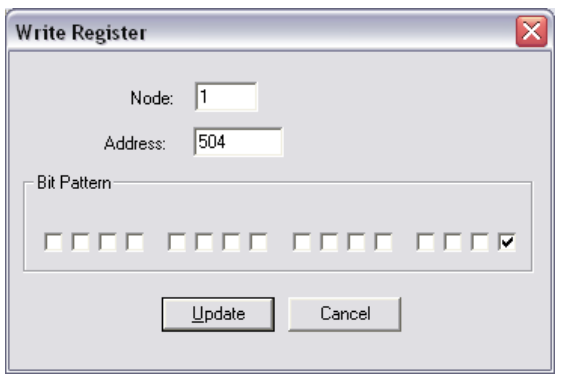

Figure 3-3: Modbus - write register - start request

#### <span id="page-51-0"></span>**Example 2: Stop Request**

By double-clicking the address, a Write Register command may be issued. [Figure 3-3](#page-51-0) shows how bit 1 is set using the ModScan32 Software.

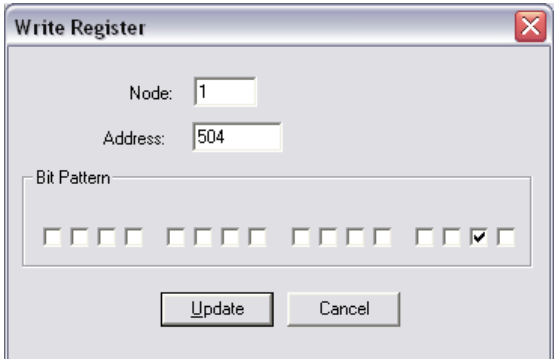

Figure 3-4: Modbus - write register - stop request

#### **Example 3: External Acknowledge**

By double-clicking the address, a Write Register command may be issued. [Figure 3-3](#page-51-0) shows how bit 4 is set using the ModScan32 Software.

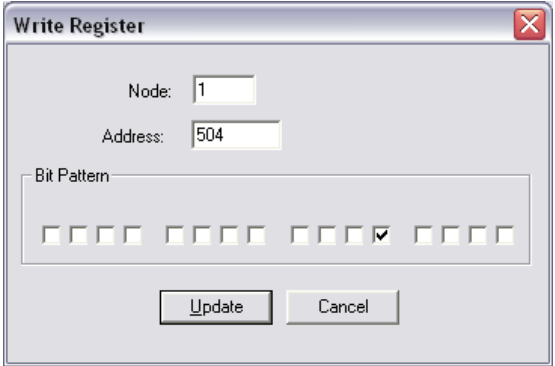

Figure 3-5: Modbus - write register - external acknowledge

# **Set Point Setting**

For a remote setting of the control set points, it is necessary to use the interface set points instead of the internal set points. For example, use data source "[05.06] Interface pwr. setp." in parameter 5539 (Load setpoint 1 source) to transmit a load set point via interface. No password is required to write this value. [Figure 3-6](#page-52-0) shows an exemplary configuration of the load set point 1 source. All other set point sources are configured accordingly.

| setPoint<br><b>TER</b><br>source I |  |
|------------------------------------|--|
|                                    |  |
| OS) (http://ac.e<br>O6'            |  |
|                                    |  |

Figure 3-6: Set point source configuration

<span id="page-52-0"></span>The interface set points may be set using the objects for active power, power factor, frequency, and voltage (refer t[o Additional Data Protocol Parameters](#page-102-0) on page [103](#page-102-0) for detailed information).

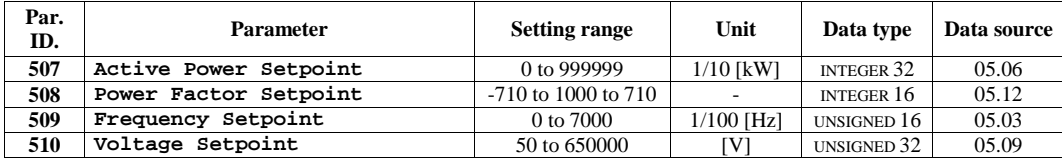

#### **Example 1: Active Power Interface Set Point**

The active power set point value must be written to object 21FB (hex), i.e. parameter ID 507

Example: A power value of 50 kw = 500 (dec) =01F4 (hex) is to be transmitted. Modbus address =  $40000 + (Par. ID + 1) = 40508$ Modbus length  $= 2$  (INTEGER 32) The high word is to be written to the lower address and the low word is to be written to the higher address.

[Figure 3-7](#page-53-0) throug[h Figure 3-10](#page-54-0) show how to set the parameter address 507 in ModScan32.

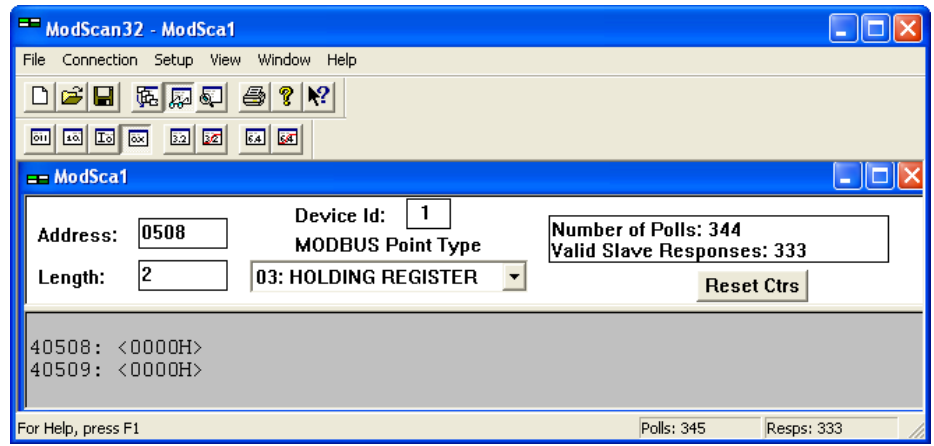

Figure 3-7: Modbus - configuration example 4 - active power

<span id="page-53-0"></span>Open the Preset Multiple registers window by selecting Setup -> Extended -> Preset Regs from the menu.

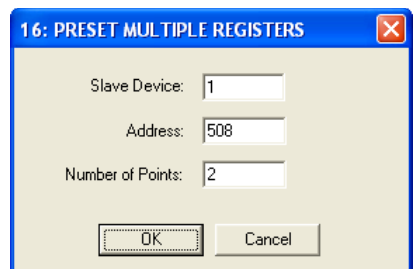

Figure 3-8: Modbus - configuration example 4 - active power

Select OK and enter the desired values.

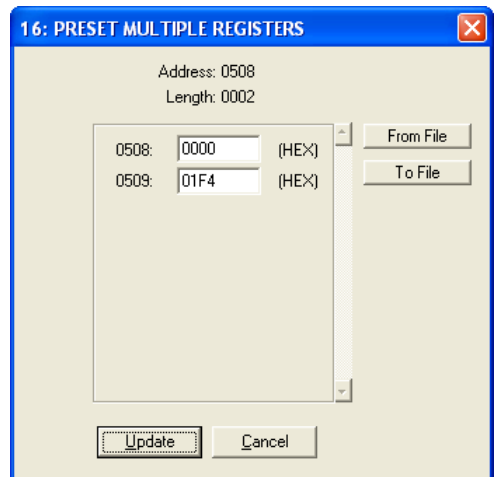

Figure 3-9: Modbus - configuration example 4 - active power

Select Update to take over the entered values.

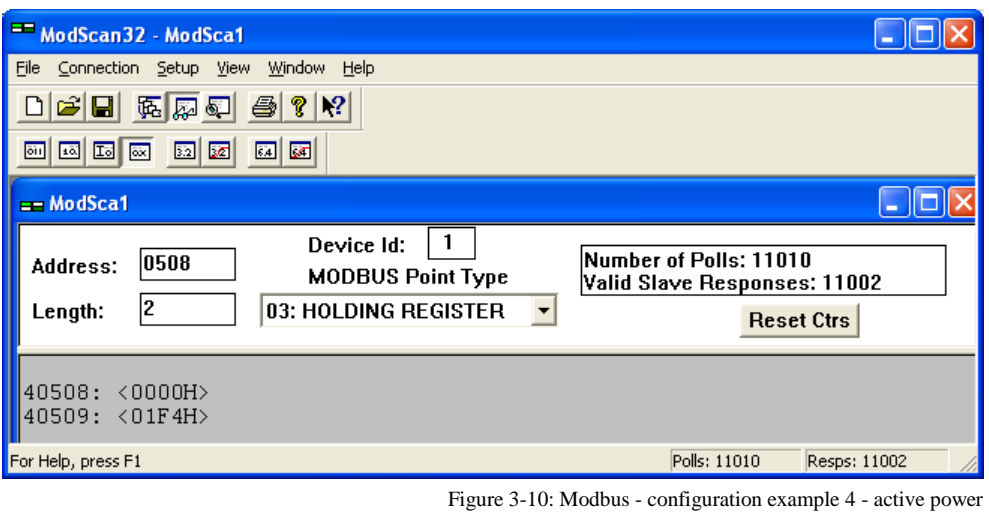

#### <span id="page-54-0"></span>**Example 2: Power Factor Interface Set Point**

The power factor set point value must be written to object 21FC (hex), i.e. parameter ID 508

Example: A power factor of  $1 = 1000$  (dec) =03E8 (hex) is to be transmitted. Modbus address =  $40000 + (Par. ID + 1) = 40509$ Modbus length  $= 1$  (UNSIGNED 16)

[Figure 3-11](#page-54-1) shows the settings made to parameter address 508 in ModScan32.

<span id="page-54-1"></span>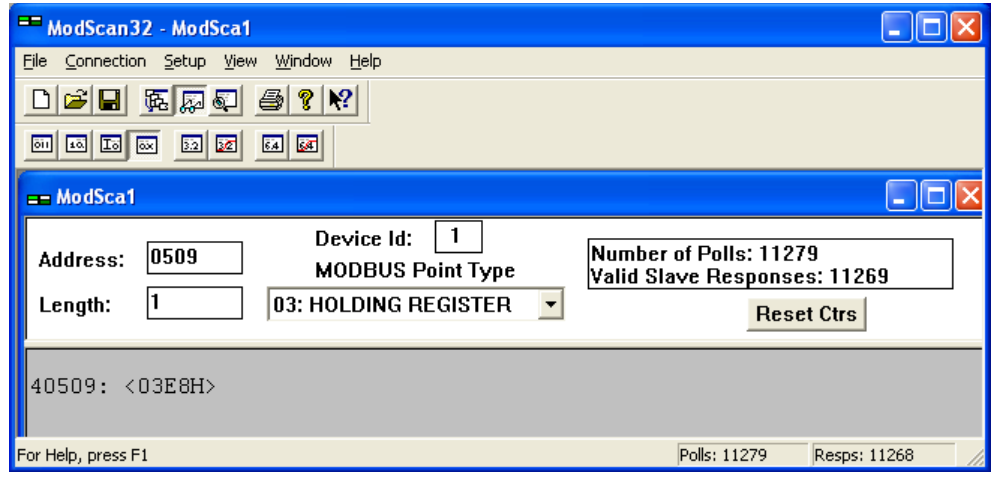

Figure 3-11: Modbus - configuration example 4 - power factor

#### **Example 3: Frequency Interface Set Point**

The frequency set point value must be written to object 21FD (hex), i.e. parameter ID 509

Example: A frequency value of  $50.00$  Hz =  $5000$  (dec) =1388 (hex) is to be transmitted. Modbus address =  $40000 + (Par. ID + 1) = 40510$ Modbus length  $= 1$  (UNSIGNED 16)

[Figure 3-12](#page-55-0) shows the settings made to parameter address 509 in ModScan32.

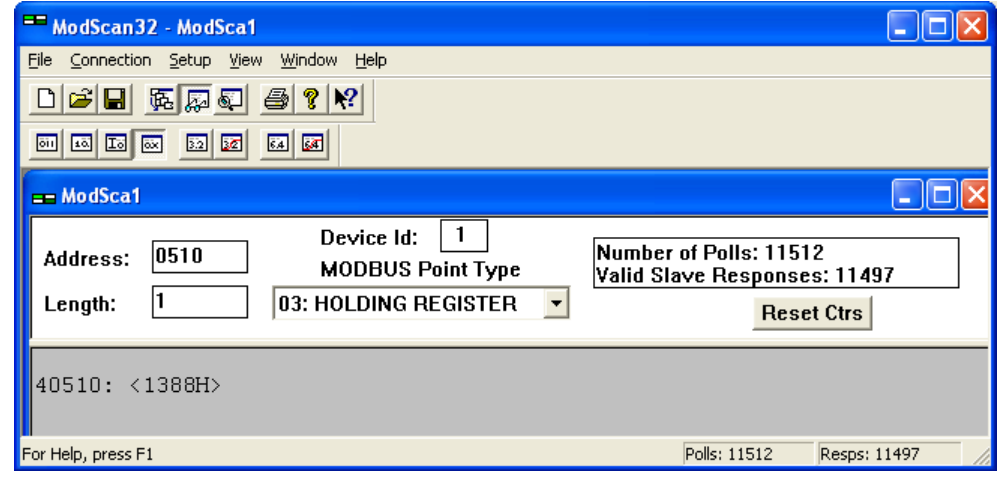

Figure 3-12: Modbus - configuration example 4 - frequency

#### <span id="page-55-0"></span>**Example 4: Voltage Interface Set Point**

The voltage set point value must be written to object 21FE (hex), i.e. parameter ID 510

Example: A voltage value of 400 V = 400 (dec) = 0190 (hex) is to be transmitted. Modbus address =  $40000 + (Par. ID + 1) = 40511$ Modbus length  $= 2$  (UNSIGNED 32) The high word is to be written to the lower address and the low word is to be written to the higher address.

[Figure 3-13](#page-55-1) shows the settings made to parameter address 510 in ModScan32.

<span id="page-55-1"></span>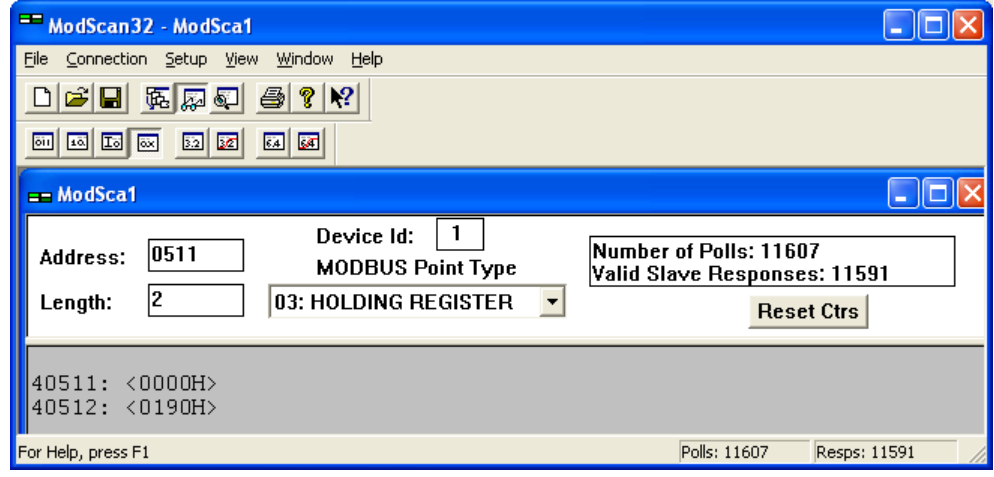

Figure 3-13: Modbus - configuration example 4 - voltage

# **Remotely Changing the Set Point**

It is possible to remotely change the (active power/power factor/frequency/voltage) set points through the Modbus using the parameter ID 504 (refer to Remote Control Word 2 - [Object 21F8h \(Parameter ID 504\)](#page-103-0) on page [104\)](#page-103-0). The required procedure is detailed in the following steps.

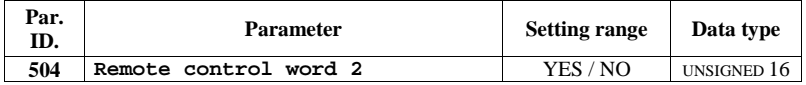

In order to enable a set point, the respective bit of object 21F8 (hex), i.e. parameter ID 504, must be enabled. The following bits are used for this:

- Bit 4 Request voltage set point 2 this bit activates the *LogicsManager* command variable [04.37] "Remote voltage set point 2" and is dedicated for switching from voltage set point 1 to voltage set point 2
- Bit 5 Request frequency set point 2 this bit activates the *LogicsManager* command variable [04.38] "Remote frequency set point 2" and is dedicated for switching from frequency set point 1 to frequency set point 2
- Bit 6 Request power factor set point 2 this bit activates the *LogicsManager* command variable [04.39] "Remote PF set point 2" and is dedicated for switching from power factor set point 1 to power factor set point 2
- Bit 7 Request active power set point 2 this bit activates the *LogicsManager* command variable [04.40] "Remote power set point 2" and is dedicated for switching from active power set point 1 to active power set point 2

#### Example:

The active power set point 2 is to be enabled. Modbus address =  $40000 + (Par. ID + 1) = 40505$ Modbus length  $= 1$  (UNSIGNED 16)

[Figure 3-14](#page-56-0) shows the settings made to parameter ID 504 in ModScan32. It is possible to set the format to binary to view single bits using the "display options".

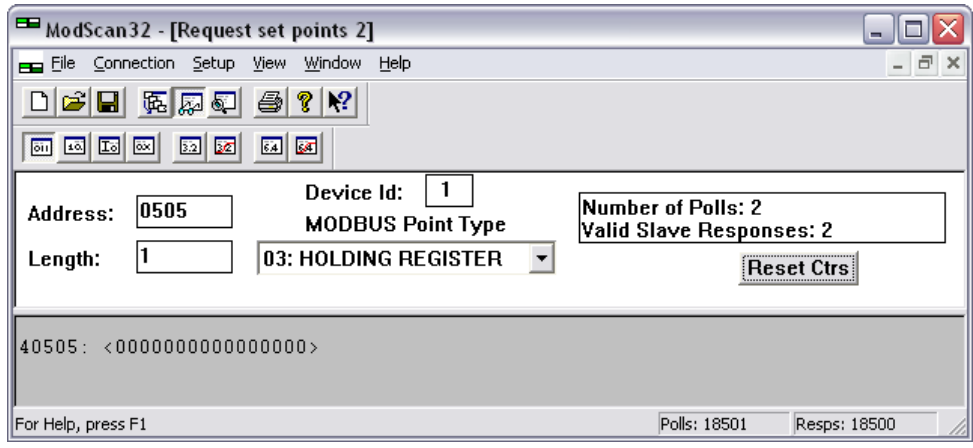

Figure 3-14: Modbus - remote control parameter 504

<span id="page-56-0"></span>By double-clicking the address, a Write Register command may be issued. [Figure 3-15](#page-57-0) shows how bit 7 is set using the ModScan32 Software.

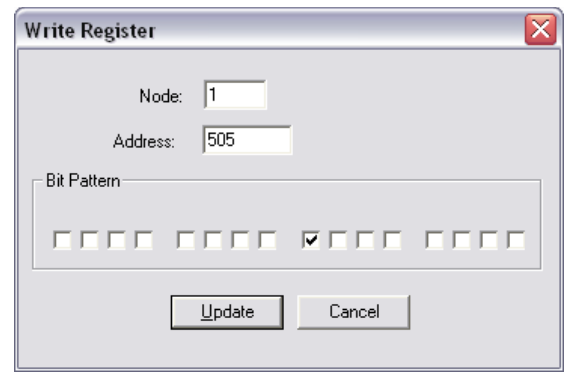

Figure 3-15: Modbus - write register - enable active power set point 2

<span id="page-57-0"></span>[Figure 3-16](#page-57-1) shows how bit 6 would be set to enable the power factor set point 2.

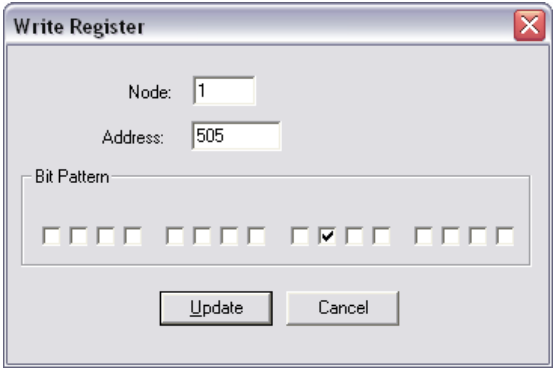

Figure 3-16: Modbus - write register - enable power factor set point 2

<span id="page-57-1"></span>[Figure 3-17](#page-57-2) shows how bit 5 would be set to enable the frequency set point 2.

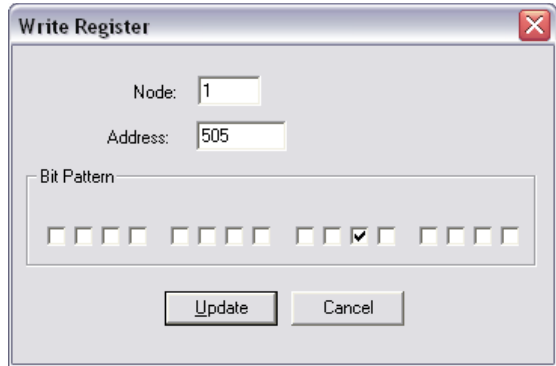

Figure 3-17: Modbus - write register - enable frequency set point 2

<span id="page-57-2"></span>[Figure 3-17](#page-57-2) shows how bit 4 would be set to enable the voltage set point 2.

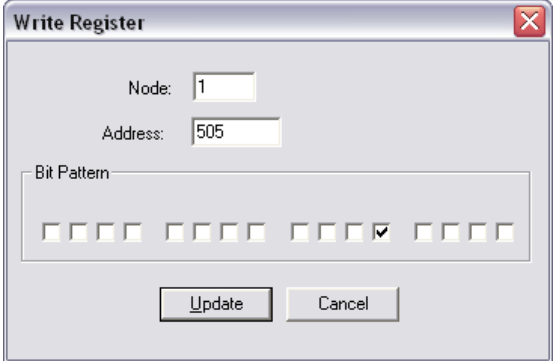

Figure 3-18: Modbus - write register - enable voltage set point 2

# **Changing Parameter Settings via Modbus**

**≡≡≡≡≡≡≡≡≡≡≡≡≡≡≡≡≡≡≡≡≡≡≡≡≡**

## **Parameter Setting**

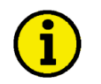

# **NOTE**

**The example tables below are excerpts of the parameter list in the Configuration Manual 37427. Please refer to this manual for the complete parameter list.**

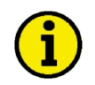

# **NOTE**

**Be sure to enter the password for code level 2 or higher for the corresponding interface to get access for changing parameter settings.**

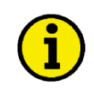

# **NOTE**

**The new entered value must comply with the parameter setting range when changing the parameter setting.**

Example 1: Addressing the password for serial interface1:

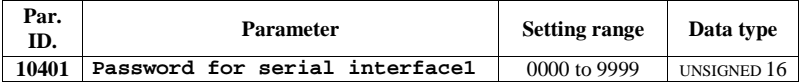

Modbus address =  $400000 + (Par. ID + 1) = 410402$ Modbus length  $= 1$  (UNSIGNED 16)

The following Modscan32 screenshot shows the configurations made to address parameter 10401.

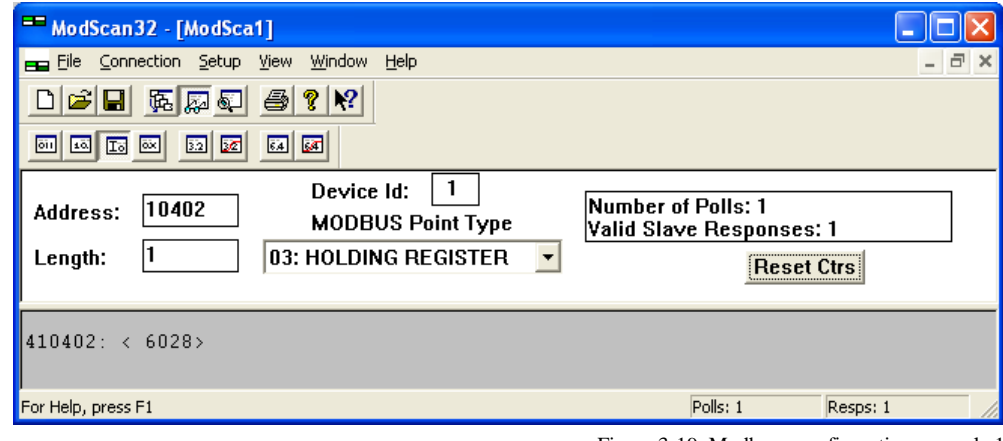

Figure 3-19: Modbus - configuration example 1

Example 2: Addressing the generator rated voltage:

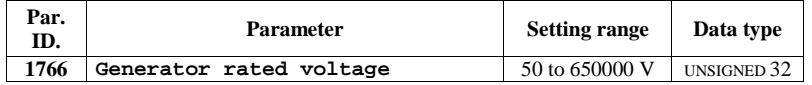

Modbus address =  $40000 + (Par. ID + 1) = 41767$ Modbus length  $= 2$  (UNSIGNED 32)

The following Modscan32 screenshot shows the configurations made to address parameter 1766.

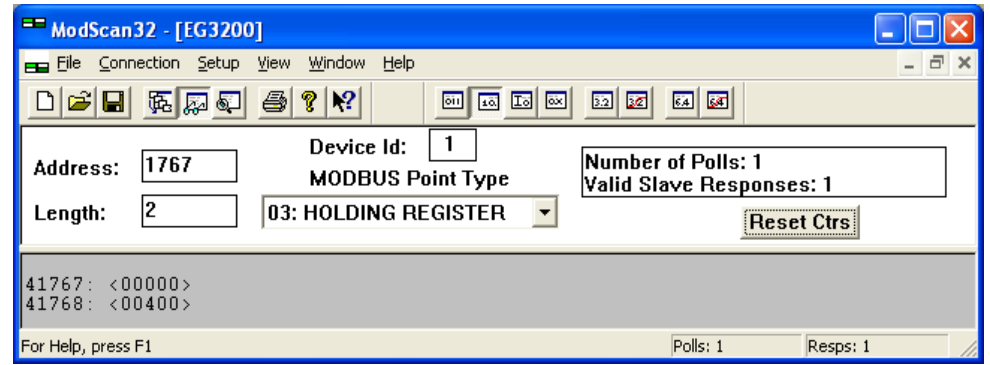

Figure 3-20: Modbus - configuration example 2

Example 3: Addressing the generator voltage measuring:

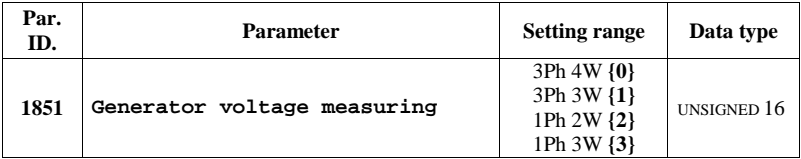

Modbus address =  $40000 + (Par. ID + 1) = 41852$  $Modbus length = 1 (UNSIGNED 16)$ 

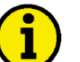

#### **NOTE**

**If the setting range contains a list of parameter settings like in this example, the parameter settings are numbered and start with 0 for the first parameter setting. The number corresponding with the respective parameter setting must be configured.**

The following Modscan32 screenshot shows the configurations made to address parameter 1851, which is configured to "3Ph 4W".

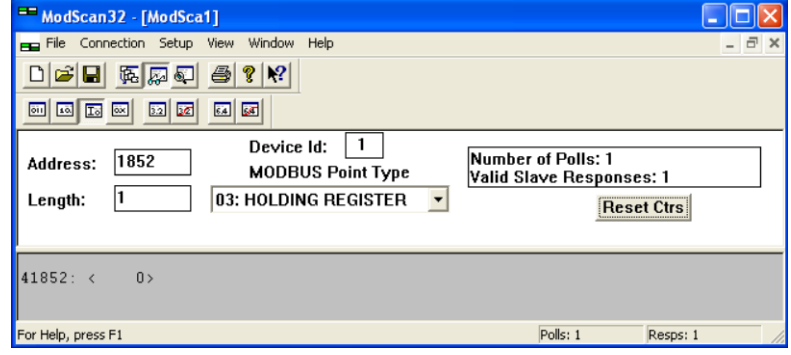

Figure 3-21: Modbus - configuration example 3

# **Configuration of the** *LogicsManager* **Functions via Modbus**

Besides HMI and ToolKit, it is also possible to configure the *LogicsManager* functions via modbus.

#### **Used** *LogicsManager* **Functions**

The following *LogicsManager* functions are used for remote access:

12120 Start req. in AUTO: this *LogicsManager* function is used for remote request start/stop

12490 Ext. acknowledge: this *LogicsManager* function is used for remote acknowledge

12540 Start w/o load: this *LogicsManager* functionr is used for start without load

12510 Operat. mode AUTO: this *LogicsManager* function is used for AUTOMATIC mode

#### **Modbus Encoding of a** *LogicsManager* **Function**

The following section describes how to configure a *LogicsManager* function via Modbus. A *LogicsManager* function is defined by several parameters, like delays, commands, signs, or operators.

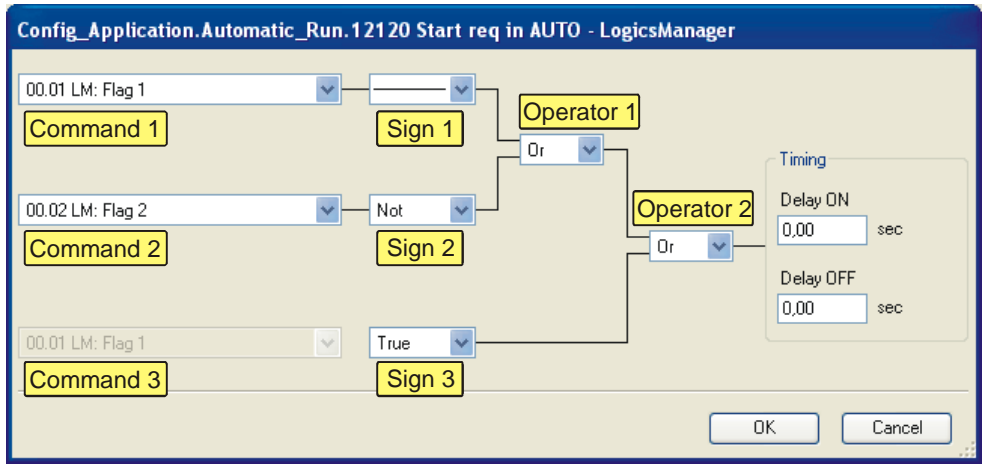

Figure 3-22: LogicsManager - Modbus encoding

The definition for a *LogicsManager* function consists of 7 data words:

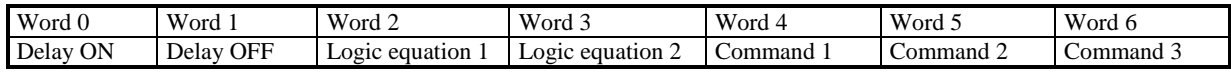

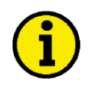

# **NOTE**

**The configuration of a** *LogicsManager* **function via Modbus requires to reverse the byte order of double-byte words, i.e. low byte before high byte. The following examples show the order after reversing.**

The delays are configured as hundredths of a second, i.e. 500 must be configured for a delay of 5 seconds.

The logic equation (0xFFFF) contains the information of one operator in each nibble.

Logic equation 1:

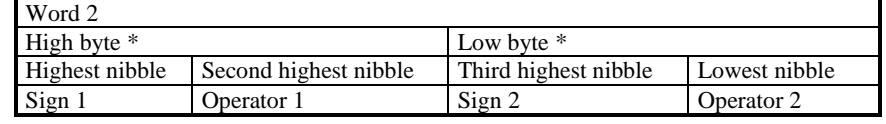

Logic equation 2:

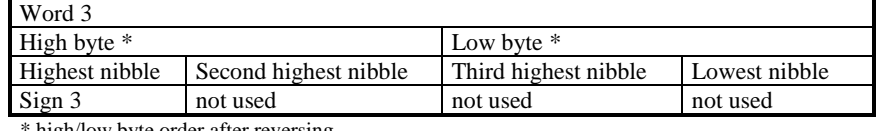

high/low byte order after reversing

## Definition of the nibbles:

#### Signs:

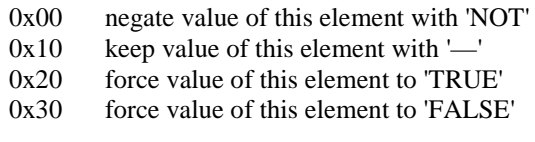

#### Operators:

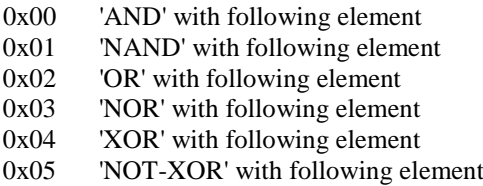

The commands are defined by configuring the ID of the respective command variable. Refer to the Logical Command Variables section of the *LogicsManager* appendix of the configuration manual 37427 for the command variable IDs.

#### Example:

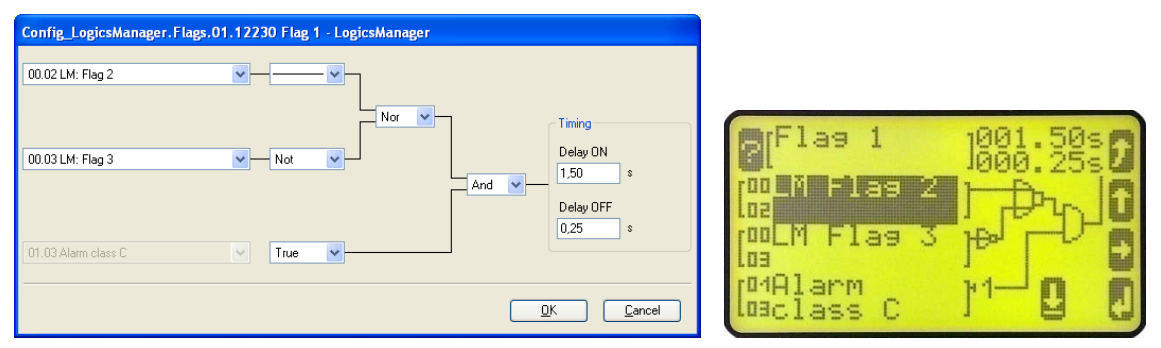

Figure 3-23: LogicsManager - Modbus encoding - example

The definition of above exemplary *LogicsManager* function is as follows:

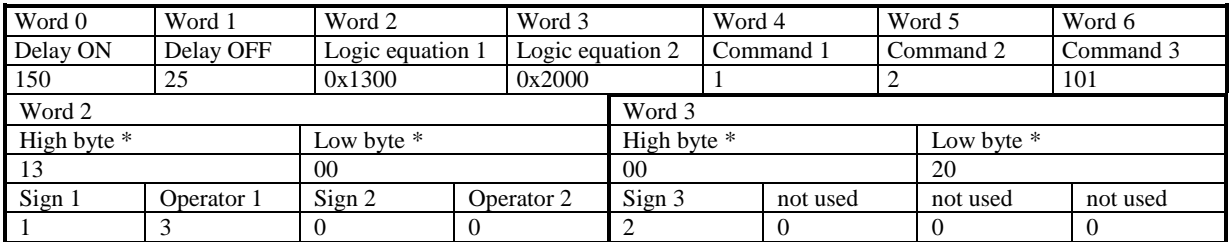

\* high/low byte order after reversing

# **Operating Modes**

Two operating modes may be used with remote control:

- 1. STOP
- 2. AUTOMATIC

It is possible to fix the operating mode using the *LogicsManager* function 00.16 "Operat. mode AUTO" (parameter ID 12510).

#### **Configuration of the LogicsManager Operation Mode AUTO**

The Operat. mode AUTO *LogicsManager* function (parameter ID 12510) can be configured in two different ways:

- 1. Automatic operating mode is always enabled
- 2. Automatic operating mode is enabled via discrete input

Refer to the Performing Remote Start/Stop and Acknowledgement section of the Application Manual 37429 for a detailed configuration of the *LogicsManager* via HMI or ToolKit.

#### Example:

The Operat. mode AUTO *LogicsManager* function (parameter ID 12510) shall be configured as indicated in [Fig](#page-62-0)[ure 3-24.](#page-62-0)

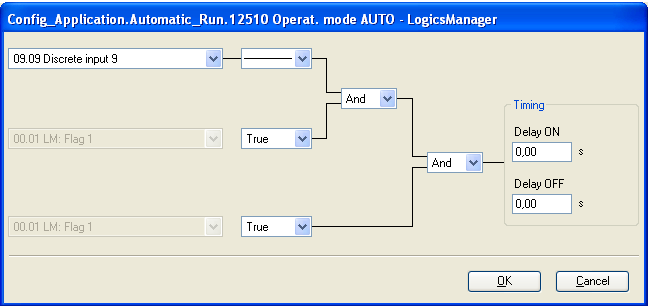

Figure 3-24: Modbus - LogicsManager example - Operat. Mode AUTO

<span id="page-62-0"></span>The following Modbus message must be sent to the easYgen to configure the *LogicsManager* function accordingly:

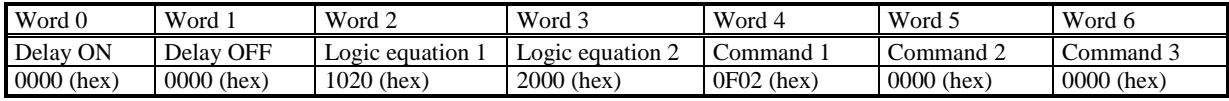

The detailed composition of this message is as follows:

Delay ON =  $0.00$  s -> word  $0 = 0000$  (hex) Delay OFF =  $0.00$  s -> word  $1 = 0000$  (hex) Logic eq. 1: sign  $1 = \frac{1}{2}$ : Operator  $1 = \text{'AND'}$ ; Sign  $2 = \text{'TRUE'}$ , Operator  $2 = \text{'AND'}$  -> word  $2 = 1020$  (hex) Logic equation 2: sign  $3 = \text{TRUE'} \rightarrow \text{word } 3 = 2000$  (hex) Command  $1 = 09.09$  Discrete Input  $9 = 0$  (dec) = 0000 (hex) -> word  $4 = 0F02$  (hex) Command  $2 = 00.01$  Flag 1 (default) = 0 (dec) = 0000 (hex) -> word  $5 = 0000$  (hex) Command  $3 = 00.01$  Flag 1 (default) = 0 (dec) = 0000 (hex) -> word  $6 = 0000$  (hex)

The complete message of 7 words must be copied to address 12511 ff (12510+1) in one step. This is shown in [Fi](#page-63-0)[gure 3-25](#page-63-0) using the ModScan32 software.

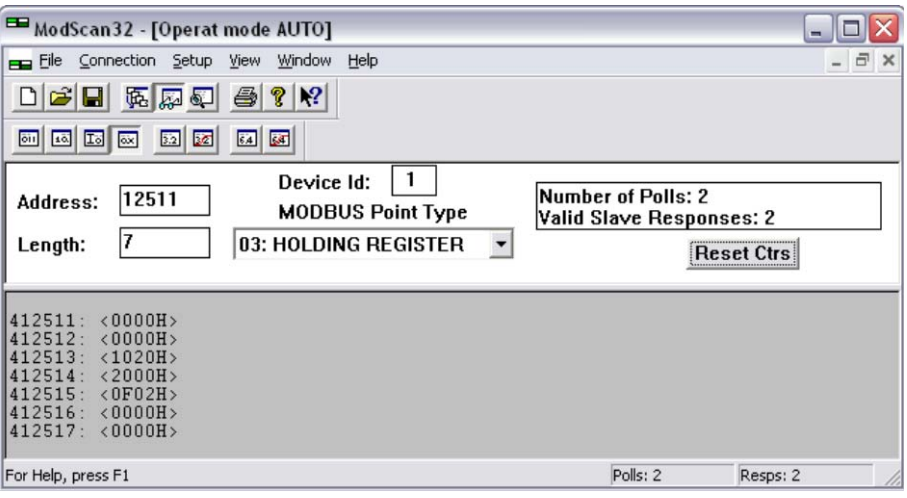

Figure 3-25: Modbus configuration - Operat. mode AUTO

<span id="page-63-0"></span>**NOTE**

**If an shutdown alarm of alarm class C through F occurs in AUTOMATIC operating mode, the control does not return to STOP operating mode if the alarm is cleared after acknowledgement. This means that a restart is initiated.**

# **Configuration of Remote Start/Stop and Acknowledgement**

Refer to the Performing Remote Start/Stop and Acknowledgement section in the Special Application Examples section of the application manual 37429 for detailed information.

The easYgen may be started, stopped, or acknowledged with CAN/Modbus. Therefore, two logical command variables have to be configured with the *LogicsManager*:

04.13 Remote request<br>04.14 Remote acknow

Remote acknowledge

#### *Configuration of the LogicsManager Function Start Request in AUTO*

The Start req. in AUTO *LogicsManager* function (parameter ID 12120) can be configured in a way that a start request in AUTOMATIC operating mode is enabled as soon as a remote request is issued. Refer to the Performing Remote Start/Stop and Acknowledgement section of the Application Manual 37429 for a detailed configuration via HMI or ToolKit.

The remote request may be enabled by setting bit 0 (start) of the remote control word 503 to HIGH and may be disabled by setting bit 1 (stop) of the remote control word 503 to HIGH (refer t[o Remote Control Word 1 -](#page-102-1) Object [21F7h \(Parameter ID 503\)](#page-102-1) on page [103\)](#page-102-1).

#### Example:

The Start req. in AUTO *LogicsManager* function (parameter ID 12120) shall be configured as indicated in [Figure](#page-64-0)  [3-26.](#page-64-0)

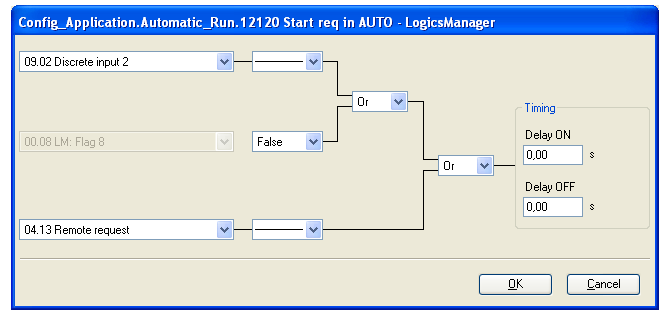

Figure 3-26: Modbus - LogicsManager example - Start req. in AUTO

<span id="page-64-0"></span>The following Modbus message must be sent to the easYgen to configure the *LogicsManager* function accordingly:

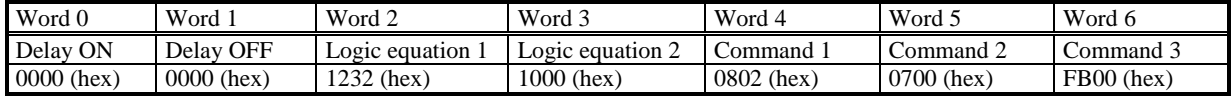

The detailed composition of this message is as follows:

Delay ON =  $0.00$  s -> word  $0 = 0000$  (hex) Delay OFF =  $0.00$  s -> word  $1 = 0000$  (hex) Logic equation 1: sign  $1 = \frac{1}{1}$ ; Operator  $1 = \text{'OR'}$ ; Sign  $2 = \text{'FALSE'}$ , Operator  $2 = \text{'OR'}$  -> word  $2 = 1232$  (hex) Logic equation 2: sign  $3 = \frac{1}{1000}$  (hex) Command  $1 = 09.02$  Discrete input  $2 = 520$  (dec) = 0208 (hex) -> word  $4 = 0802$  (hex) Command  $2 = 00.08$  Flag  $8 = 0$  (dec) = 0000 (hex) -> word  $5 = 0700$  (hex) Command  $3 = 04.13$  Remote request = 251 (dec) = 00FB (hex) -> word  $6 = \text{FB00}$  (hex)

The complete message of 7 words must be copied to address 12121 ff (12120+1) in one step. This is shown in [Figure 3-27](#page-64-1) using the ModScan32 software.

<span id="page-64-1"></span>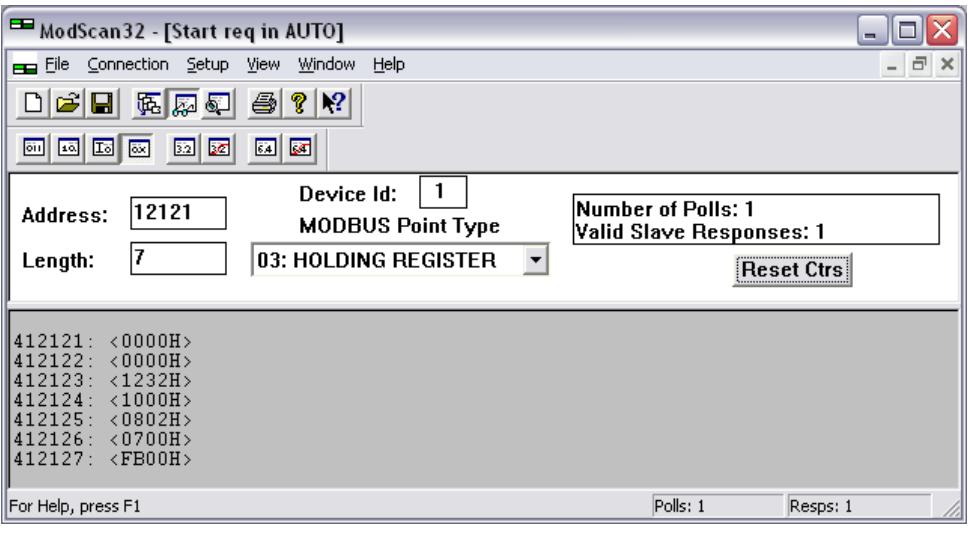

Figure 3-27: Modbus configuration - Start req in AUTO

#### *Configuration of the LogicsManager Function External Acknowledge*

The Ext. acknowledge *LogicsManager* function (parameter ID 12490) can be configured in a way that an external acknowledgement is performed as soon as the remote acknowledge signal is enabled. Refer to the Performing Remote Start/Stop and Acknowledgement section of the Application Manual 37429 for a detailed configuration via HMI or ToolKit.

External acknowledge may be enabled by setting bit 4 (external acknowledge) of the remote control word 503 to HIGH (refer to Remote Control Word 1 - [Object 21F7h \(Parameter ID 503\)](#page-102-1) on page [103\)](#page-102-1).

#### Example:

The External acknowledge *LogicsManager* function (parameter ID 12490) shall be configured as indicated in [Figure 3-26.](#page-64-0)

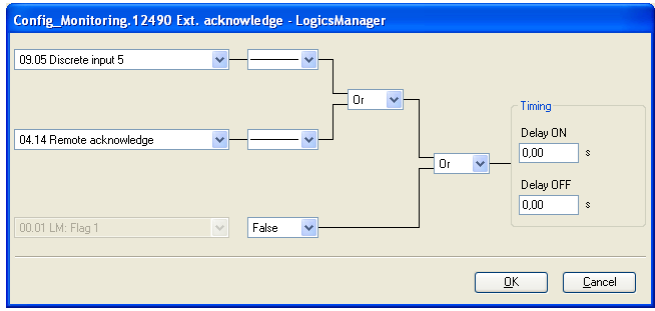

Figure 3-28: Modbus - LogicsManager example - External acknowledge

The following Modbus message must be sent to the easYgen to configure the *LogicsManager* function accordingly:

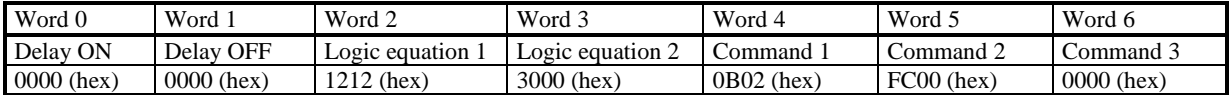

The detailed composition of this message is as follows:

Delay ON =  $0.00$  s -> word  $0 = 0000$  (hex) Delay OFF =  $0.00$  s -> word  $1 = 0000$  (hex) Logic equation 1: sign  $1 = \frac{1}{1}$ ; Operator  $1 = \text{OR}$ ; Sign  $2 = \frac{1}{1}$ , Operator  $2 = \text{OR}$   $\rightarrow$  word  $2 = 1212$  (hex) Logic equation 2: sign  $3 = \text{FALSE'} \rightarrow \text{word } 3 = 3000$  (hex) Command  $1 = 09.05$  Discrete input  $5 = 523$  (dec) = 020B (hex) -> word  $4 = 0B02$  (hex) Command  $2 = 04.14$  Remote acknowledge = 252 (dec) = 00FC (hex) -> word  $5 =$  FC00 (hex) Command  $3 = 00.01$  Flag 1 (default) = 0 (dec) = 0000 (hex) -> word  $6 = 0000$  (hex)

The complete message of 7 words must be copied to address 12491 ff (12490+1) in one step. This is shown in [Figure 3-29](#page-66-0) using the ModScan32 software.

### **Manual 37430A easYgen-2000 Series - Genset Control**

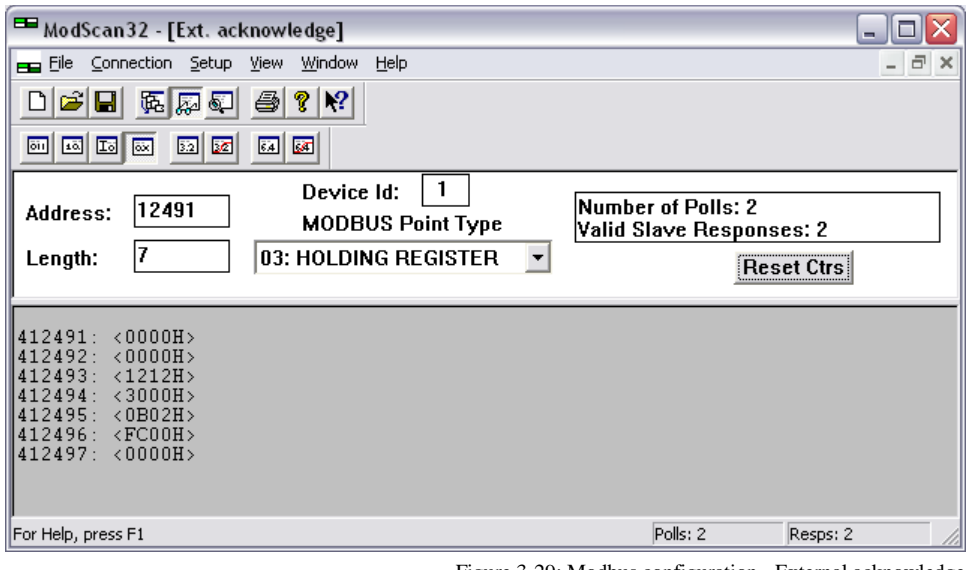

Figure 3-29: Modbus configuration - External acknowledge

#### <span id="page-66-0"></span>*Configuration of the LogicsManager Function Start w/o Load*

The Start w/o load *LogicsManager* function (parameter ID 12540) can be configured in a way that it is always enabled. Refer to the Performing Remote Start/Stop and Acknowledgement section of the Application Manual 37429 for a detailed configuration via HMI or ToolKit.

#### Example:

The Start w/o Load *LogicsManager* function (parameter ID 12540) shall be configured as indicated in [Figure](#page-64-0)  [3-26.](#page-64-0)

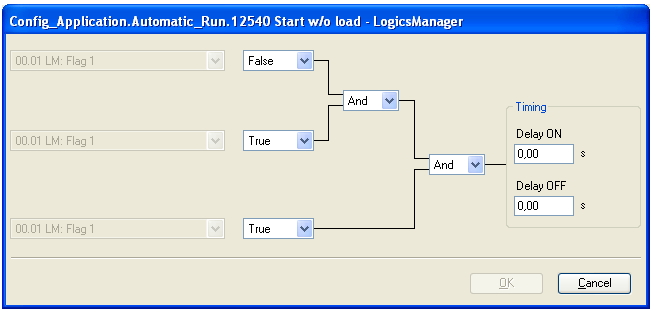

Figure 3-30: Modbus - LogicsManager example - Start w/o Load

The following Modbus message must be sent to the easYgen to configure the *LogicsManager* function accordingly:

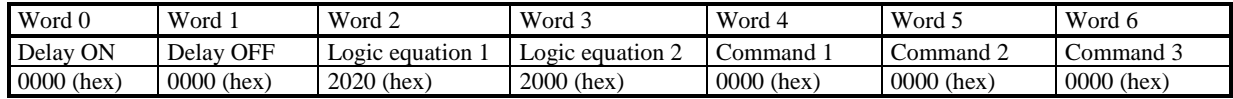

The detailed composition of this message is as follows:

Delay  $ON = 0.00$  s  $\rightarrow$  word  $0 = 0000$  (hex) Delay OFF =  $0.00$  s -> word  $1 = 0000$  (hex) Logic eq. 1: sign  $1 = \text{TRUE}$ ; Operator  $1 = \text{AND}$ ; Sign  $2 = \text{TRUE}$ ; Operator  $2 = \text{AND}$  -> word  $2 = 2020$  (hex) Logic equation 2: sign  $3 = \text{TRUE'} \rightarrow \text{word } 3 = 2000$  (hex) Command  $1 = 00.01$  Flag 1 (default) = 0 (dec) = 0000 (hex) -> word  $4 = 0000$  (hex) Command  $2 = 00.01$  Flag 1 (default) = 0 (dec) = 0000 (hex) -> word  $5 = 0000$  (hex) Command  $3 = 00.01$  Flag 1 (default) = 0 (dec) = 0000 (hex) -> word  $6 = 0000$  (hex)

The complete message of 7 words must be copied to address 12541 ff (12540+1) in one step. This is shown in [Figure 3-31](#page-67-0) using the ModScan32 software.

<span id="page-67-0"></span>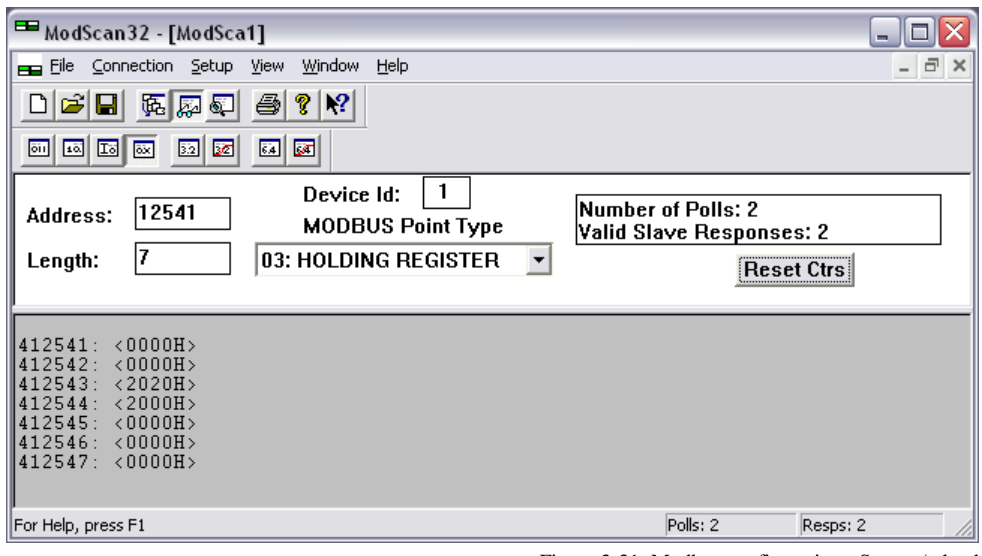

Figure 3-31: Modbus configuration - Start w/o load

# **Remote Acknowledging Single Alarm Messages**

It is possible to remotely acknowledge single alarm messages through the Modbus by sending the respective parameter ID of the alarm to be acknowledged on ID 522. The required procedure is detailed in the following steps.

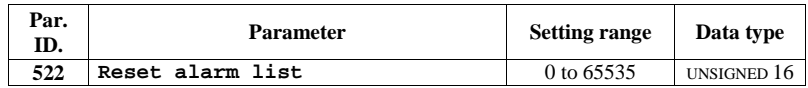

The parameter ID of the alarm to be acknowledged must be written to object 220A (hex), i.e. parameter ID 522.

#### Example:

A "Mains undervoltage 1" alarm (parameter ID 3012) is to be acknowledged (refer to [Appendix B: Data Proto](#page-76-0)[cols](#page-76-0) starting on page [77](#page-76-1) or the alarm list in the Operation Manual 37428). Modbus address =  $40000 + (Par. ID + 1) = 40523$ Modbus length  $= 1$  (UNSIGNED 16)

[Figure 3-32](#page-68-0) shows the settings made to parameter ID 522 in ModScan32. It is possible to set the format to decimal to view the value using the "display options".

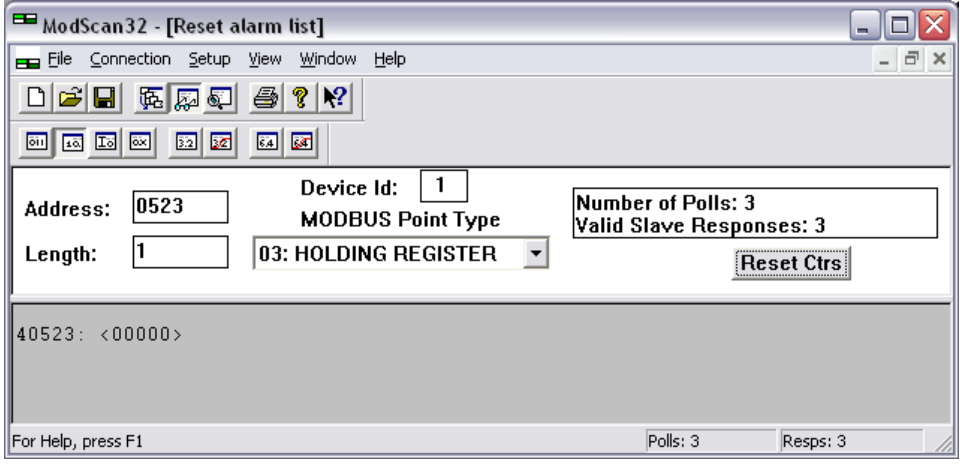

Figure 3-32: Modbus - remote control parameter 522

<span id="page-68-1"></span><span id="page-68-0"></span>By double-clicking the address, a Write Register command may be issued. [Figure 3-33](#page-68-1) shows how the parameter ID of the alarm to be acknowledged is written using the ModScan32 Software.

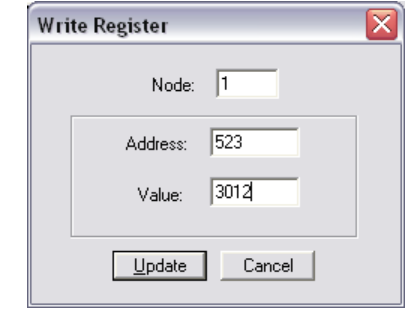

Figure 3-33: Modbus - write register - acknowledge alarm message

# **Remotely Clearing The Event History**

It is possible to remotely clear the event history through the Modbus. The required procedure is detailed in the following steps.

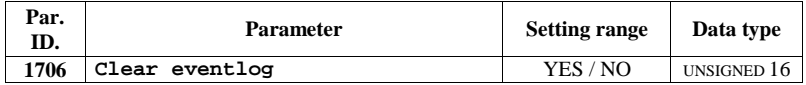

In order to clear the event history, bit 0 of object 26AA (hex), i.e. parameter ID 1706, must be enabled.

#### Example:

The event history is to be cleared. Modbus address =  $40000 + (Par. ID + 1) = 41707$ Modbus length  $= 1$  (UNSIGNED 16)

[Figure 3-34](#page-69-0) shows the settings made to parameter ID 1706 in ModScan32. It is possible to set the format to binary to view single bits using the "display options".

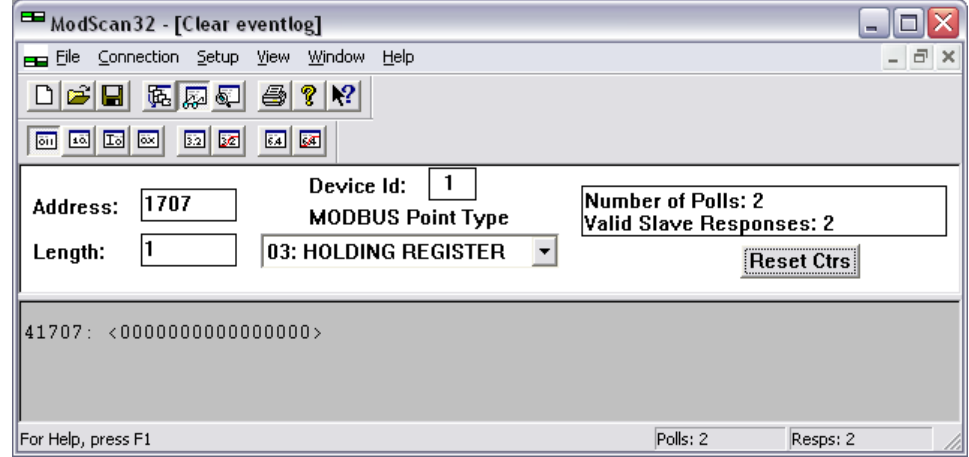

Figure 3-34: Modbus - remote control parameter 1706

<span id="page-69-1"></span><span id="page-69-0"></span>By double-clicking the address, a Write Register command may be issued. [Figure 3-35](#page-69-1) shows how bit 0 is enabled using the ModScan32 Software.

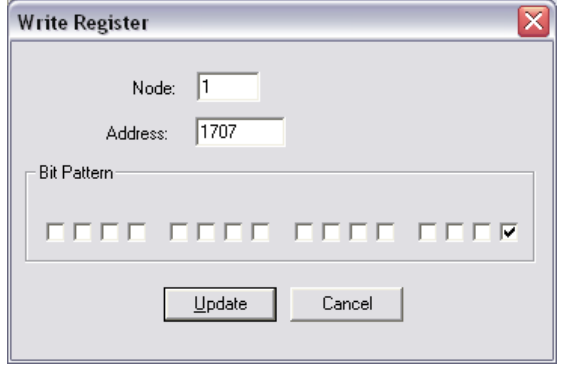

Figure 3-35: Modbus - write register - clear event history

# **Remotely Resetting the Default Values**

#### <span id="page-70-2"></span>**Modbus via Serviceport (RS-232)**

It is possible to remotely reset the unit to its default values through the Modbus (via RS-232) using the parameter IDs 1704 and 1701. The required procedure is detailed in the following steps.

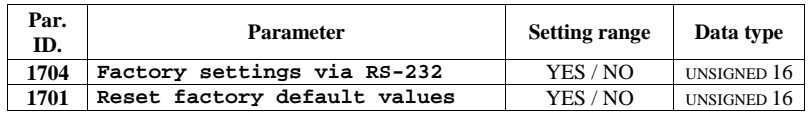

In order to enable the resetting procedure, parameter ID 1704 must be enabled.

Example:

The resetting procedure via RS-232 is to be enabled. Modbus address =  $40000 + (Par. ID + 1) = 41705$ Modbus length  $= 1$  (UNSIGNED 16)

[Figure 3-36](#page-70-0) shows the settings made to parameter ID 1704 in ModScan32. It is possible to set the format to decimal to view the value using the "display options".

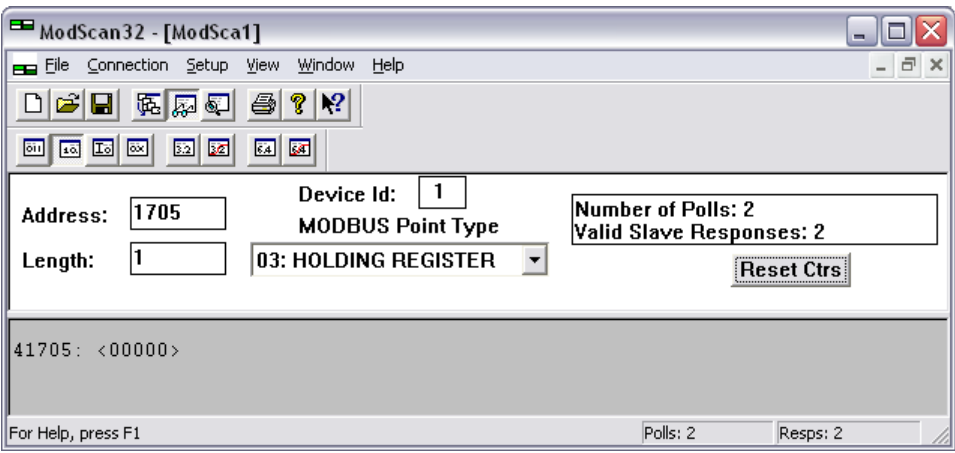

Figure 3-36: Modbus - remote control parameter 1704

<span id="page-70-1"></span><span id="page-70-0"></span>By double-clicking the address, a Write Register command may be issued. [Figure 3-37](#page-70-1) shows how the parameter is enabled using the ModScan32 Software. The value must be set to "1" to enable the parameter.

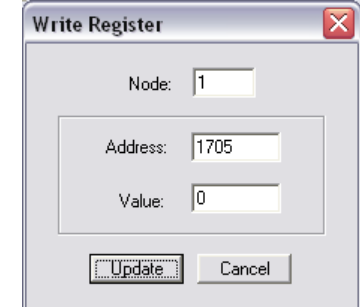

Figure 3-37: Modbus - write register - enable the resetting procedure via RS-232

In order to reset the default values, parameter ID 1701 must be enabled.

#### Example:

The default values are to be reset. Modbus address =  $40000 + (Par. ID + 1) = 41702$ Modbus length  $= 1$  (UNSIGNED 16)

[Figure 3-38](#page-71-0) shows the settings made to parameter ID 1701 in ModScan32. It is possible to set the format to decimal to view the value using the "display options".

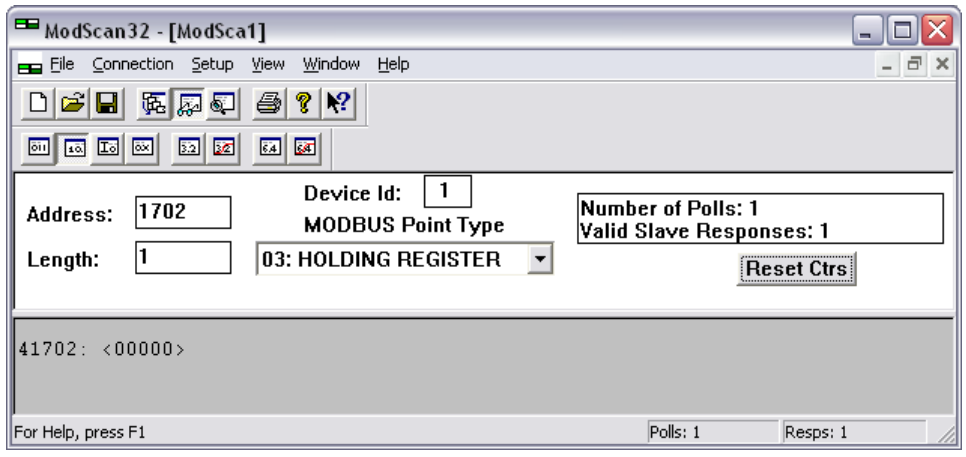

Figure 3-38: Modbus - remote control parameter 1701

<span id="page-71-0"></span>By double-clicking the address, a Write Register command may be issued. [Figure 3-39](#page-71-1) shows how the parameter is enabled using the ModScan32 Software. The value must be set to "1" to enable the parameter.

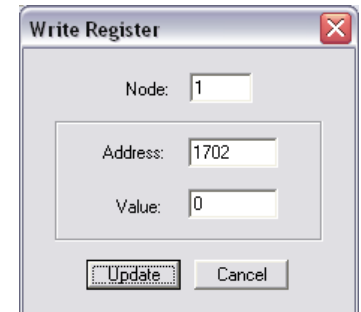

Figure 3-39: Modbus - write register - resetting the default values

#### <span id="page-71-1"></span>**Modbus via RS-485 (easYgen-2500 P1 only)**

It is possible to remotely reset the unit to its default values through the Modbus (via RS-485) using the parameter IDs 1743 and 1701. The required procedure is the same as described under [Modbus via Serviceport \(RS-232](#page-70-2) on page [71;](#page-70-2) however the parameter ID 1743 is used instead of parameter ID 1704.

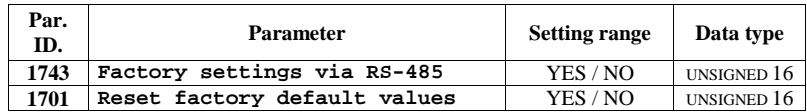
# **Exception Responses**

#### **≡≡≡≡≡≡≡≡≡≡≡≡≡≡≡≡≡≡≡≡≡≡≡≡≡**

The easYgen Modbus interface has multiple exception responses to show that a request could not be executed. Exception responses can be recognized if the response telegram contains the request function code with an offset of 128 (0x80 hex).

[Table 3-5](#page-72-0) explains possible reasons for an exception response that occurred.

<span id="page-72-0"></span>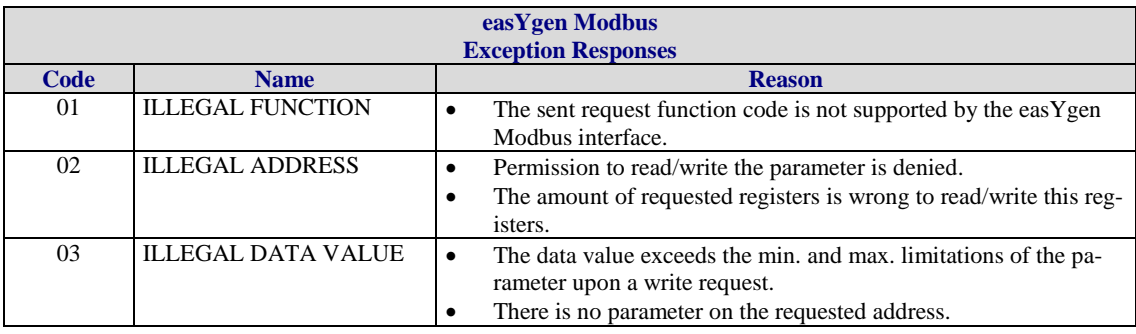

Table 3-5: Modbus - exception responses

## **Modbus Parameters**

#### **≡≡≡≡≡≡≡≡≡≡≡≡≡≡≡≡≡≡≡≡≡≡≡≡≡**

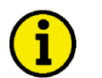

#### **NOTE**

**The following parameters are available for configuring the Modbus modules on the Serial Interfaces. Refer to the Configuration Manual 37427 for detailed information about all parameters.**

#### **Serial Interface 1**

#### **Parameter table**

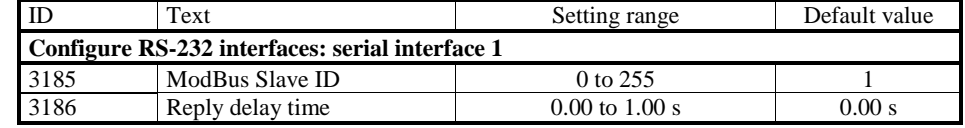

Table 3-6: Modbus - serial interface 1 - parameters

#### **Serial Interface 2**

#### **Parameter table**

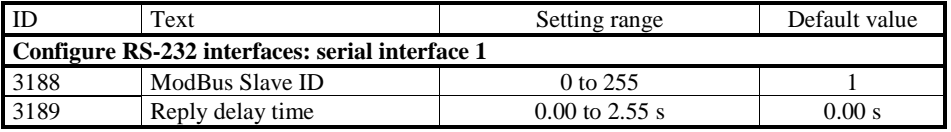

Table 3-7: Modbus - serial interface 2 - parameters

# **Appendix A. Supported J1939 ECUs & Remote Control Messages**

The following table lists all ECUs, which are supported by the easYgen beyond the J1939 standard with the appropriate settings. We recommend the standard setting for all ECUs, which are not listed here. All other parameters shall be clarified with the ECU manufacturer.

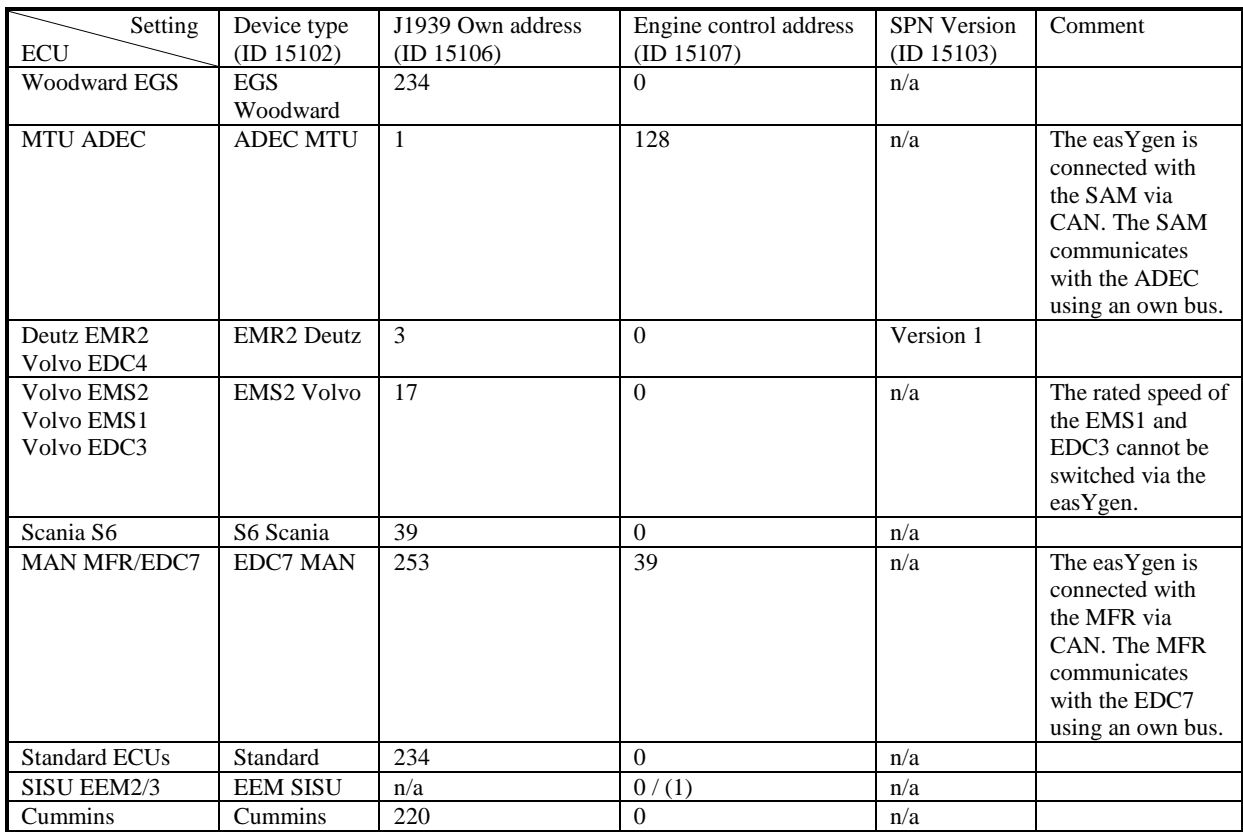

The following data is only transmitted to the corresponding ECU, if parameter "ECU remote controlled" is configured to "On", and parameter "Device type" is configured to one of the available ECU modes (if "Off" is configured, no J1939 remote control messages will be sent as well).

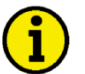

## **NOTE**

**Please note that some ECU manufacturers require that this functionality must be enabled first. In some cases, this is only possible by the manufacturer. Please consider this when ordering the ECU.**

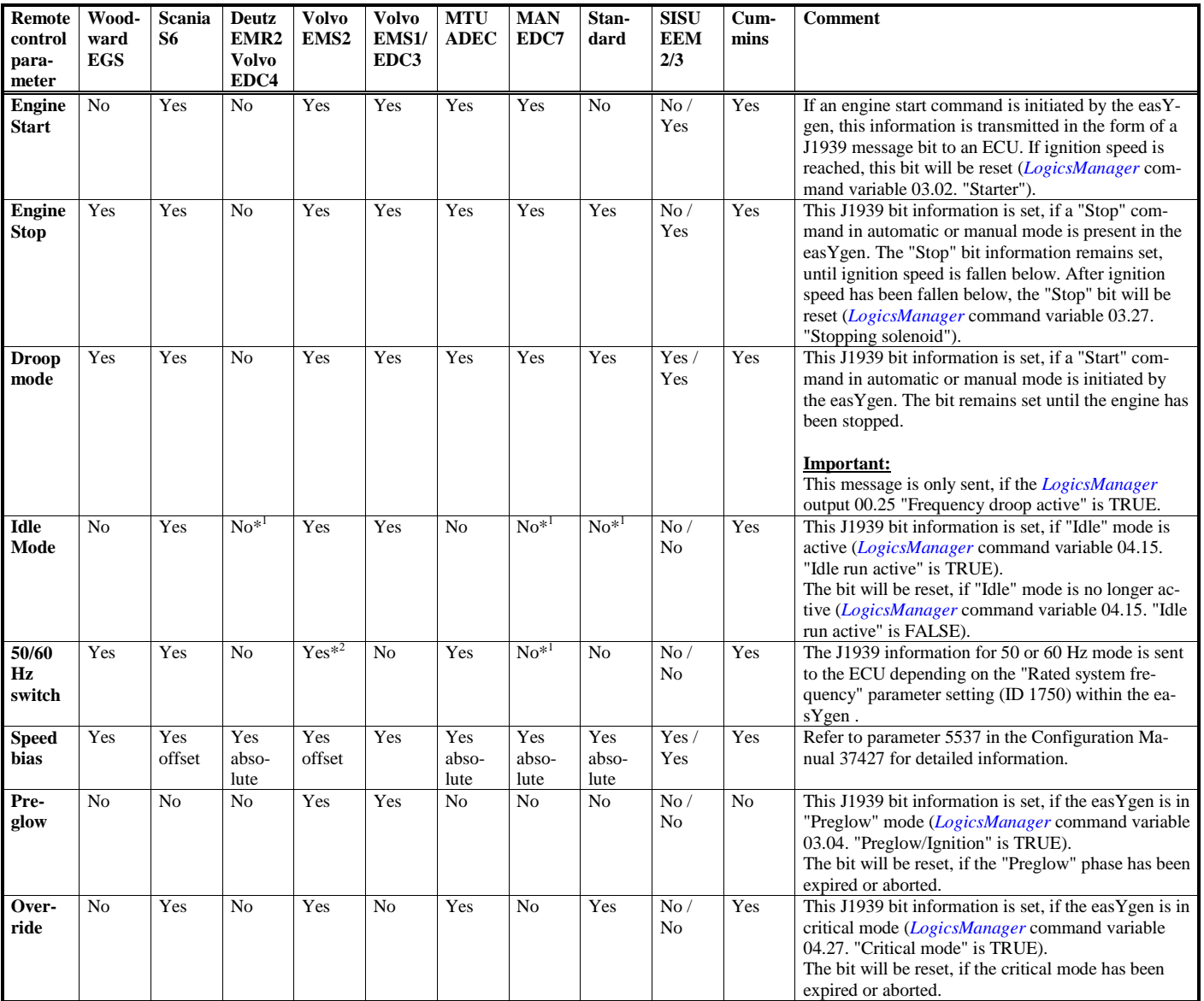

 $*$ <sup>1</sup> Please contact manufacturer to clarify whether both frequencies (50/60 Hz) may be controlled by the speed bias.

<sup>\*2</sup> In case the rated speed of the easYgen and the ECU don´t match, please make sure that the CAN connections works and change parameter 1750 of the easYgen once.

# **Appendix B. Data Protocols**

# **Data Protocol 5100**

#### **≡≡≡≡≡≡≡≡≡≡≡≡≡≡≡≡≡≡≡≡≡≡≡≡≡**

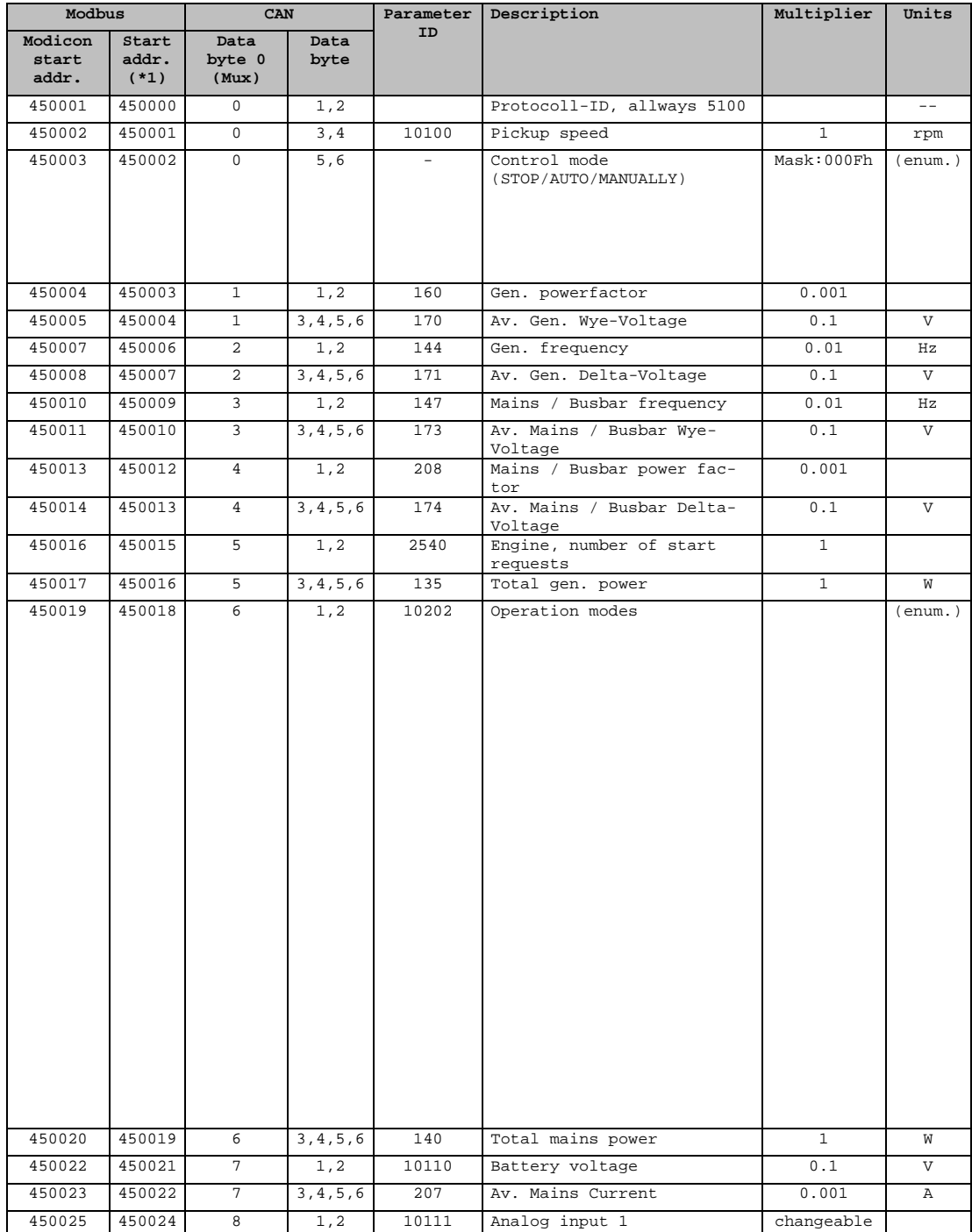

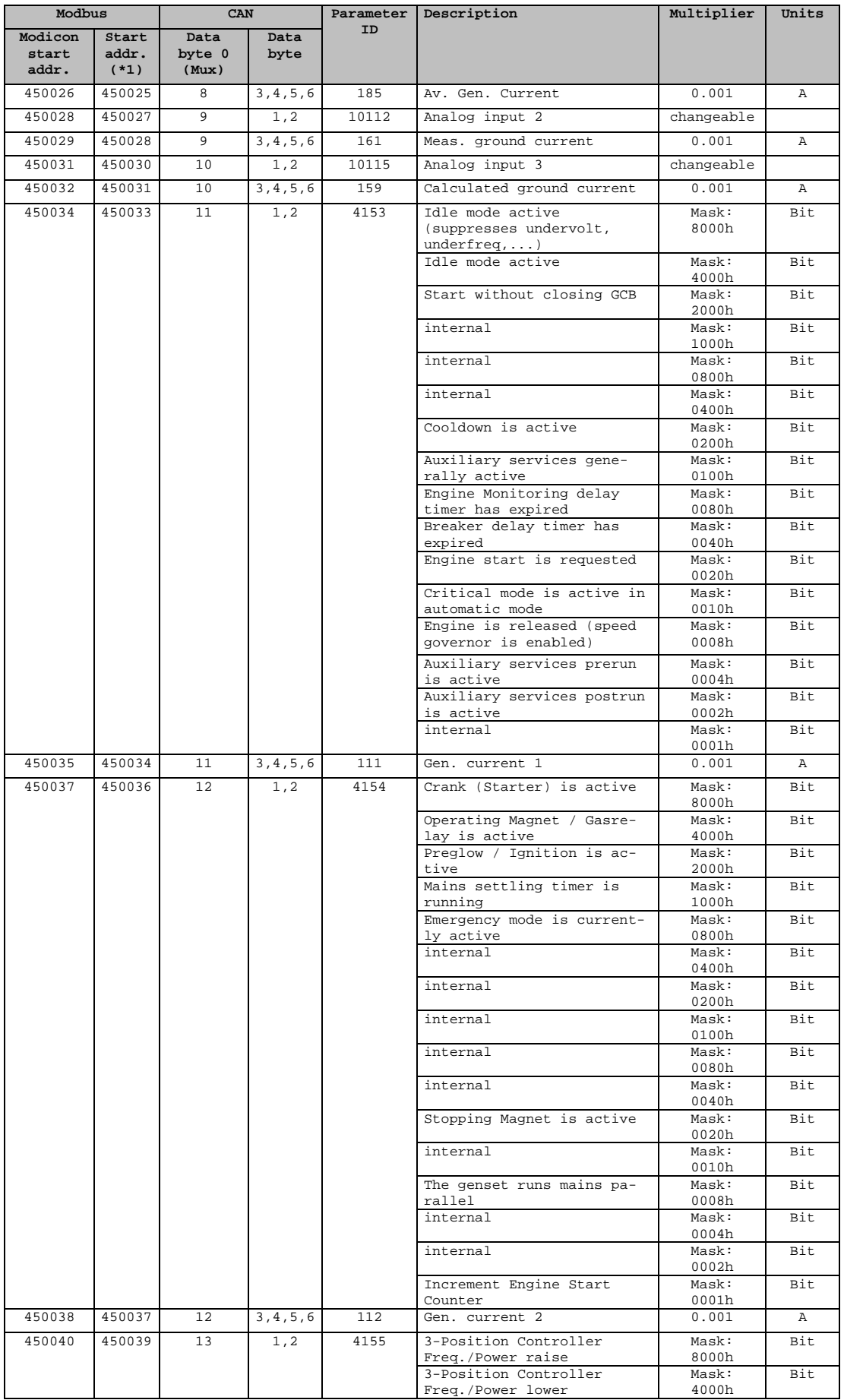

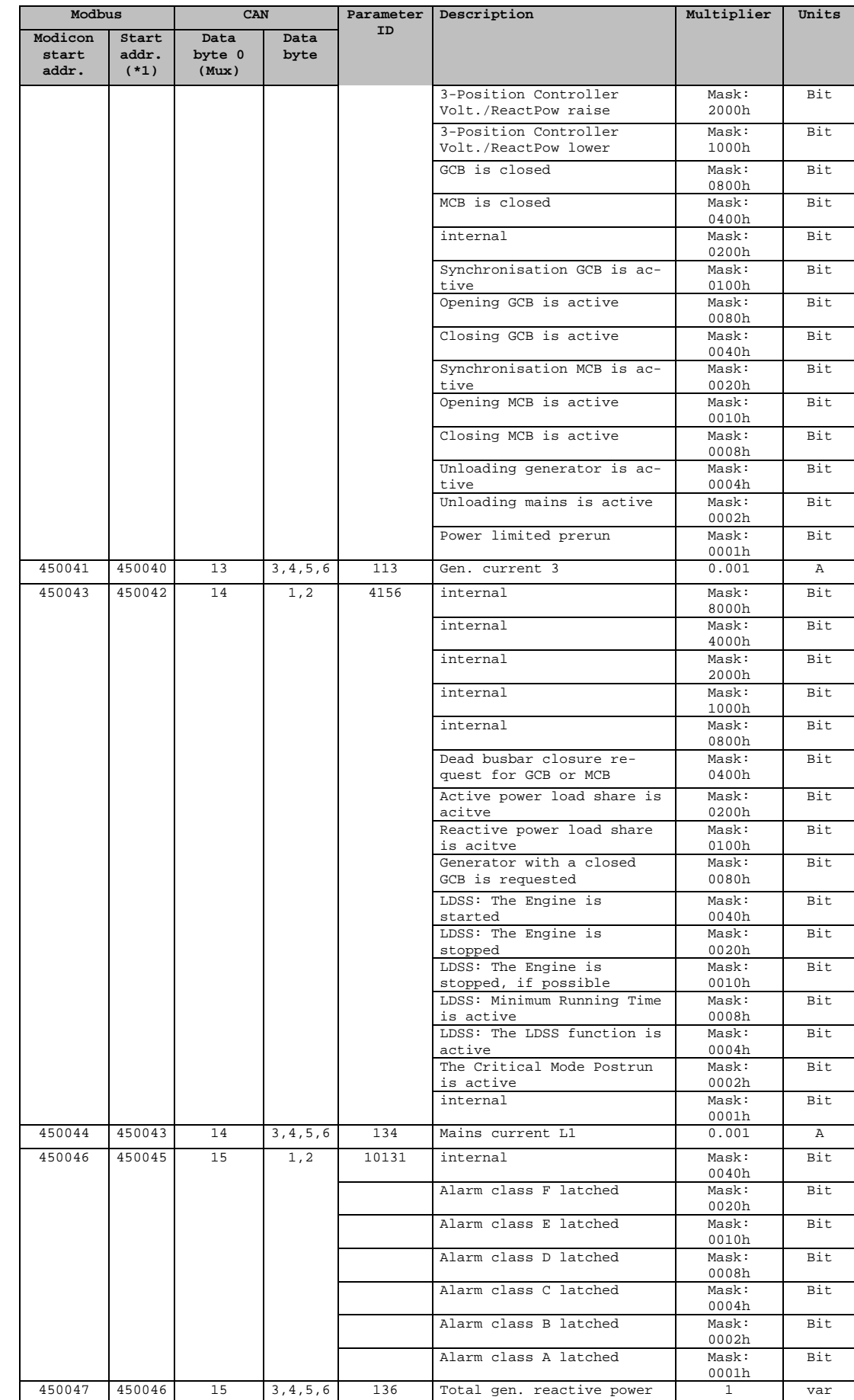

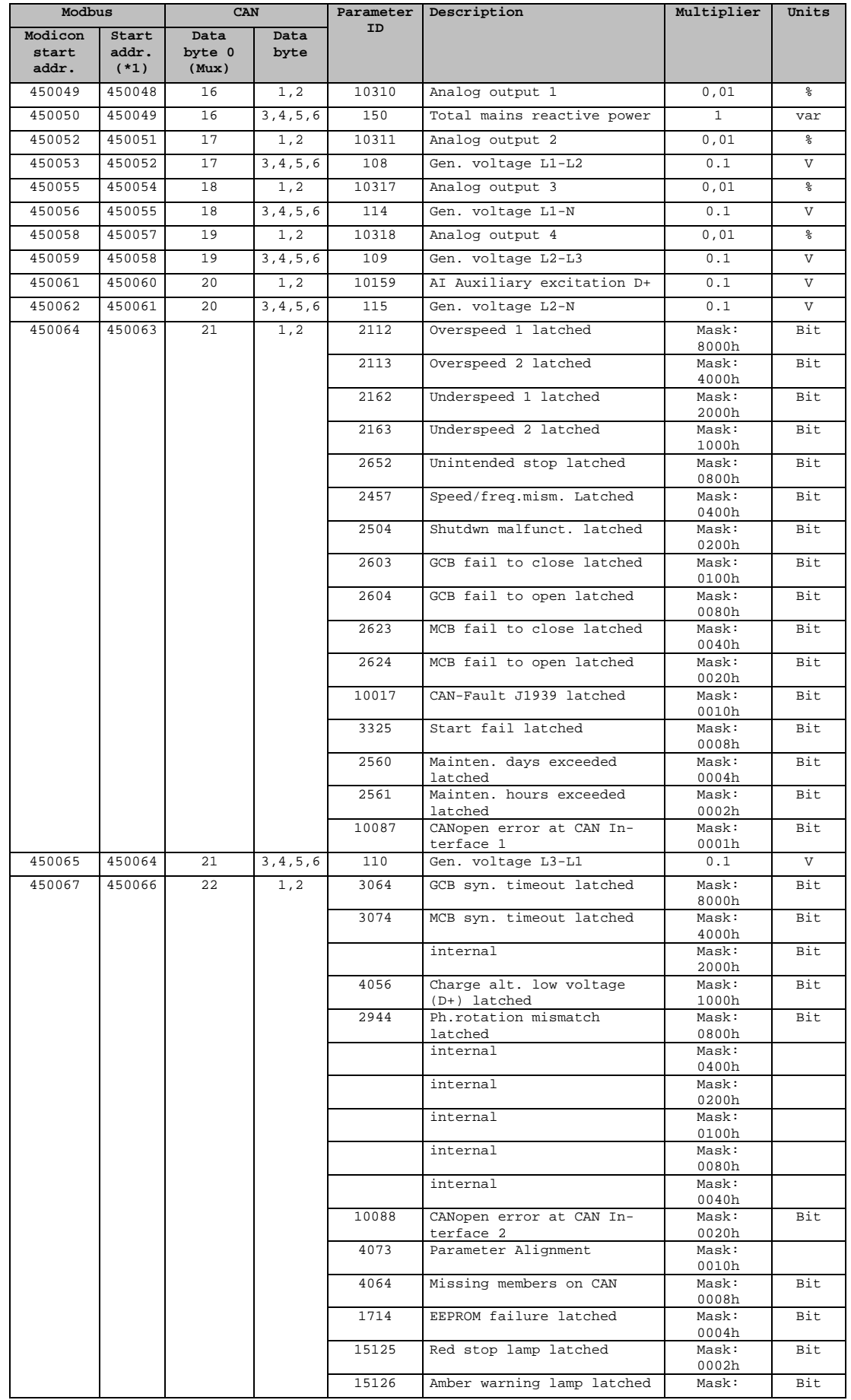

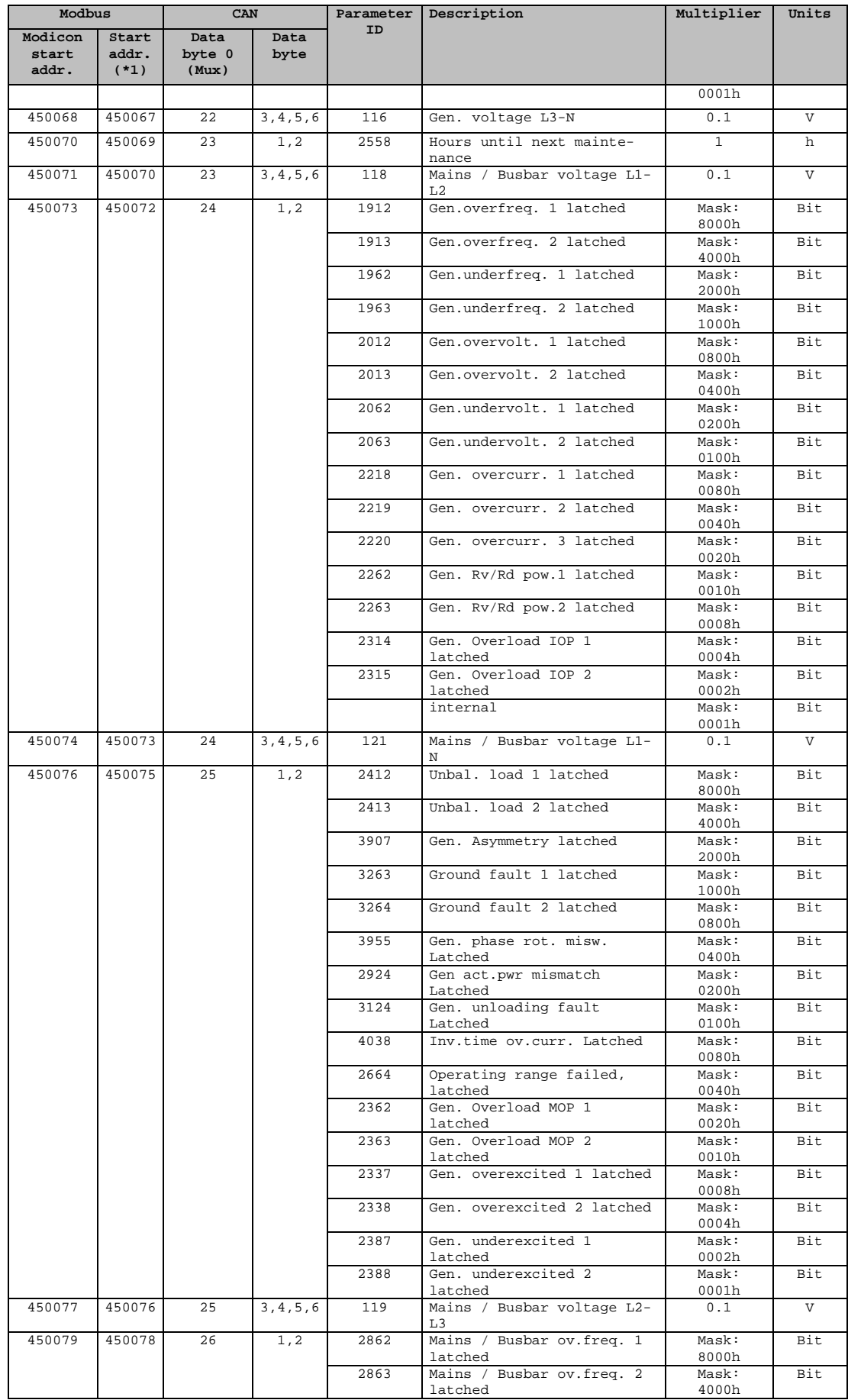

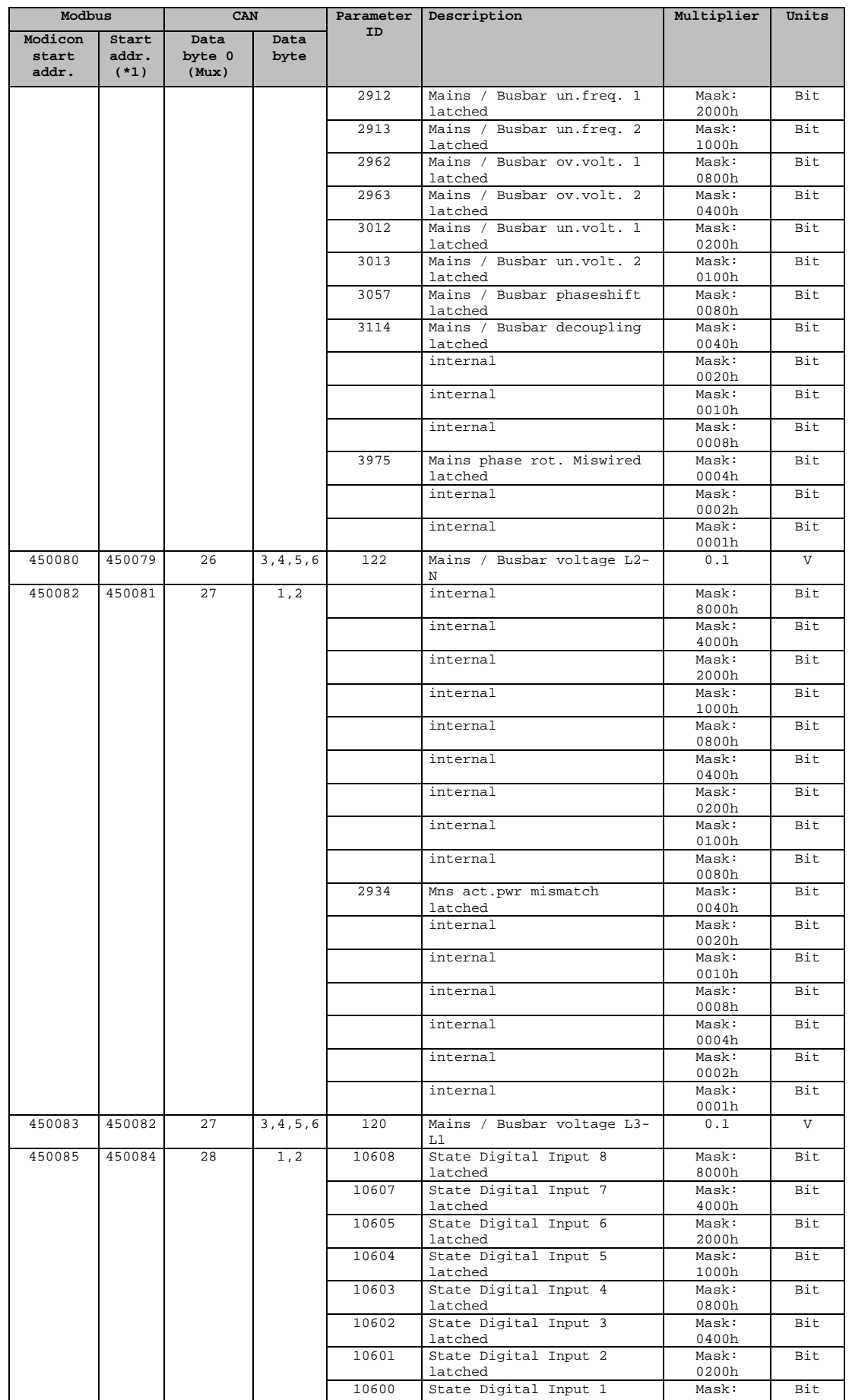

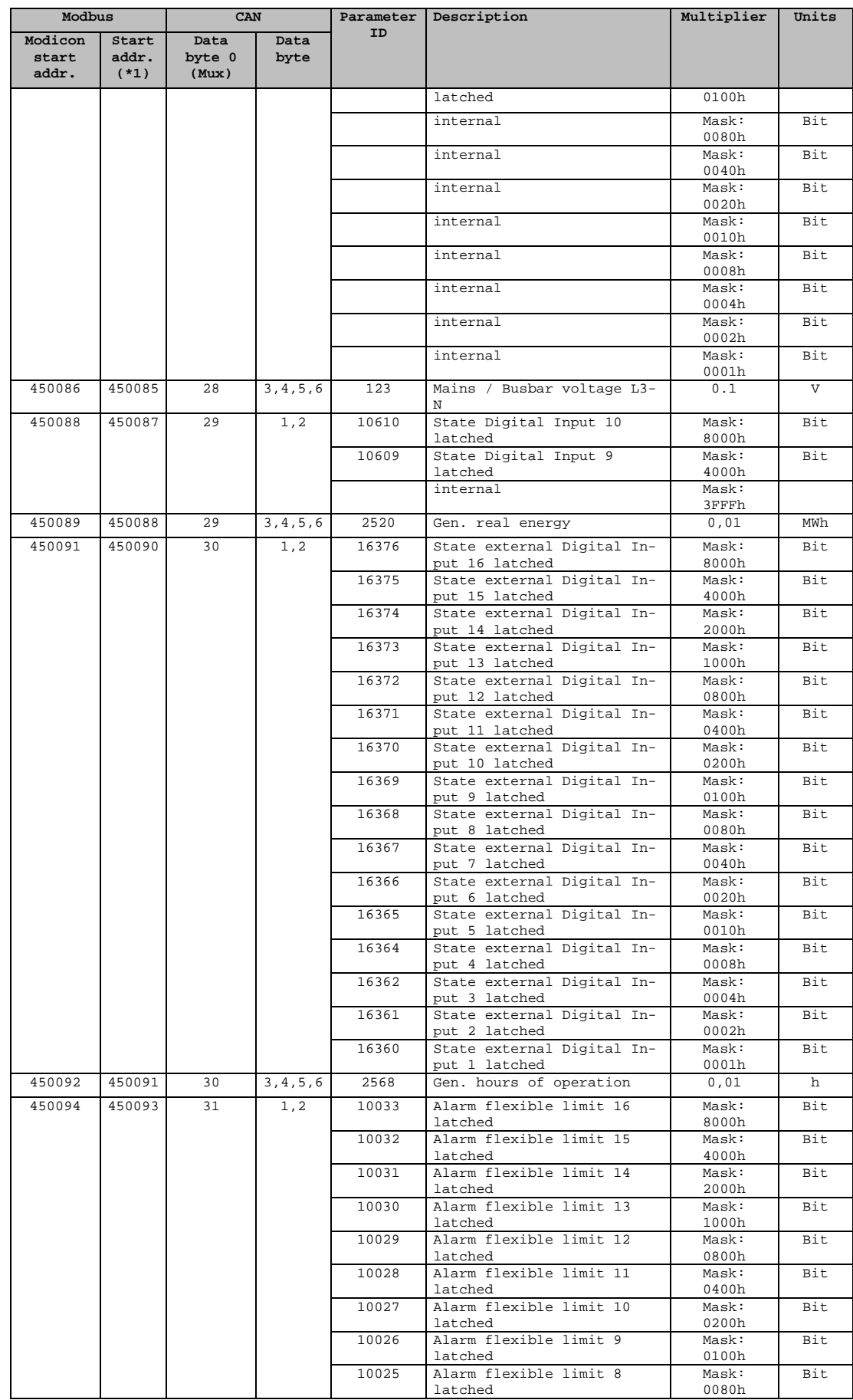

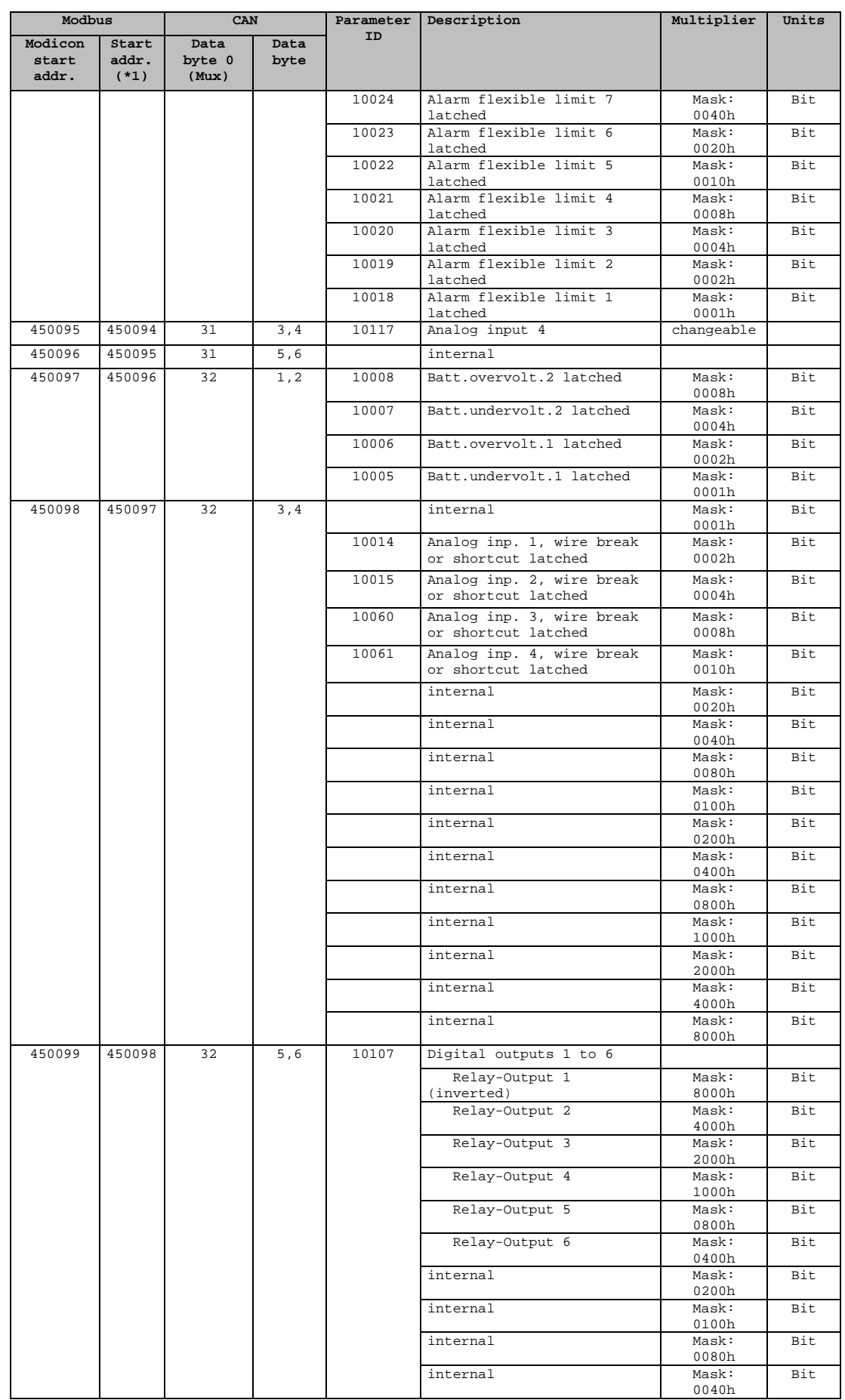

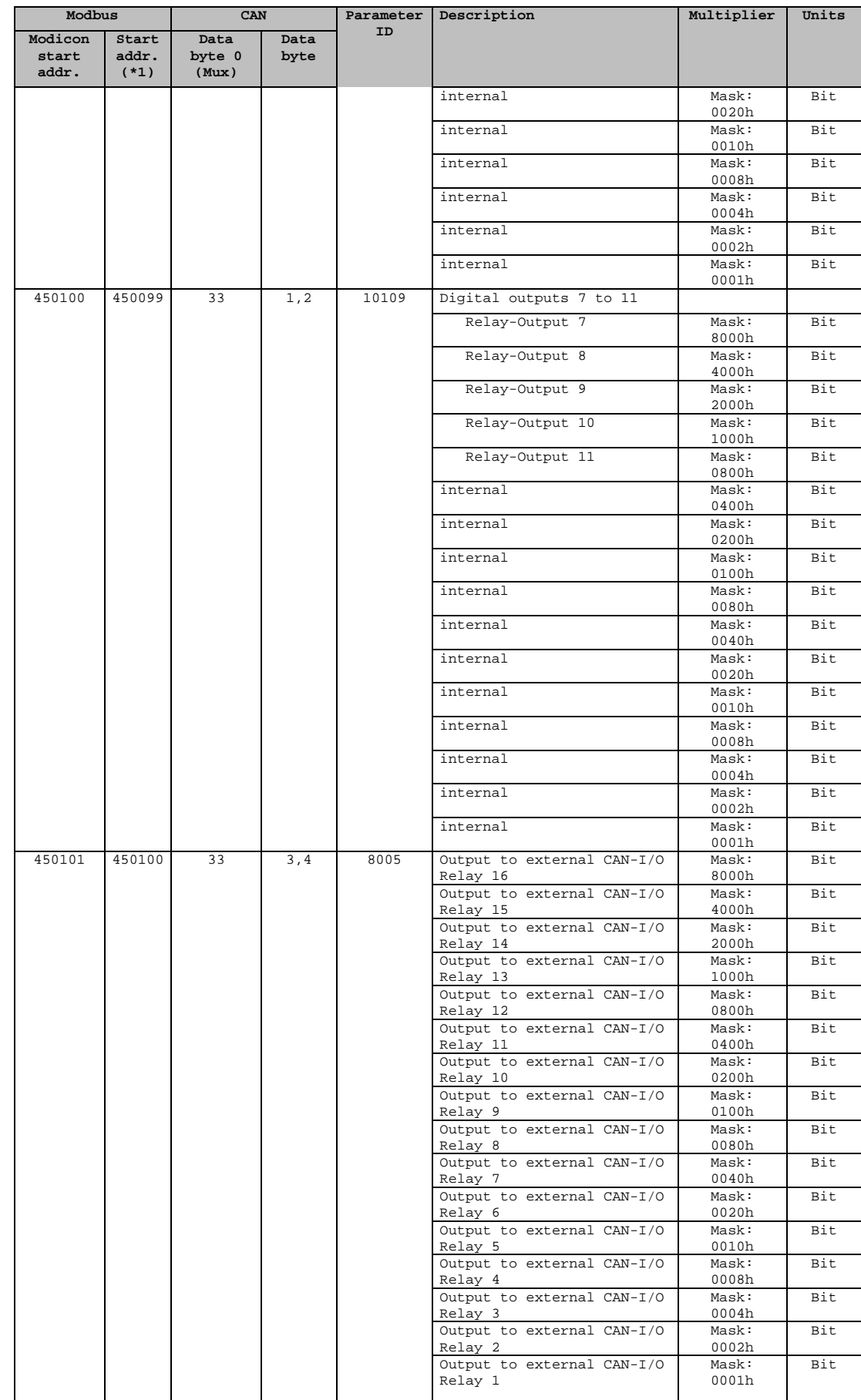

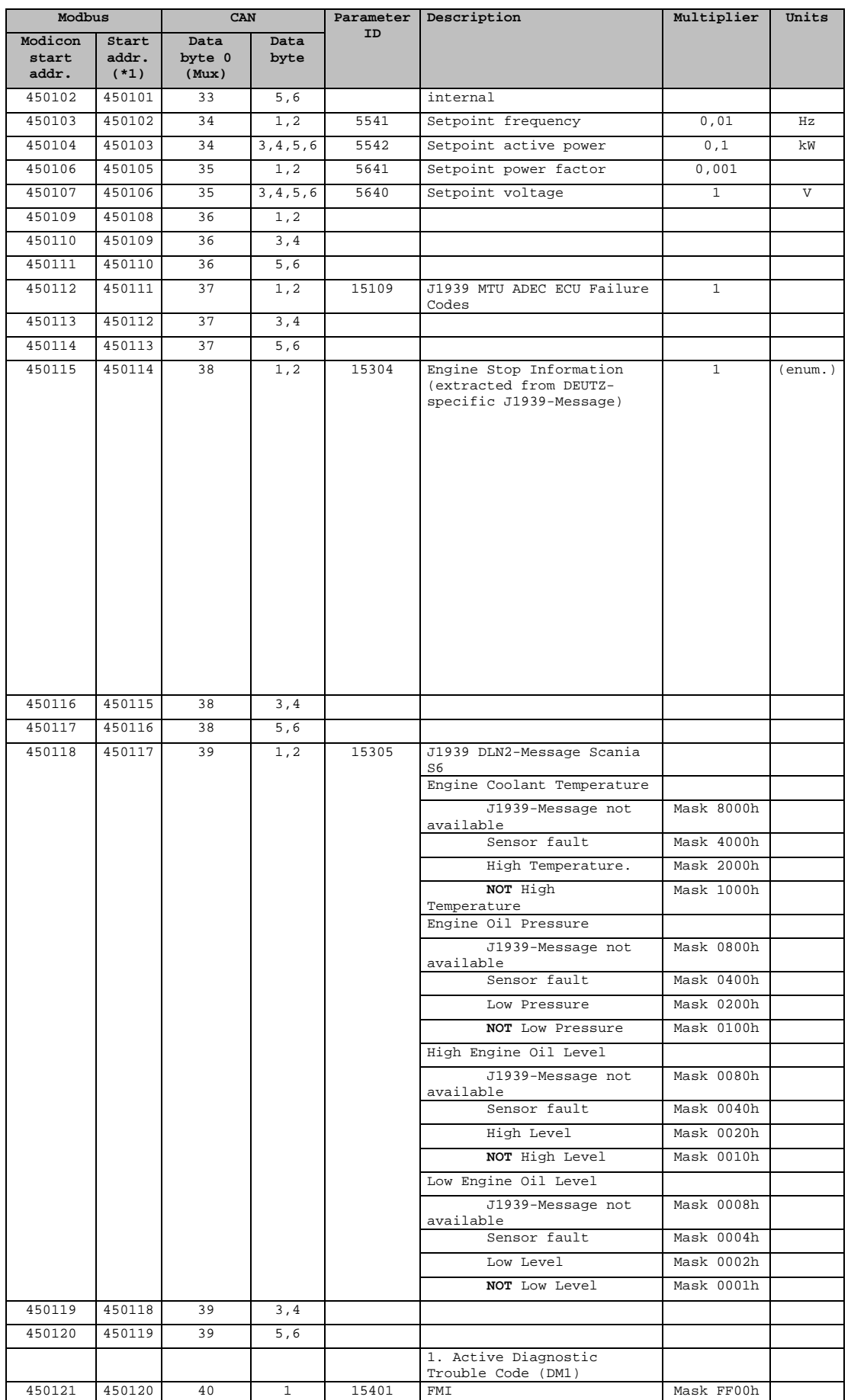

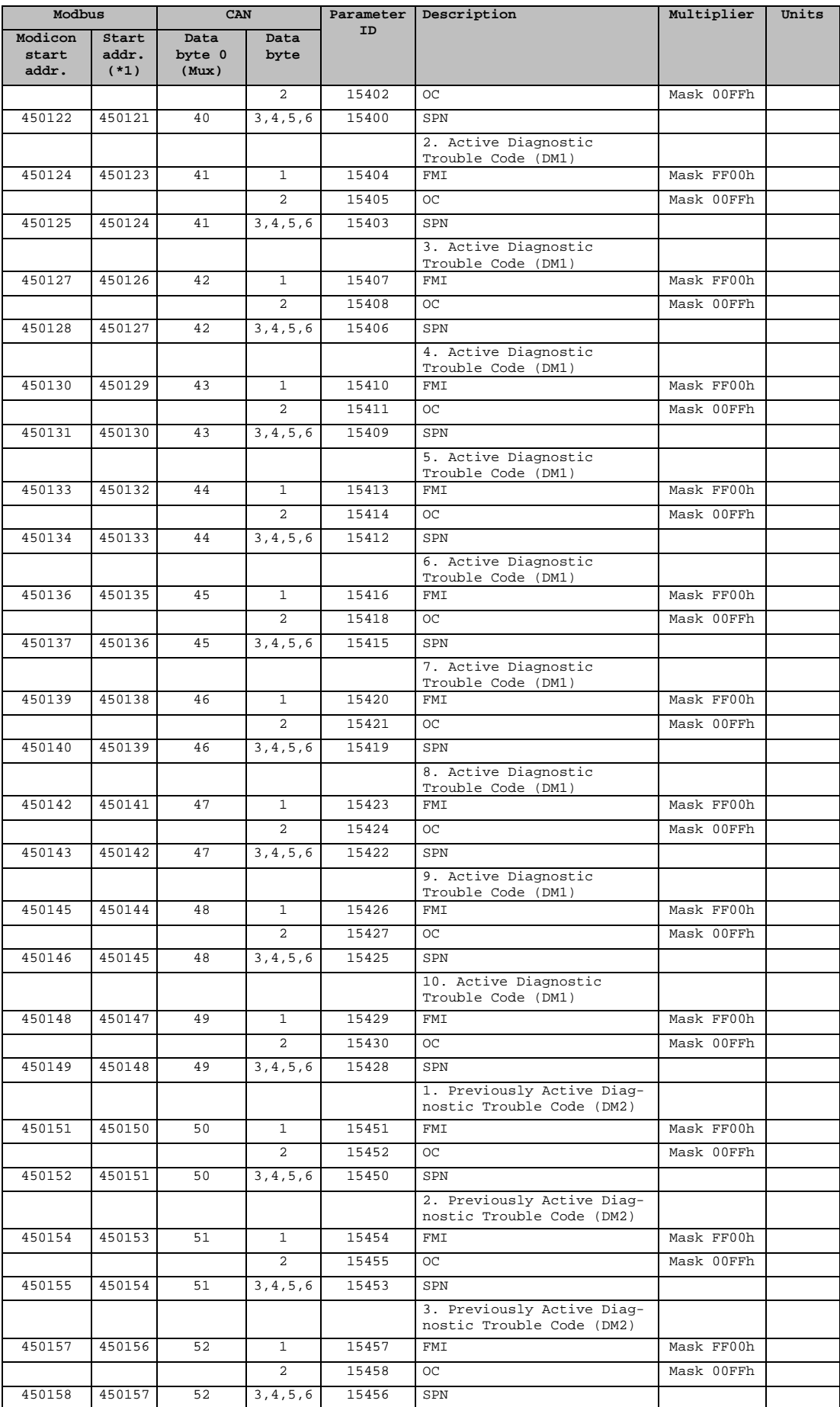

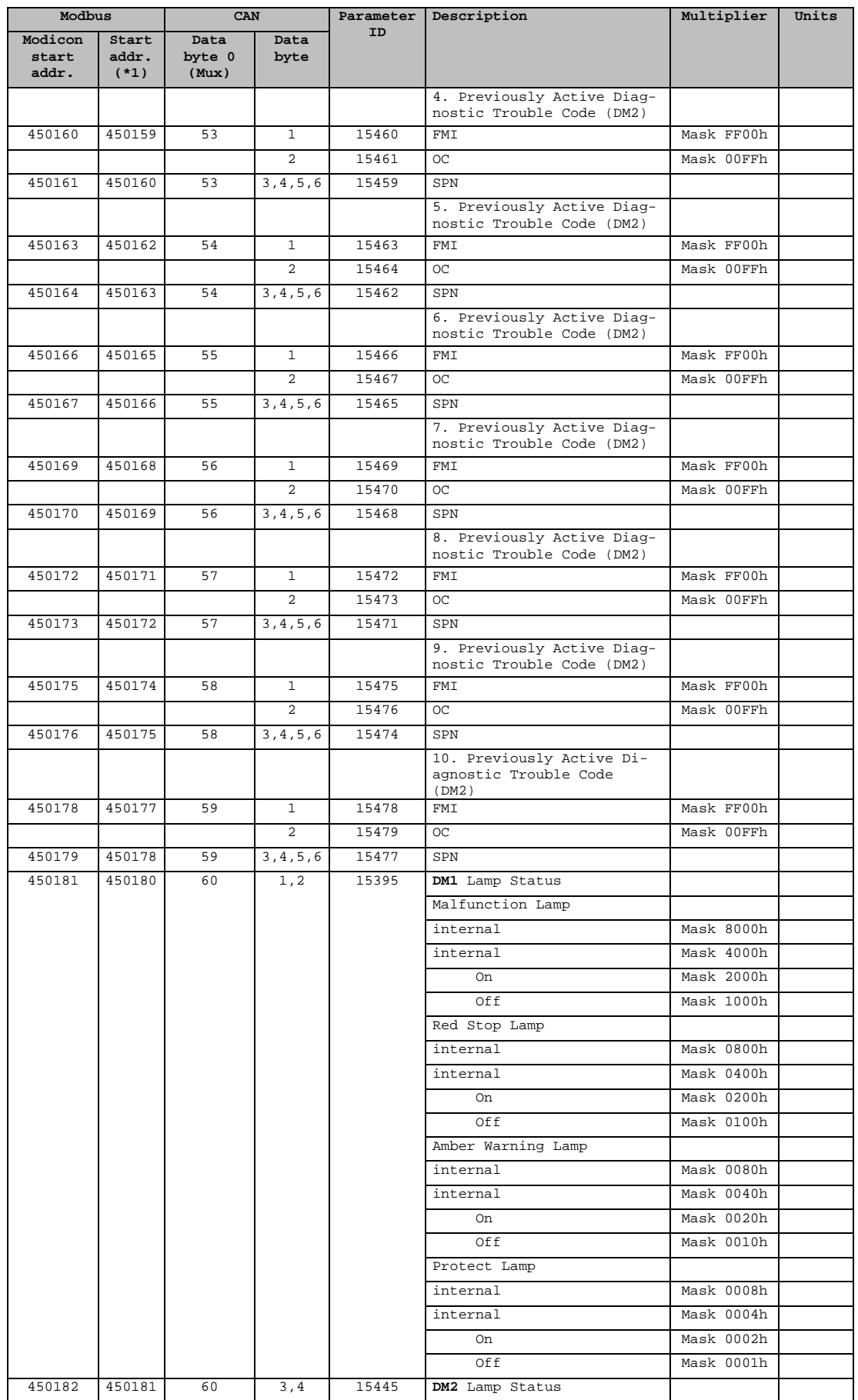

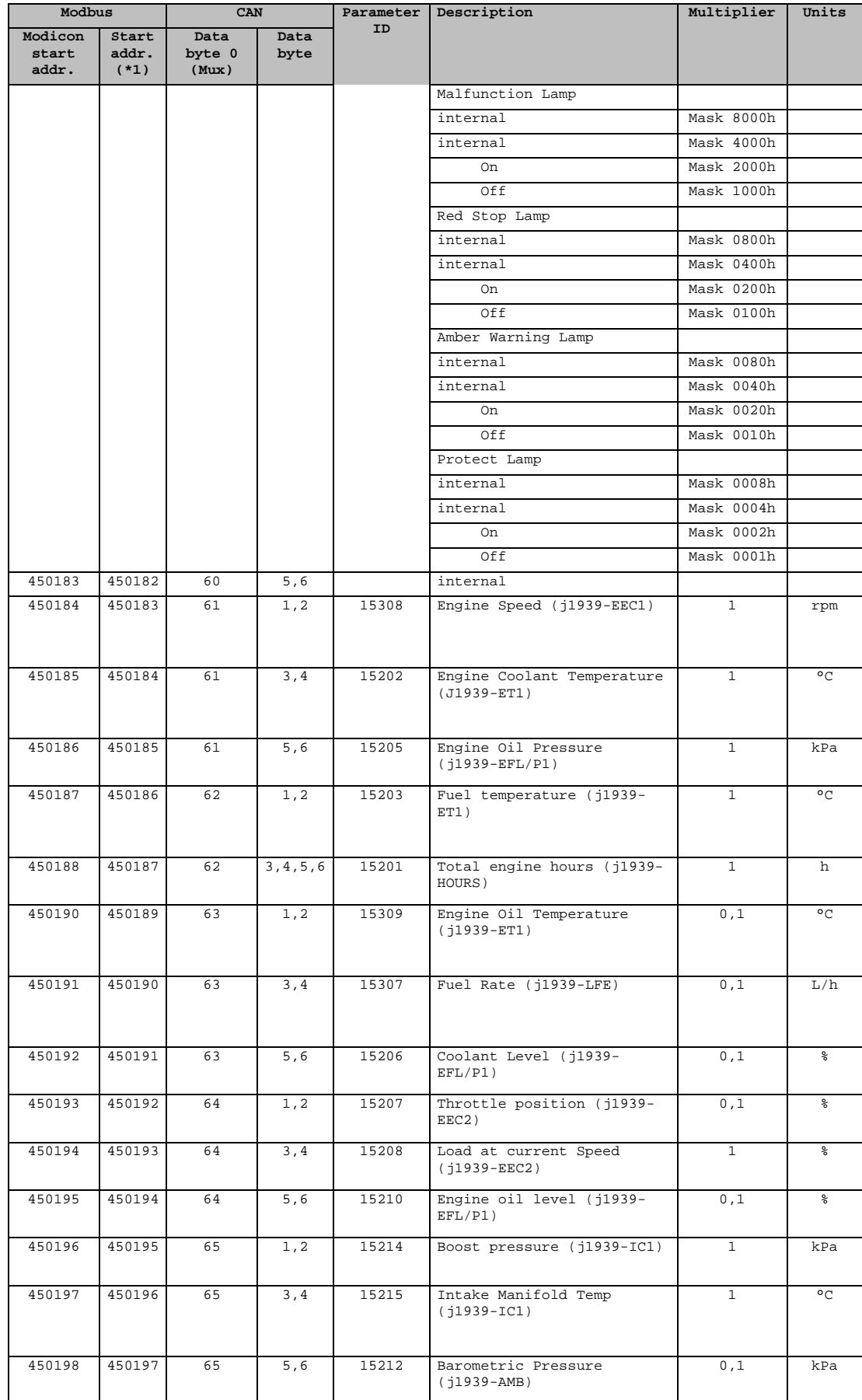

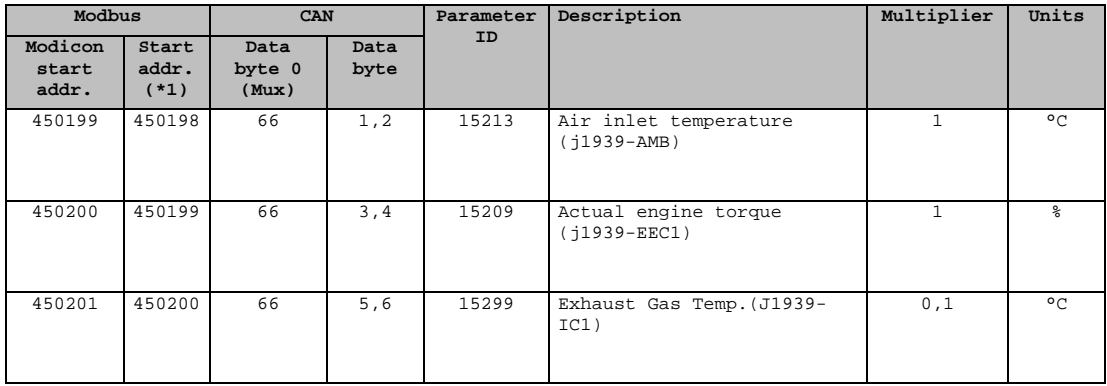

## **Data Protocol 5101**

#### **≡≡≡≡≡≡≡≡≡≡≡≡≡≡≡≡≡≡≡≡≡≡≡≡≡**

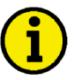

**NOTE**

**Identical to data protocol 5100 only without J1939 data.**

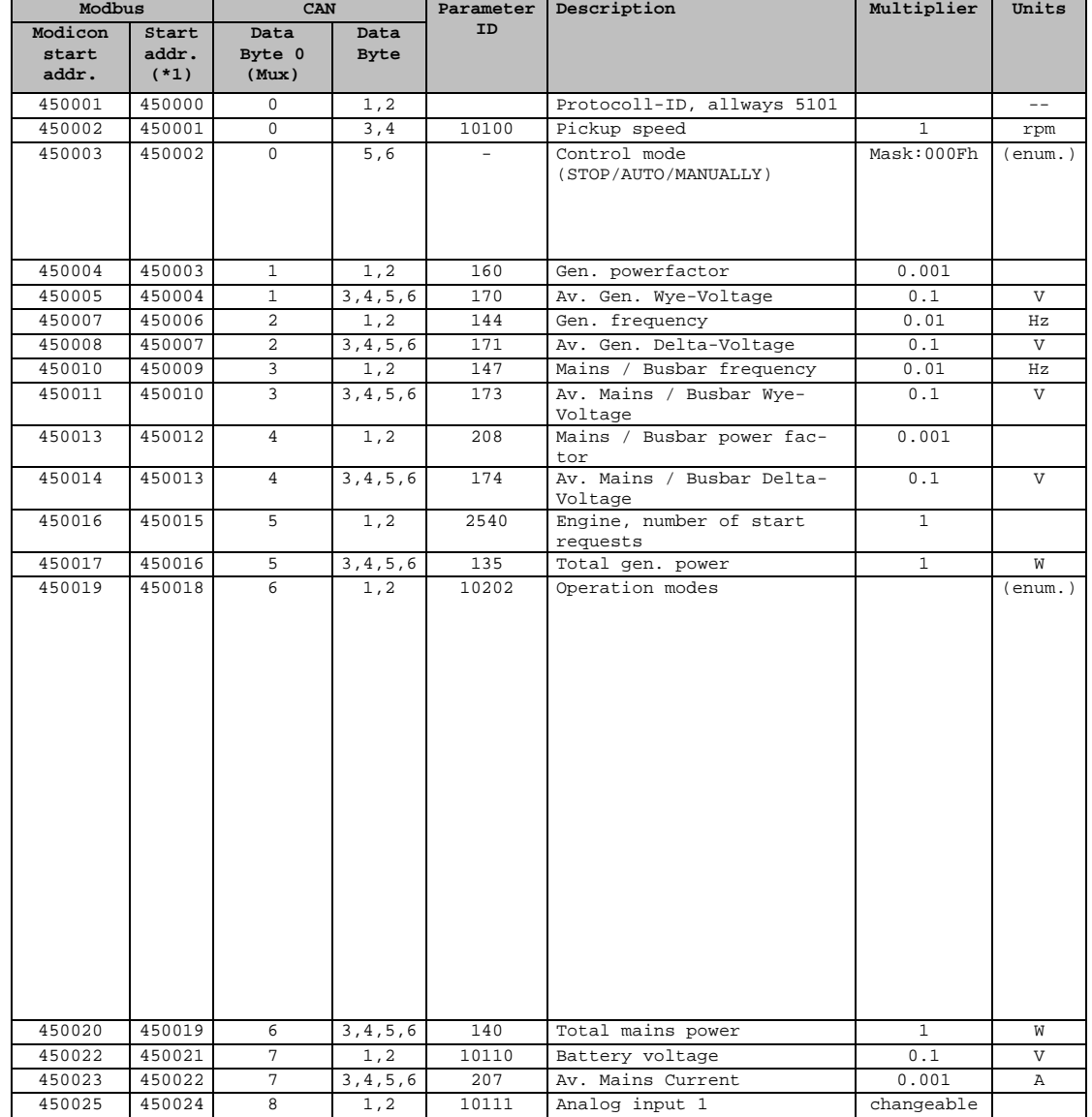

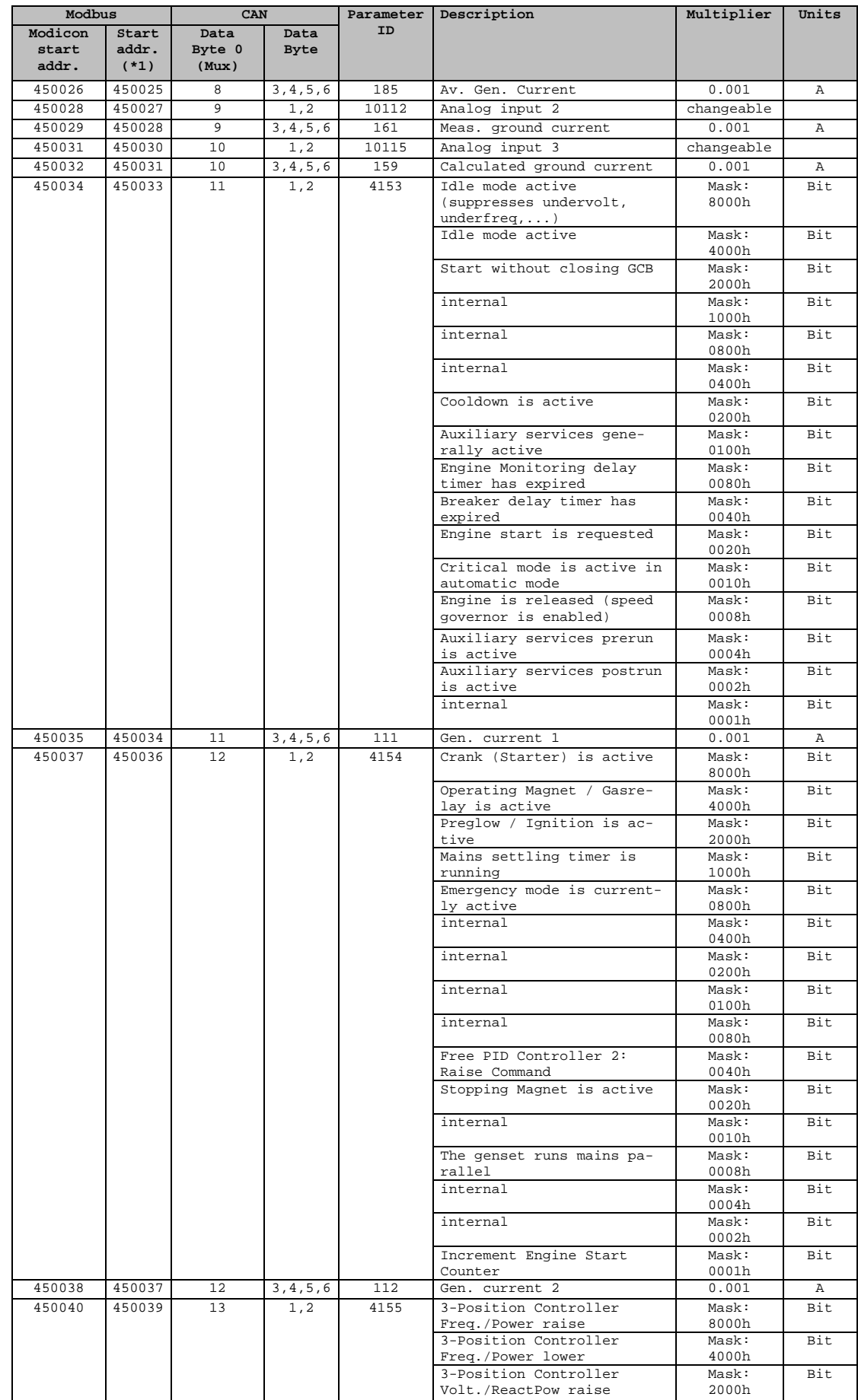

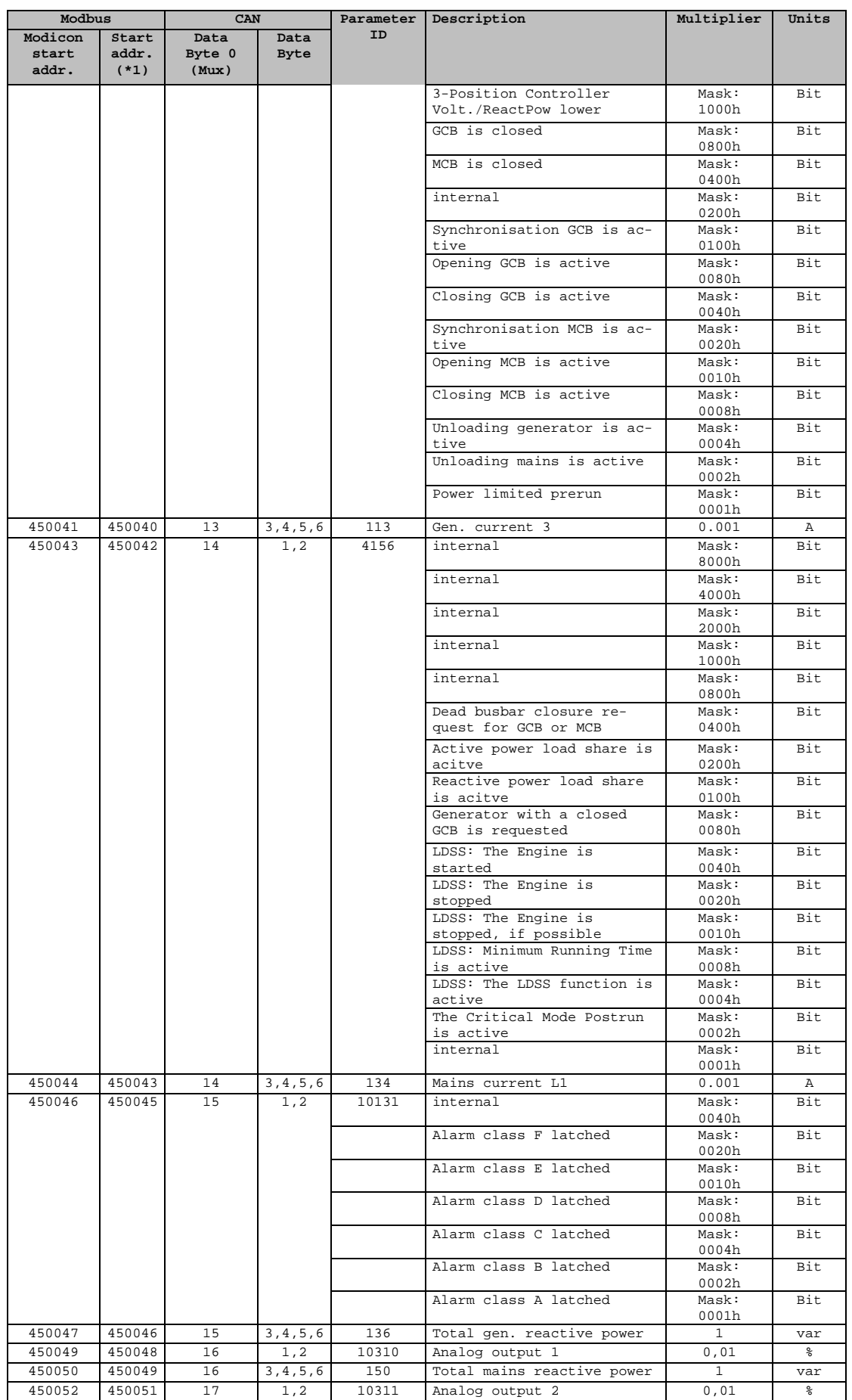

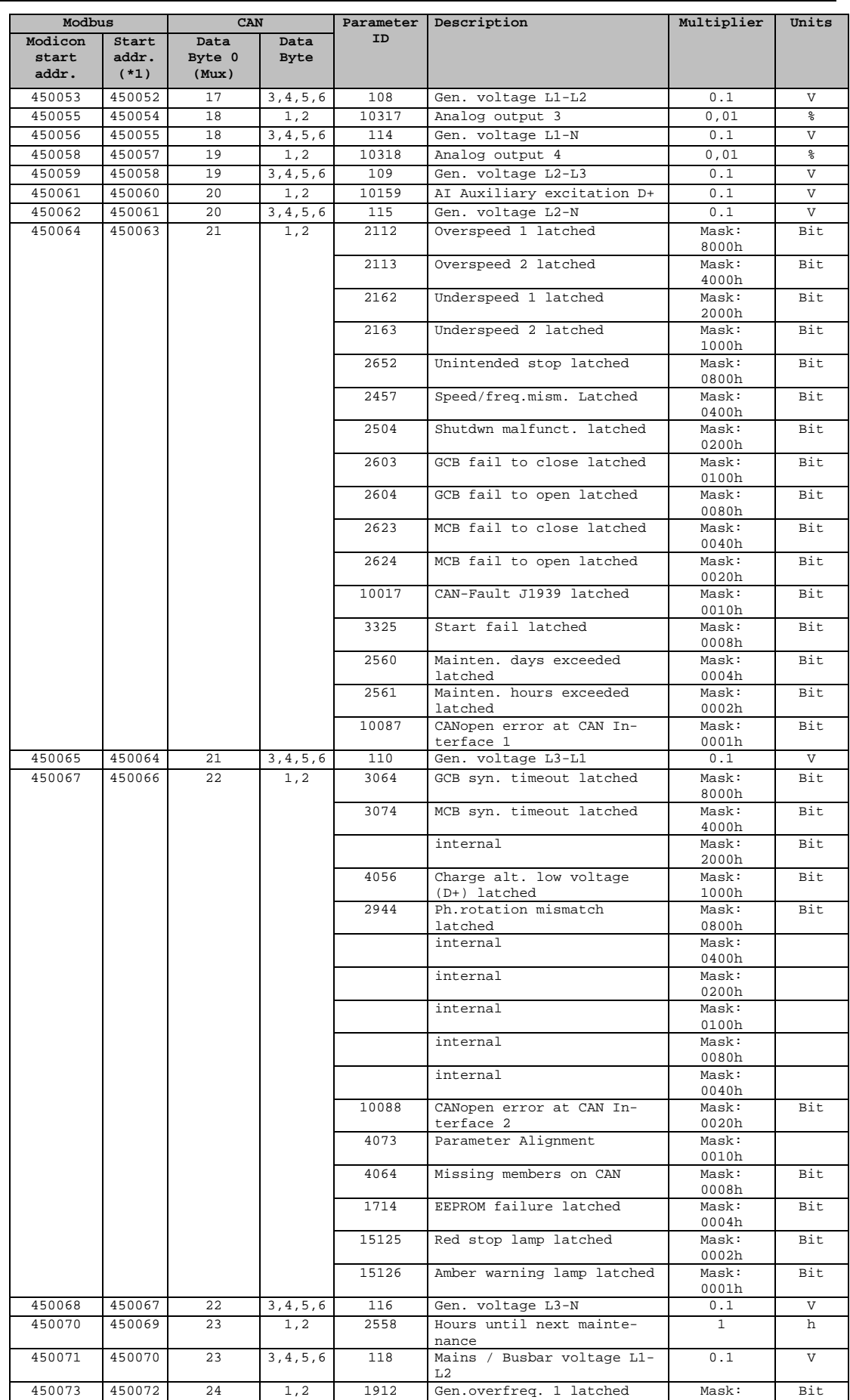

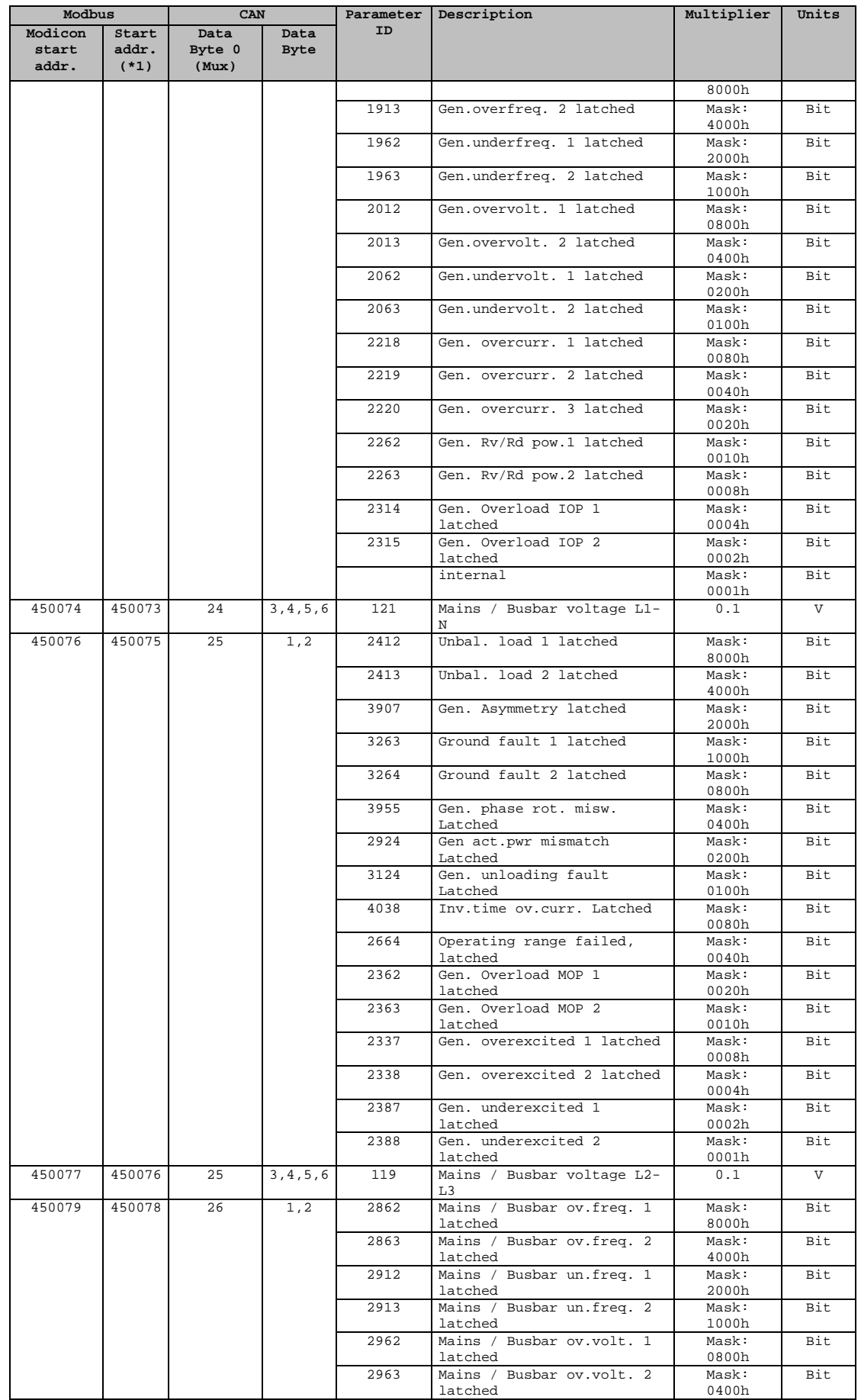

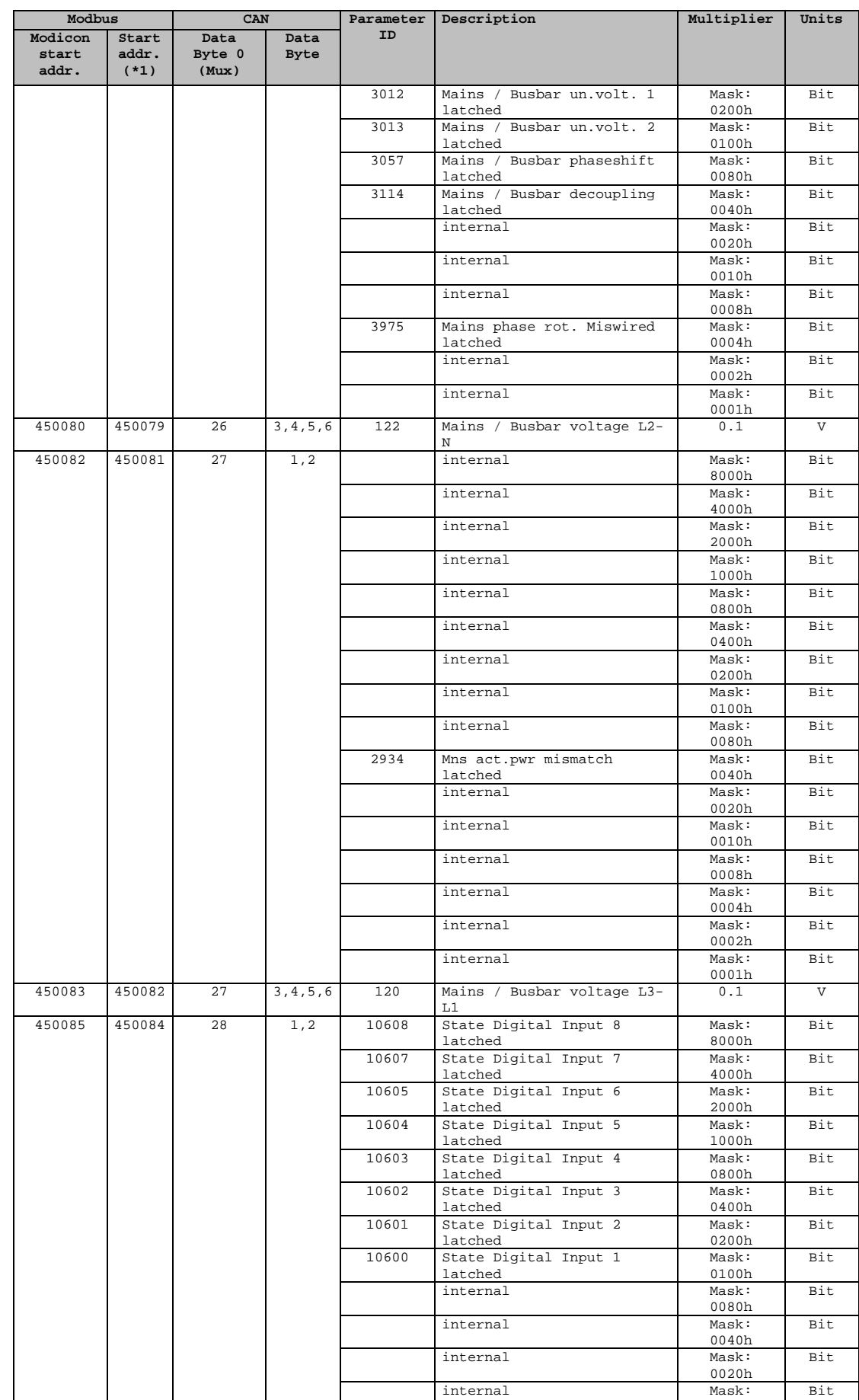

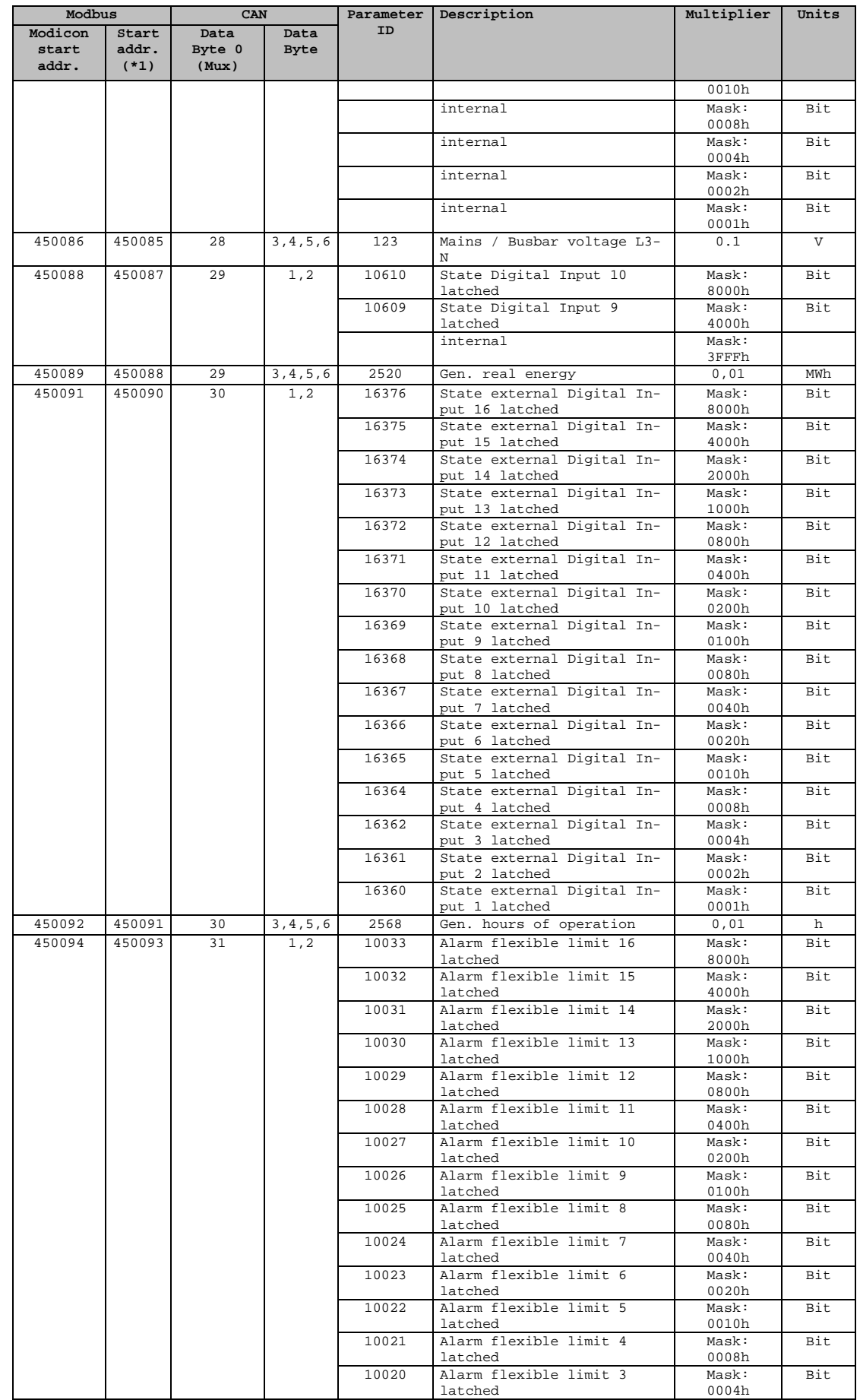

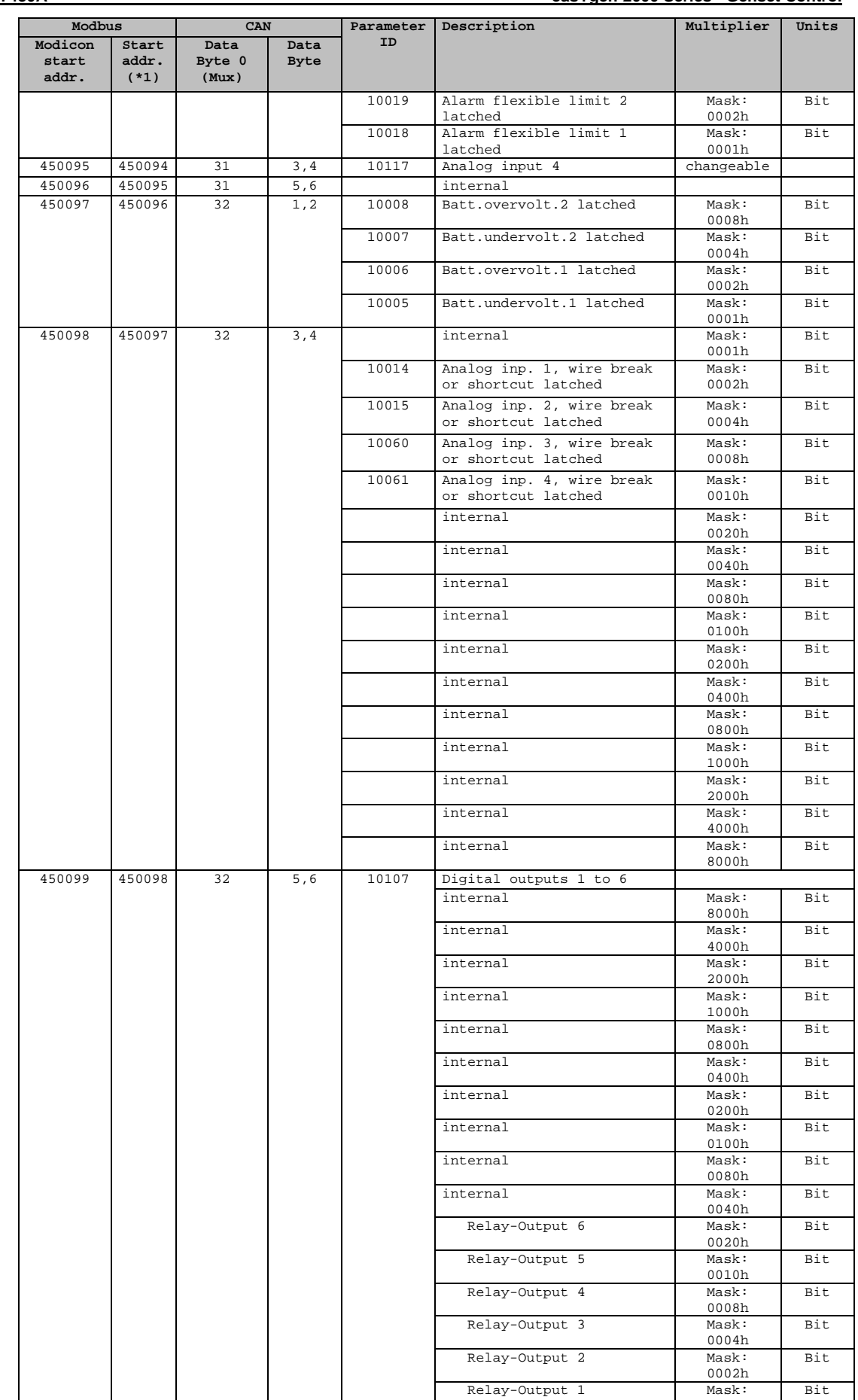

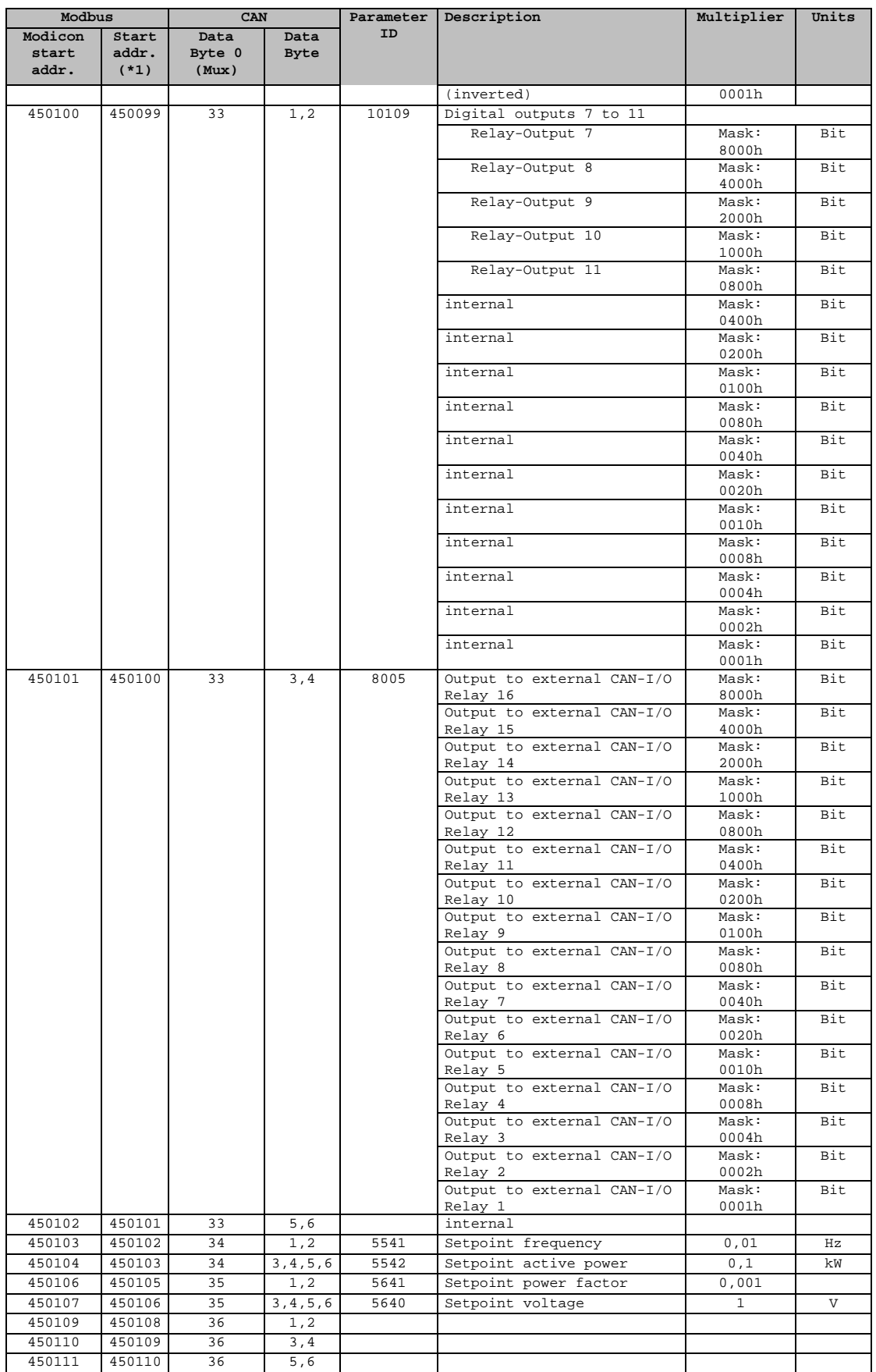

## **Data Protocol 6000 (Load Share Message)**

#### **≡≡≡≡≡≡≡≡≡≡≡≡≡≡≡≡≡≡≡≡≡≡≡≡≡**

#### **General**

The load share message contains all data, which is required for load/var sharing, load-dependent start/stop and dead bus detection.

Further data, which are to be exchanged between the control units concern time synchronization and parameter alignment. Parameter alignment is intended for those parameters, which must be configured identically for all units participating in load sharing, to ensure a proper operation of load sharing or load-dependent start/stop.

In order to lower the bus load, the messages are divided into "fast", "normal", and "slow" refreshed data. The mux is identified accordingly with "F", "N", and "S" (refer to the following tables). The load share message contains one fast, two normal, and four slow messages, which are made up as shown in [Table 3-8.](#page-98-0)

## **Timing**

The time interval between two fast messages ( $T<sub>Fast</sub>$ , i.e. the time for refreshing a fast message) is configured with the parameter "Transfer rate LS fast message" (parameter 9921). The time intervals between refreshing a normal or slow messages depend on this parameter as well according to the following sequence:

 $S0 - F - NO - F - N1 - F - S1 - F - NO - F - N1 - F - S2 - F - NO - F - N1 - F - S3 - F - NO - F - N1 - F$ 

 $T<sub>Fast</sub> =$  time interval between refreshing the fast message  $T_{Normal}$  = time interval between refreshing a normal message = 3 x  $T_{Fast}$ 

 $T_{Slow}$  = time interval between refreshing a slow message = 12 x  $T_{Fast}$ 

Example:

The parameter "Transfer rate LS fast message" (parameter 9921) is configured to "0.10 s". The sequence of the sent messages for  $T_{Fast} = 100$  ms (i.e. 0.10 s) is shown in [Table 3-8.](#page-98-0) This means that a new message is sent every 50 ms.

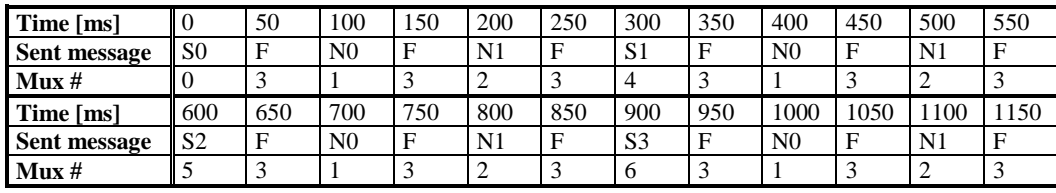

Table 3-8: Load share message - example

<span id="page-98-1"></span><span id="page-98-0"></span>The maximum length of the CAN bus load share line depends on this parameter as well. The values in [Table 3-9](#page-98-1) are valid for 32 participants and a bus load of approx. 30 %.

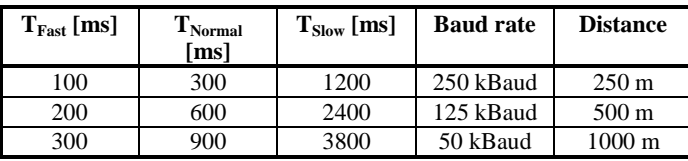

Table 3-9: Load share line - max. length

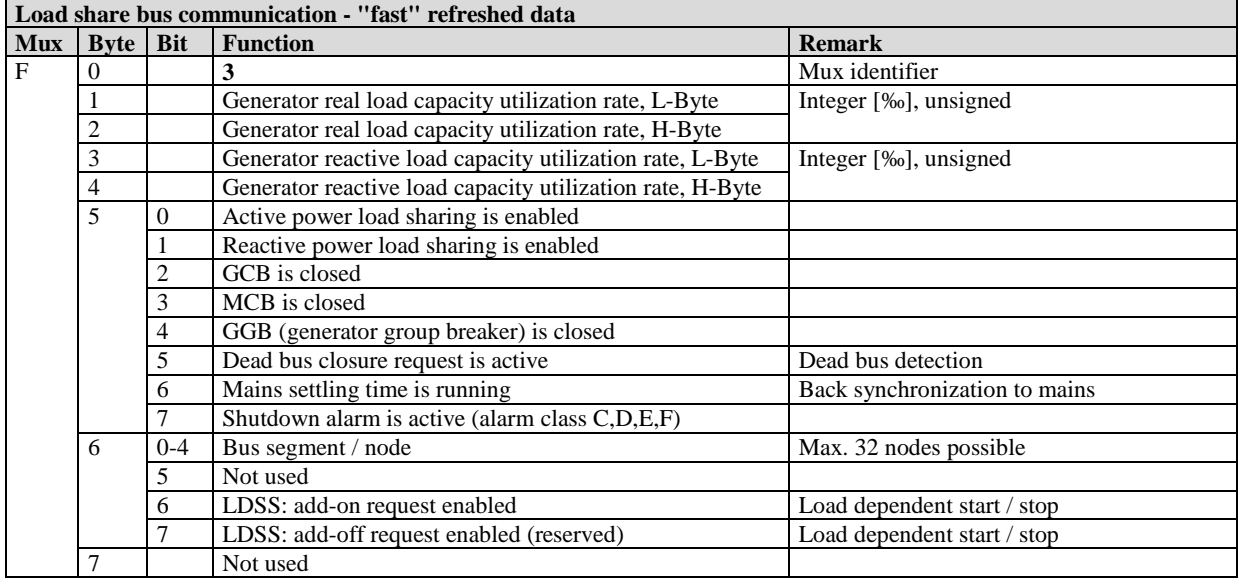

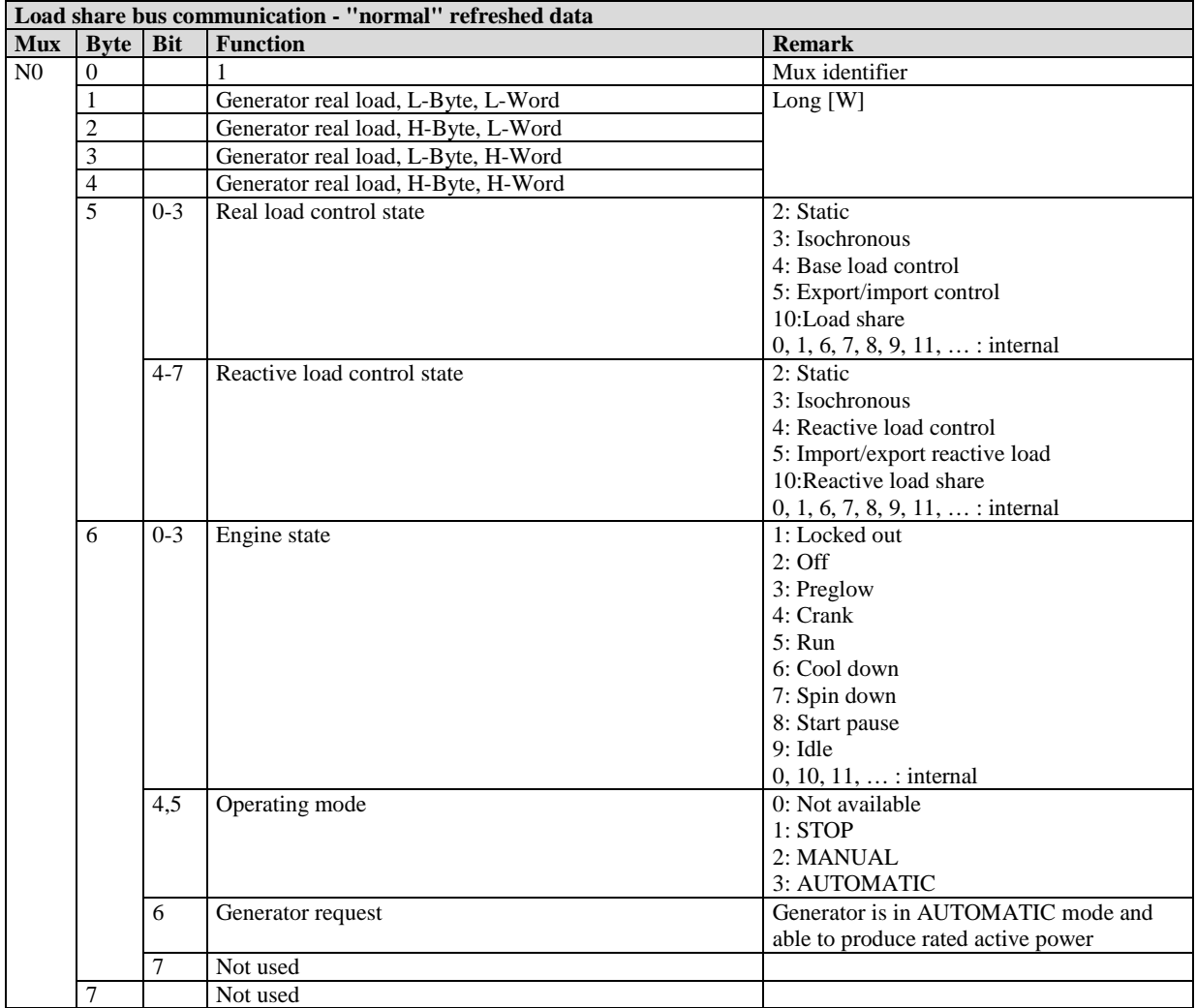

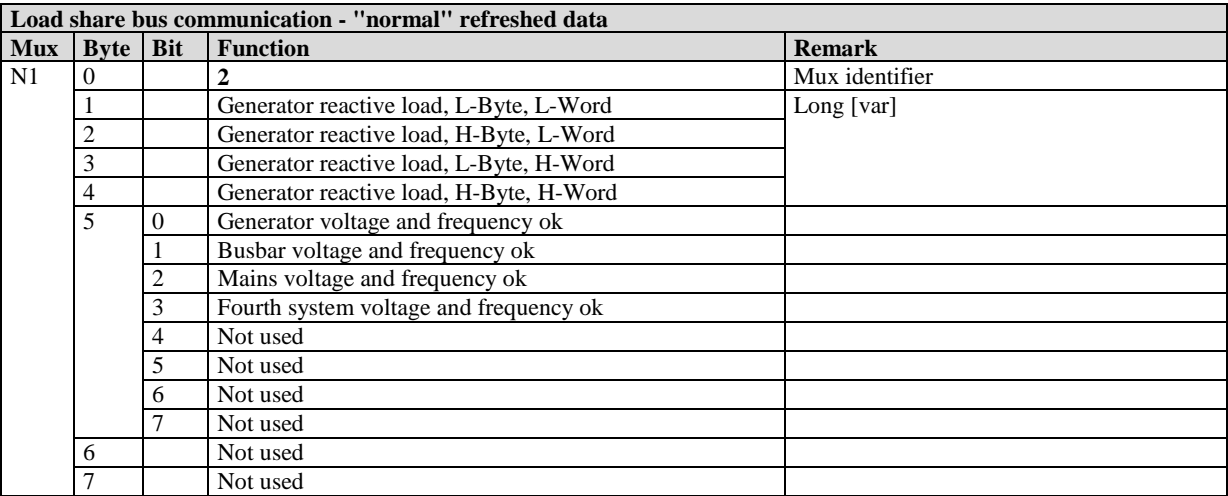

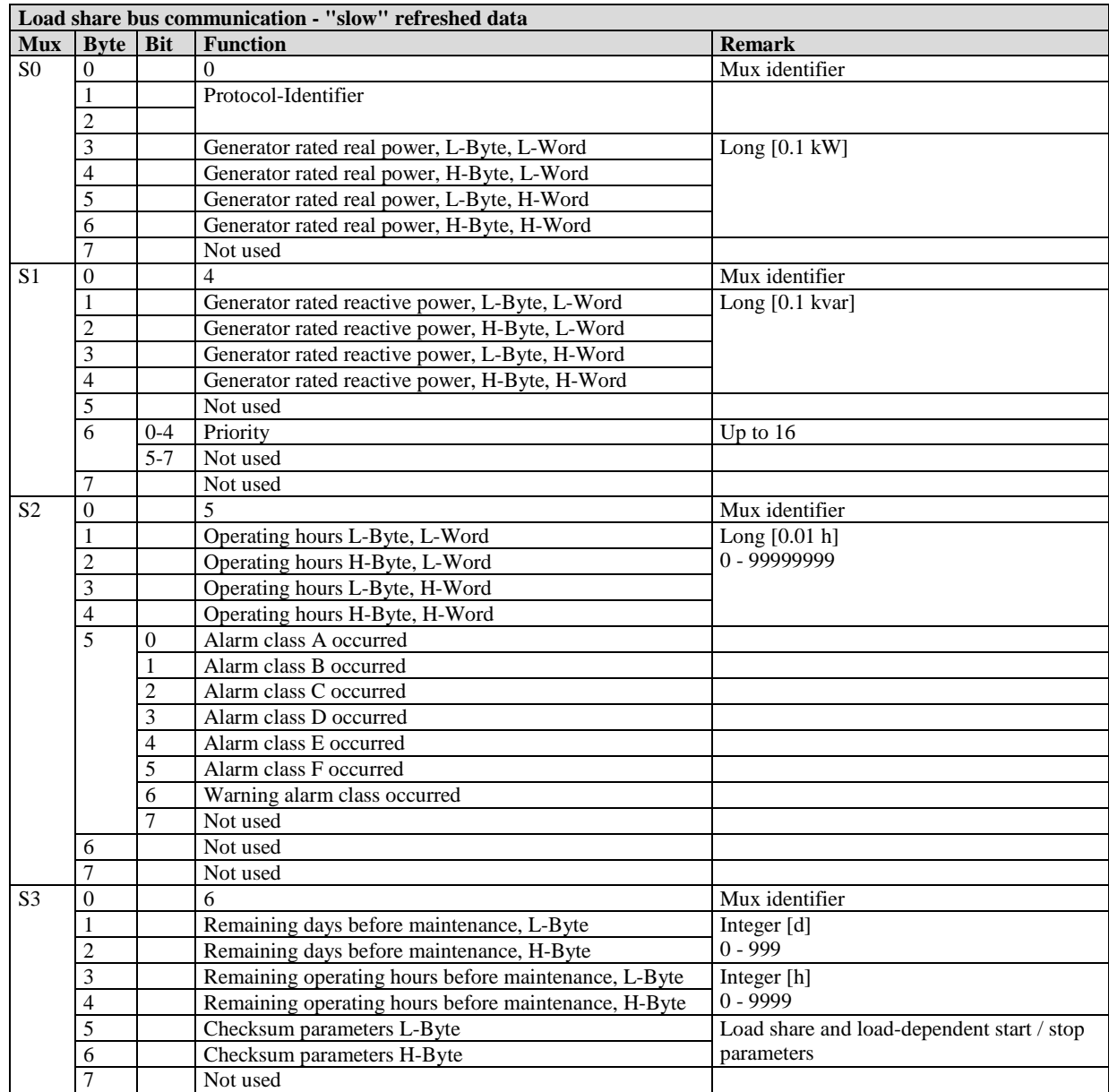

## **Data Protocol 65000**

#### **≡≡≡≡≡≡≡≡≡≡≡≡≡≡≡≡≡≡≡≡≡≡≡≡≡**

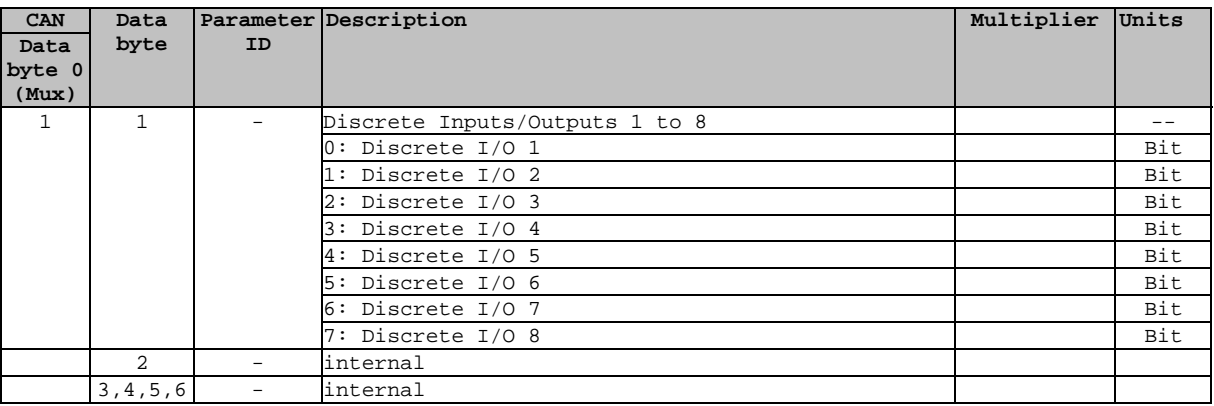

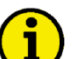

## **NOTE**

**If this data protocol is addressed to an expansion board, it is used to issue a command to energize a discrete output of the expansion board (parameter ID 8005 is written).**

**If this data protocol is addressed to an easYgen, it is used to transmit the state of a discrete input of an expansion board (parameter ID 8014 is written).**

## **Data Protocol 65001**

#### **≡≡≡≡≡≡≡≡≡≡≡≡≡≡≡≡≡≡≡≡≡≡≡≡≡**

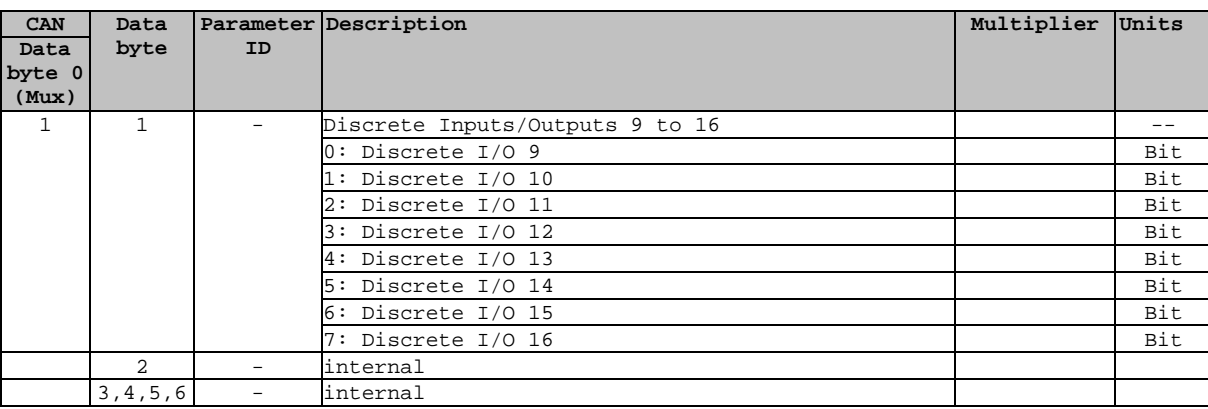

**If this data protocol is addressed to an expansion board, it is used to issue a command to energize a discrete output of the expansion board (parameter ID 8005 is written).**

**If this data protocol is addressed to an easYgen, it is used to transmit the state of a discrete input of an expansion board (parameter ID 8014 is written).**

**NOTE**

## **Additional Data Protocol Parameters**

**≡≡≡≡≡≡≡≡≡≡≡≡≡≡≡≡≡≡≡≡≡≡≡≡≡**

## **Remote Control Word 1 - Object 21F7h (Parameter ID 503)**

This object is required for remote control. The data type is UNSIGNED16.

The internal parameter 503 of the easYgen must be set to react on the remote control instructions. This is performed by sending rising signals for the respective bits (refer to [Figure 3-40](#page-103-0) for the priority of start and stop signals).

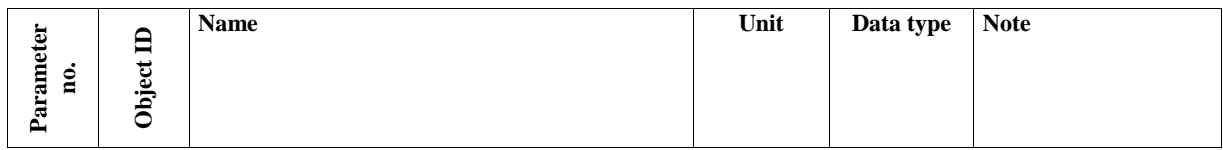

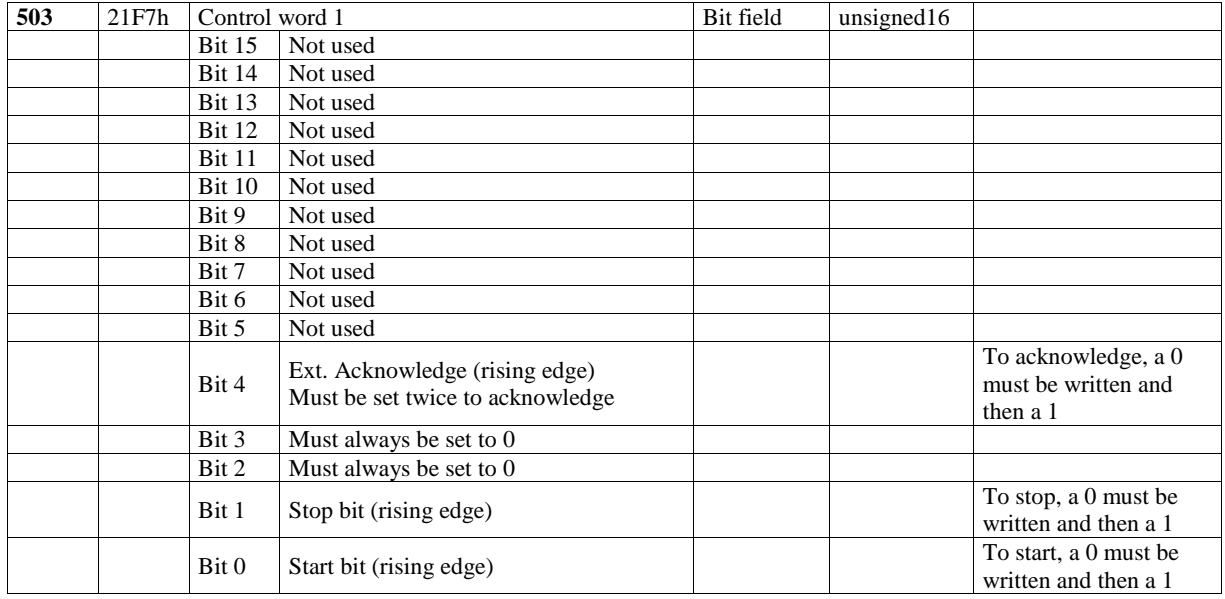

Table 3-10: Remote control telegram

#### **Bit 0 Start bit**

With the rising edge of the bit, the easYgen activates the remote request command (*LogicsManager* input command variable 04.13). The condition of the start command will be stored and may be used as command variable for the *LogicsManager*.

#### **Bit 1 Stop bit**

With the rising edge of the bit, the easYgen deactivates the remote request command (*LogicsManager* input command variable 04.13). The condition of the start command will be stored and may be used as command variable for the *LogicsManager*.

#### **Bit 4 "Reset alarms"**

This bit controls the *LogicsManager* input command variable 04.14. The remote acknowledge bit must be set and reset twice to acknowledge an alarm completely. The first rising edge disables the horn and the second rising edge resets the alarm.

**Remote start /stop:** The command variable "04.13 Remote request" changes to "1" (high) if the start bit is enabled and changes back to "0" (low) if the stop bit is enabled.

**Ext. Acknowledge:** The command variable "04.14 Remote acknowledge" is the reflection of the control bit. The easYgen deactivates the horn with the first change from "0" to "1" of the logical output "External acknowledge", and acknowledges all alarm messages, which have occurred and are no longer active, with the second change from "0" to "1".

[Figure 3-40](#page-103-0) shows the reaction of the command variable on the various status changes of the bits:

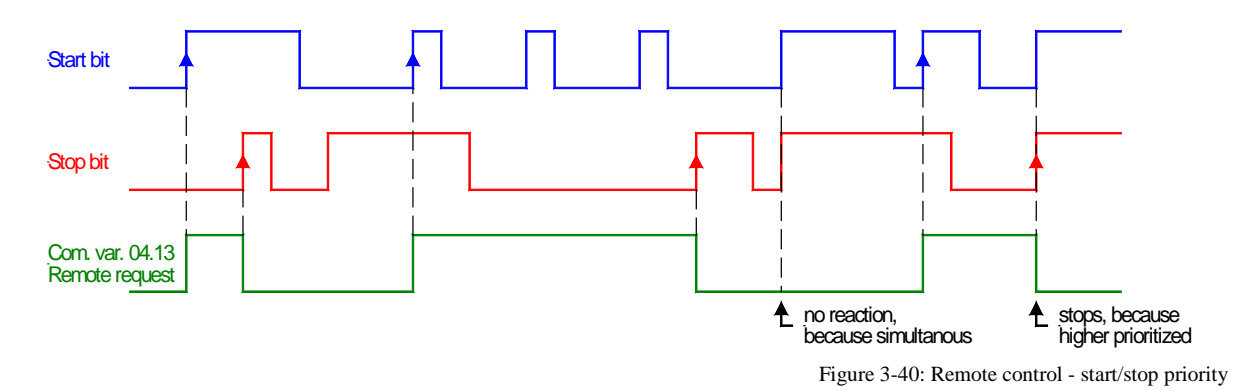

## <span id="page-103-0"></span>**ATTENTION**

**The easYgen does NOT react on the disabling of the start bit, but only on the enabling of the stop bit. This has the advantage that it is not required to maintain the connection established for the whole time in case of a remote start via a modem.**

### **Remote Control Word 2 - Object 21F8h (Parameter ID 504)**

This object is required for remote control. The data type is UNSIGNED16.

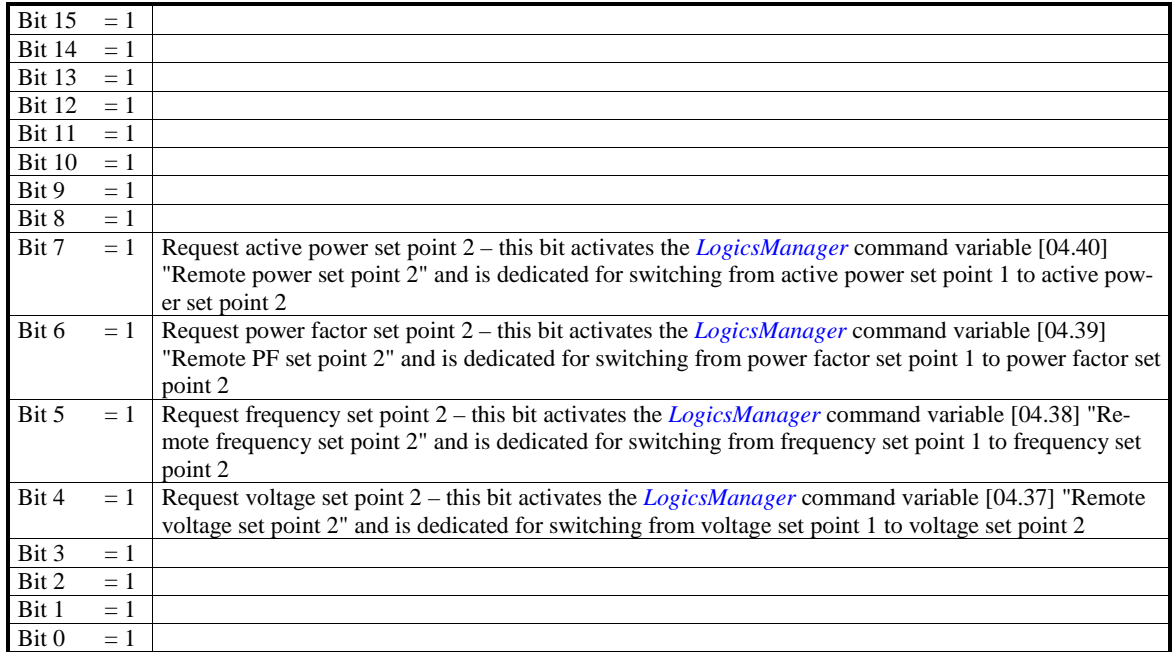

#### **Remote Control Word 3 - Object 21F9h (Parameter ID 505)**

This object is required for remote control. These remote control bits can be used by a PLC to send control signals via SDO or PDO, which can then be used as command variables in the *LogicsManager* to control the easYgen. The data type is UNSIGNED16.

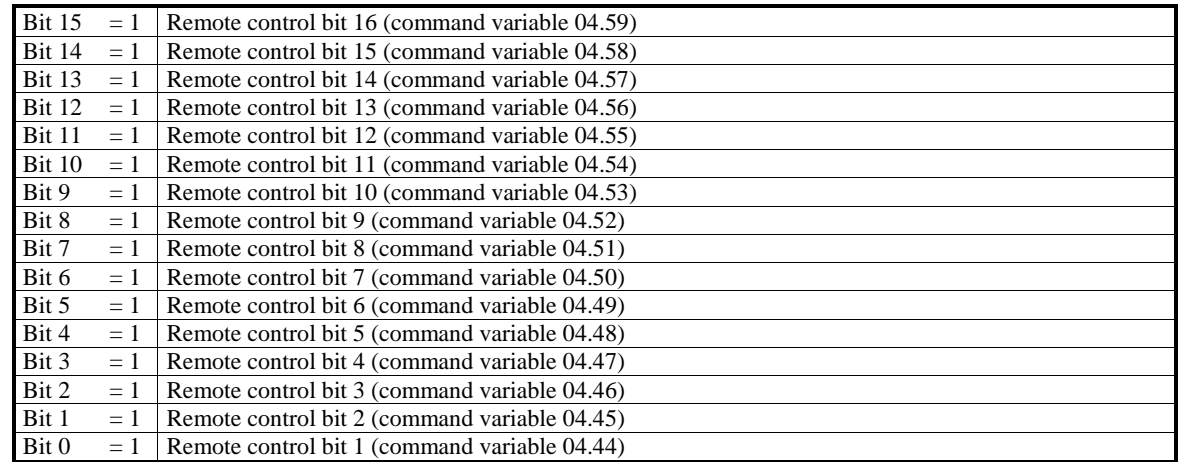

## **Remote Active Power Set Point - Object 21FBh (Parameter ID 507)**

This value may be used as data source "[05.06] Interface pwr. setp." via the Analog Manager. No password is required to write this value. This object is required to transmit the active power set point for active power control. The data type is INTEGER32. The value is scaled in [kW \* 10]. Example:  $100 \text{ kW} = 1000 = 03\text{E8h}$ 

## **Remote Power Factor Set Point - Object 21FCh (Parameter ID 508)**

This value may be used as data source "[05.12] Interface PF setp." via the Analog Manager. No password is required to write this value. This object is required to transmit the power factor set point for power factor control. The data type is INTEGER16. The valid range for this value is [-710 to 1000 to 710].

Example: PF  $(cosphi) = c0.71$   $(capacitive) = -710 = FD3Ah$  $PF (cosphi) = 1.00 = 1000 = 03E8h$ PF (cosphi) =  $i0.71$  (inductive) =  $710$  =  $02C6h$ 

### **Remote Frequency Set Point - Object 21FDh (Parameter ID 509)**

This value may be used as data source "[05.03] Interface freq.setp." via the Analog Manager. No password is required to write this value. This object is required to transmit the frequency set point for frequency control. The data type is UNSIGNED16. The value is scaled in [Hz \* 100]. Example:  $50.00$  Hz =  $5000 = 1388$ h

### **Remote Voltage Set Point - Object 21FEh (Parameter ID 510)**

This value may be used as data source "[05.09] Interface volt.setp." via the Analog Manager. No password is required to write this value. This object is required to transmit the voltage set point for voltage control. The data type is UNSIGNED32. The value is scaled in [V].

Example:  $400 \text{ V} = 400 = 190h$ 

 $10000 V = 10000 = 2710h$ 

## **Remote External DO Control - Object 34F5h (Parameter ID 8005)**

This object is required to control the external outputs (relays) 1 to 16 (e.g. of a Phoenix expansion card). The data data type is UNSIGNED16.

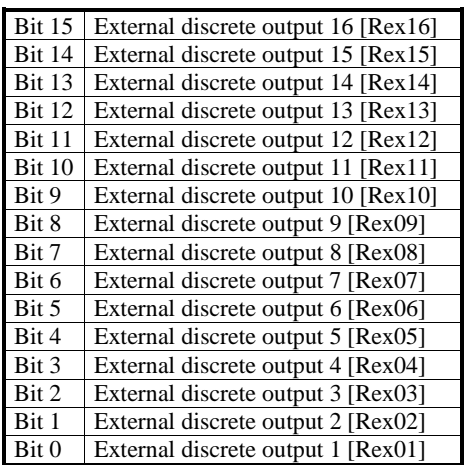

## **Remote External DI Request - Object 3F4Dh (Parameter ID 8014)**

This object is required to receive the state of the external discrete inputs 1 to 16 (e.g. of a Phoenix expansion card). The data type is UNSIGNED16.

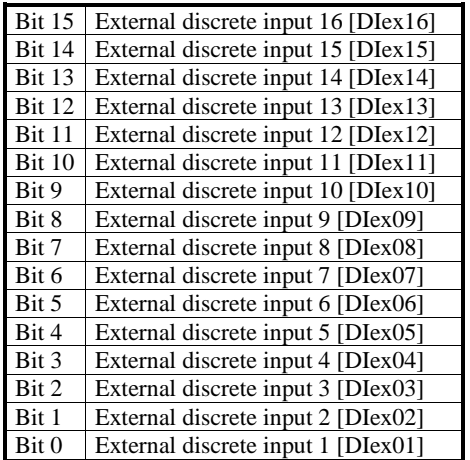

**We appreciate your comments about the content of our publications. Please send comments to: stgt-documentation@woodward.com Please include the manual number from the front cover of this publication.**

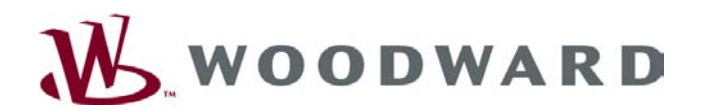

#### **Woodward GmbH**

Handwerkstrasse 29 - 70565 Stuttgart - Germany Phone +49 (0) 711-789 54-0 • Fax +49 (0) 711-789 54-100 sales-stuttgart@woodward.com

#### **Homepage**

**http://www.woodward.com/power**

**Woodward has company-owned plants, subsidiaries, and branches, as well as authorized distributors and other authorized service and sales facilities throughout the world.**

> **Complete address/phone/fax/e-mail information for all locations is available on our website (www.woodward.com).**

> > 2010/06/Stuttgart